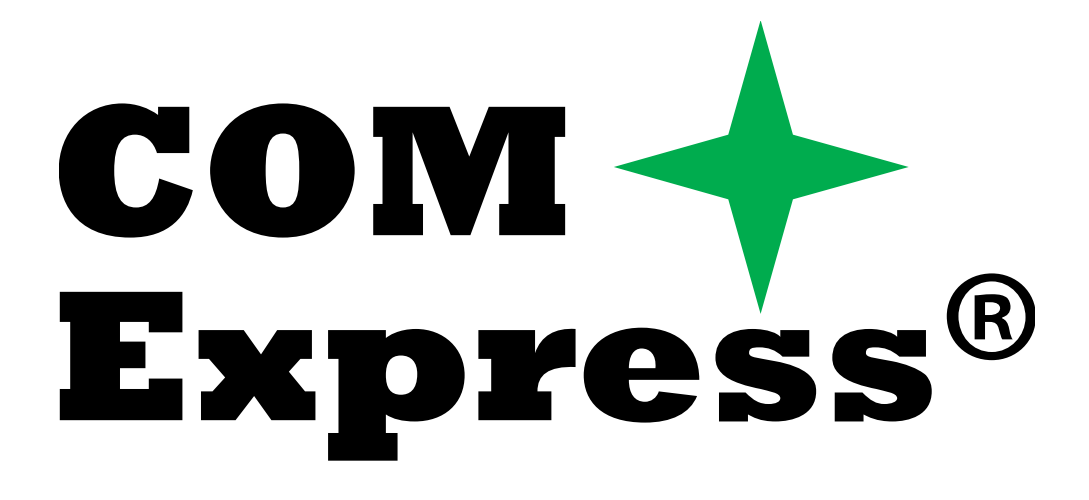

# **Express-IB**

## **User's Manual**

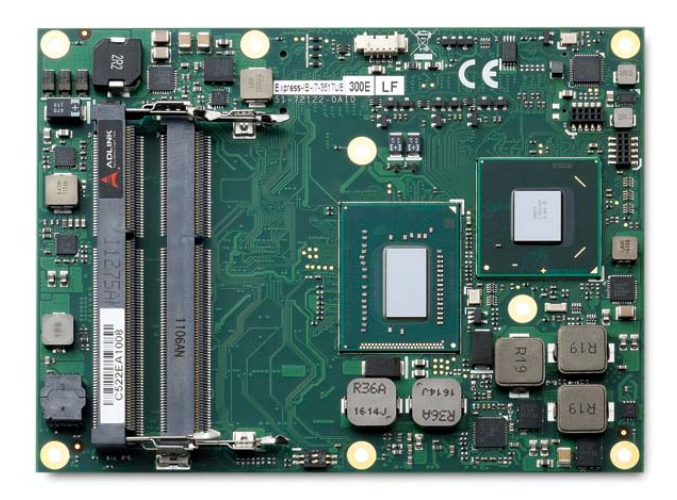

Manual Revision: 2.03 Part Number: 50-1J044-1030

Revision Date: December 3, 2014

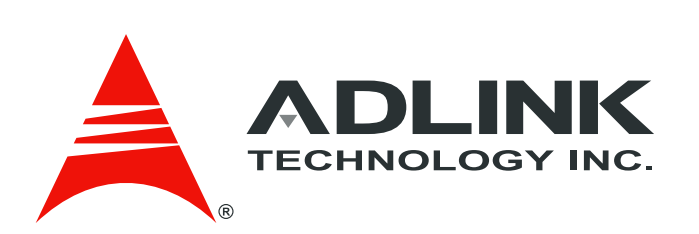

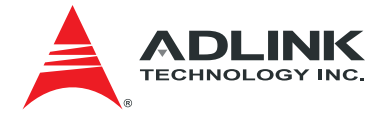

## <span id="page-1-0"></span>Revision History

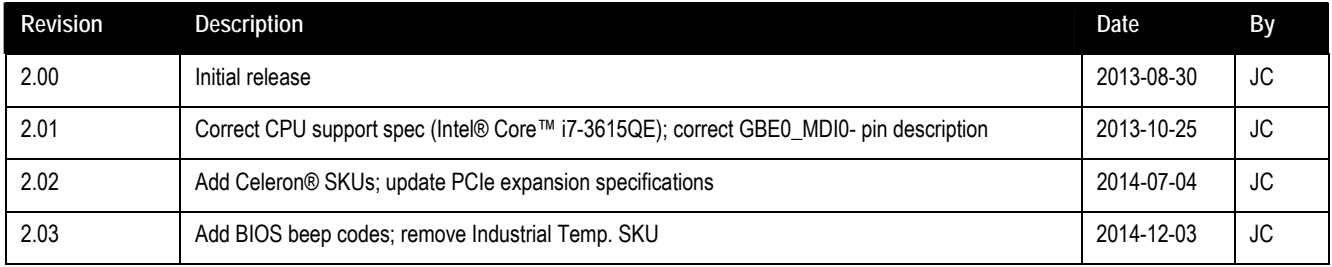

<span id="page-2-0"></span>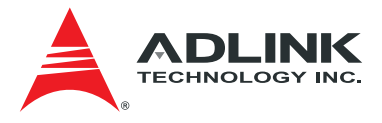

### Preface

#### Copyright 2013-14 ADLINK Technology, Inc.

This document contains proprietary information protected by copyright. All rights are reserved. No part of this manual may be reproduced by any mechanical, electronic, or other means in any form without prior written permission of the manufacturer.

#### **Disclaimer**

The information in this document is subject to change without prior notice in order to improve reliability, design, and function and does not represent a commitment on the part of the manufacturer. In no event will the manufacturer be liable for direct, indirect, special, incidental, or consequential damages arising out of the use or inability to use the product or documentation, even if advised of the possibility of such damages.

#### **Environmental Responsibility**

ADLINK is committed to fulfill its social responsibility to global environmental preservation through compliance with the European Union's Restriction of Hazardous Substances (RoHS) directive and Waste Electrical and Electronic Equipment (WEEE) directive. Environmental protection is a top priority for ADLINK. We have enforced measures to ensure that our products, manufacturing processes, components, and raw materials have as little impact on the environment as possible. When products are at their end of life, our customers are encouraged to dispose of them in accordance with the product disposal and/or recovery programs prescribed by their nation or company.

#### **Trademarks**

Product names mentioned herein are used for identification purposes only and may be trademarks and/or registered trademarks of their respective companies.

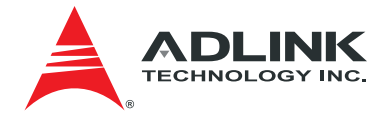

## **Table of Contents**

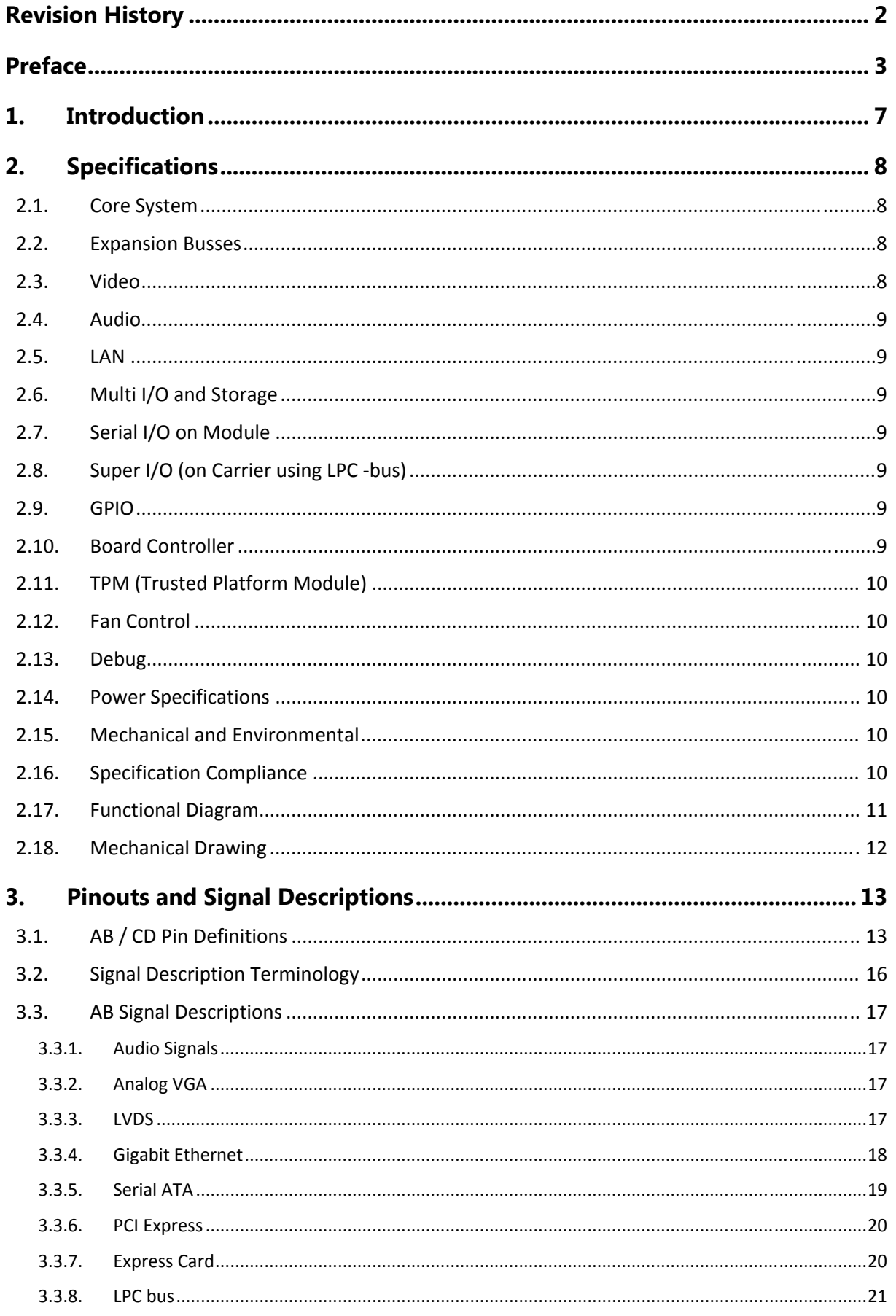

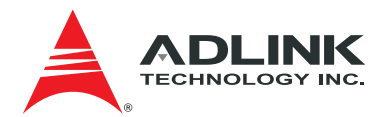

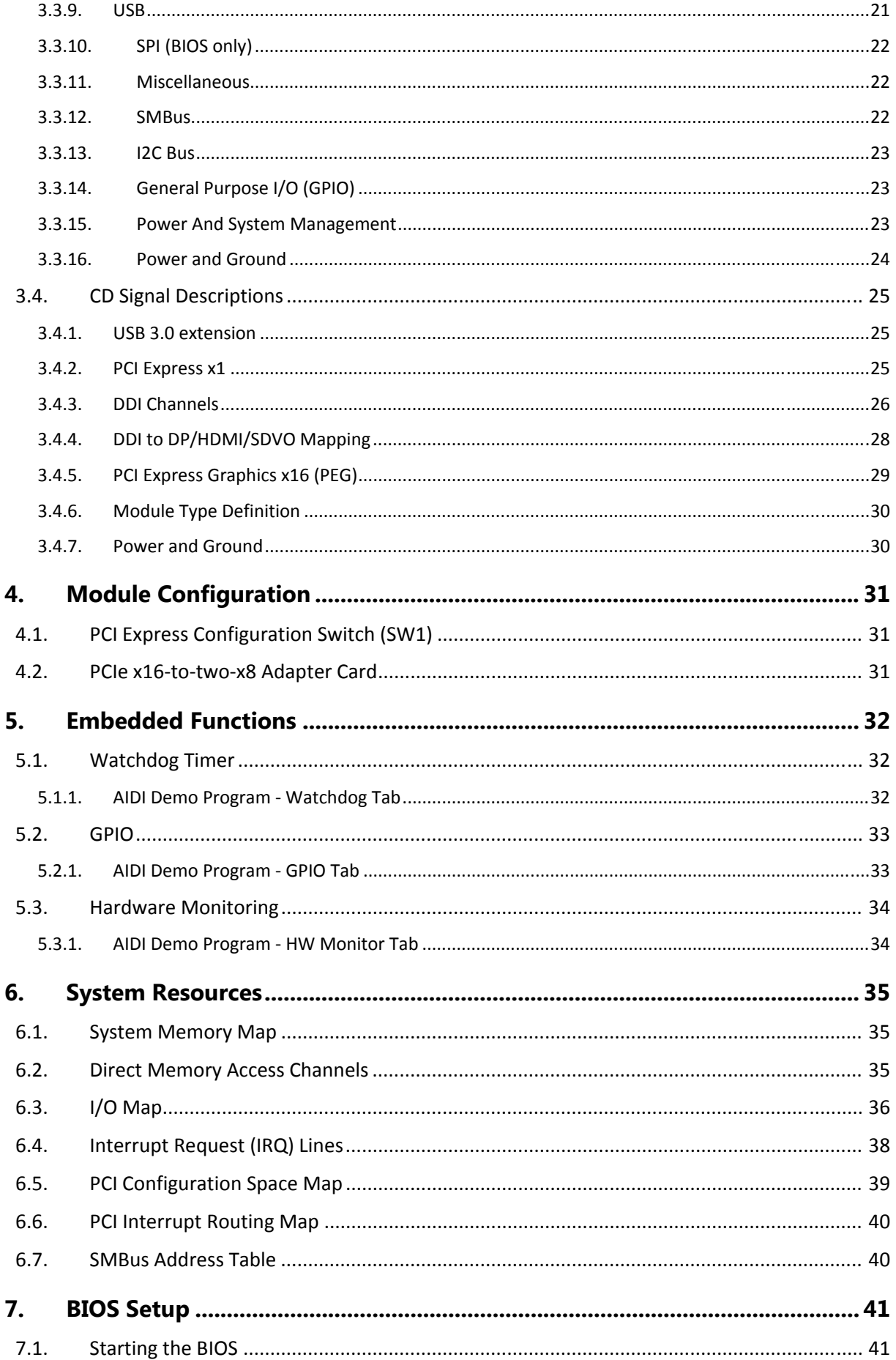

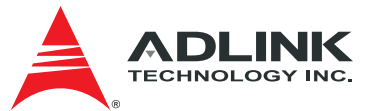

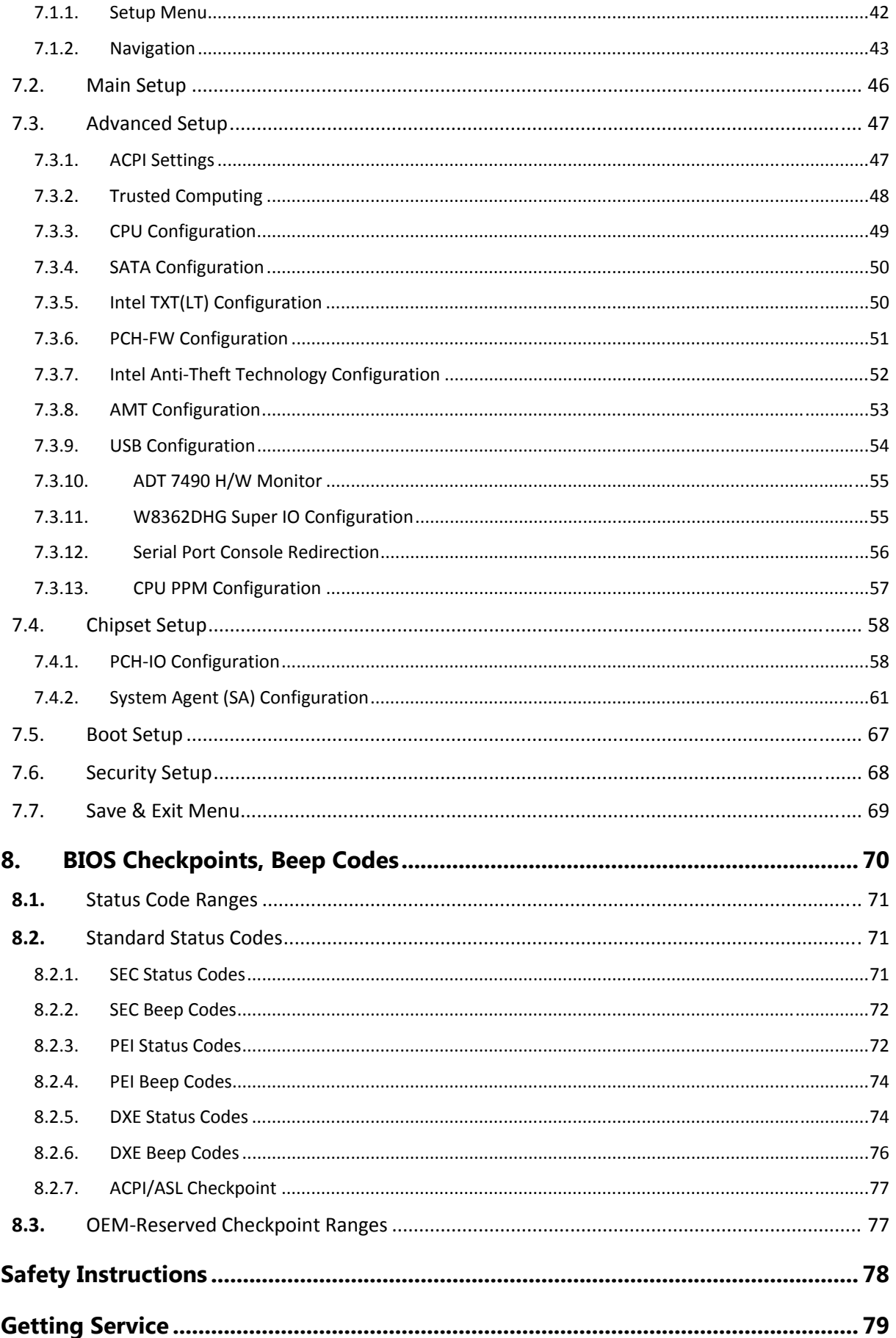

<span id="page-6-0"></span>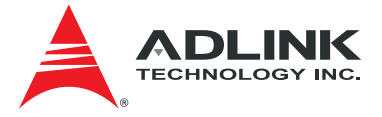

## 1. Introduction

The Express-IB is a COM Express® COM.0 R2.1 Type 6 module supporting the 64-bit 3rd Generation Intel® Core™ i7/i5/3 and Celeron® processor with CPU, memory controller, and graphics processor on the same chip. Based on the latest Mobile Intel® QM77 Express chipset, the Express-IB is specifically designed for customers who need high-level processing and graphics performance in a long product life solution.

The Express-IB features the Intel® Core™ i7/i5/i3 processor supporting Intel® Hyper-Threading Technology (up to 4 cores, 8 threads) and DDR3 dual-channel memory at 1066/1333/1600 MHz to provide excellent overall performance. Intel® Flexible Display Interface and Direct Media Interface provide high speed connectivity to the Intel® QM77 Express chipset.

Integrated HD Graphics 4000 includes features such as OpenGL 3.1, DirectX11, Intel® Clear Video HD Technology, Advanced Scheduler 2.0, 1.0, XPDM support, and DirectX Video Acceleration (DXVA) support for full AVC/VC1/MPEG2 hardware decode. Graphics outputs include VGA, LVDS and three DDI ports supporting HDMI / DVI / DisplayPort or SDVO. The Express-IB is specifically designed for customers with high-performance processing graphics requirements who want to outsource the custom core logic of their systems for reduced development time.

The Express-IB has dual stacked SODIMM sockets for up to 16 GB DDR3 memory. The Intel® Mobile QM77 Express chipset integrates VGA and dual-channel 18/24-bit LVDS display output. In addition to the onboard integrated graphics, a multiplexed PCI Express x16 Graphics bus is available for discrete graphics expansion or general purpose x8 or x4 PCI Express connectivity.

The Express-IB features a single onboard Gigabit Ethernet port, four USB 3.0 ports and four USB 2.0 ports, two SATA 6 Gb/s ports and two SATA 3 Gb/s ports. Support is provided for SMBus and I2C. The module is equipped with SPI AMI EFI BIOS with CMOS backup, supporting embedded features such as remote console, CMOS backup, hardware monitor, and watchdog timer.

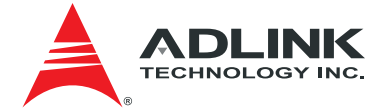

## <span id="page-7-0"></span>2. Specifications

#### 2.1. Core System

- ¾ **CPU**: 3rd Generation Intel® Core™, Celeron® Processor, 2/4-core mobile processor with Integrated Graphics, BGA 1023 type
	- Intel® Core™ i7-3615QE quad-core 2.3 GHz (3.3/3.1 GHz Turbo), 6MB L3 cache, 45W
	- Intel® Core™ i7-3612QE quad-core 2.1 GHz (3.1/2.8 GHz Turbo), 6MB L3 cache, 35W
	- Intel® Core™ i7-3555LE dual-core 2.5 GHz (3.2/3.1 GHz Turbo), 4MB L3 cache, 25W
	- Intel® Core™ i7-3517UE dual-core 1.7 GHz (2.8/2.6 GHz Turbo), 4MB L3 cache, 17W
	- Intel® Core™ i5-3610ME dual-core 2.7 GHz (3.3/3.1 GHz Turbo), 3MB L3 cache, 35W
	- Intel® Core™ i3-3120ME dual-core 2.4 GHz (no Turbo), 3MB L3 cache, 35W
	- Intel® Core™ i3-3127UE dual-core 1.6 GHz (no Turbo), 3MB L3 cache, 17W
	- Intel® Celeron® 1020E dual-core 2.2 GHz (no Turbo) 35W
	- Intel® Celeron® 1047UE dual-core 1.4 GHz (no Turbo) 17W
	- Intel® Celeron® 927UE dual-core 1.5 GHz (no Turbo) 17W
- ¾ **Cache**: 2MB to 16MB LLC cache depending on CPU type
- ¾ **Memory**: dual stacked SO-DIMM socket memory on top Dual channel DDR3 Memory DDR3 data transfer rates of 1066 MT/s, 1333 MT/s and 1600 MT/s
- ¾ **Chipset**: Mobile Intel® QM77 Express Chipset
- ¾ **BIOS**: AMI EFI with CMOS backup in 16 Mbit SPI BIOS
- ¾ **Hardware Monitor**: Supply voltages and CPU temperature
- ¾ **Fan Control**: through AB conenctor or mini connector on module routed from the same PWM source (ADMT controller)
- ¾ **Debug Interface**: XDP SFF-26 extension for ICE debug
- ¾ **Management**: Intel® AMT 8.0 (availability dependent on processor)

#### 2.2. Expansion Busses

- $\triangleright$  PCI Express x16 Gen3/2<sup>\*</sup> supporting up to 8GT/Sec transactions Configurable as 1 x16 , 2 x8 or 1 x8-lane and 2 x4-lane (routed to CB connector PCIe x16) \*Core™ i7/i5 support Gen3, Core™ i3/Celeron support Gen2
- $\triangleright$  6x PCIe x1 Gen2 (port 0~5) on AB connector 1x PCIe x1 Gen2 (port 6) on CD connector
- $\triangleright$  LPC bus, SPI bus (BIOS only)
- $\triangleright$  SMBus (system), I<sup>2</sup>C (user)

#### 2.3. Video

- ¾ Integrated in processor: Intel® HD Graphics 4000 or HD Graphics (dependent on processor)
- ¾ Supports: DirectX 11, OpenGL 3.1, OpenCL 1.1
- $\triangleright$  Features (dependent on processor):
	- Intel Clear Video HD Technology
	- Advanced Scheduler 2.0, 1.0, XPDM support
	- DirectX Video Acceleration (DXVA) support for full AVC/VC1/MPEG2 hardware decode
- $\triangleright$  Multi-display Support: 3 independent displays

<span id="page-8-0"></span>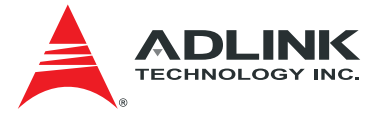

- ¾ Display Types
	- VGA Interface support with 300 MHz DAC Analog monitor support up to QXGA (2048 x 1536)
	- LVDS Interface Dual channel 18/24-bit LVDS
	- Three Digital Display Ports
		- DDI0 supporting HDMI / DisplayPort / SDVO
		- DDI1 supporting HDMI / DisplayPort
		- DDI2 supporting HDMI / DisplayPort

#### 2.4. Audio

- ¾ Integrated: Intel® HD Audio integrated in PCH QM77
- ¾ Audio Codec: Realtek ALC888/886 on Express-BASE6

#### 2.5. LAN

- ¾ Integrated: LAN MAC integrated in PCH QM77
- ¾ Intel PHY: 82579 Gb Ethernet
- ¾ Interface: 10/100/1000 GbE connection

#### 2.6. Multi I/O and Storage

- ¾ Integrated in PCH QM77
- $\triangleright$  USB ports: 4 ports USB 3.0 (USB0, 1, 2, 3) and 4 ports USB 2.0 (USB4, 5, 6, 7)
- ¾ SATA ports: two ports SATA 6Gb/s (SATA0, SATA1) two ports SATA 3 Gb/s (SATA2, SATA3)

#### 2.7. Serial I/O on Module

 $\triangleright$  Not implemeted

#### 2.8. Super I/O (on Carrier using LPC -bus)

- ¾ Chipset: Winbond W83627HG-AW AND W83627DHG-P Without keyboard A20 line
- ¾ Parallel Port: LPT1
- ¾ Serial Ports: COM1 / COM2 (with console redirection)

#### 2.9. GPIO

- ¾ Chipset: NXP PCA9535
- ¾ Description: 16-bit I2C-bus and SMBus, low power I/O port with interrupt
- $\triangleright$  GPO: 4 ports
- $\triangleright$  GPI: 4 ports with interrupt

#### 2.10. Board Controller

- ¾ Type: Atmega168
- ¾ Functions:
	- AT mode control
	- I 2C supports 100/200/400 speed selectable in BIOS
	- Vdde control
	- Backlight Enable
	- Brightness through DDC to PWM on Carrier
	- Watchdog

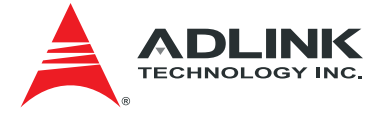

#### <span id="page-9-0"></span>2.11. TPM (Trusted Platform Module)

- ¾ Chipset: Infineon SLB9635TT1.2
- $\triangleright$  Type: TPM 1.2

#### 2.12. Fan Control

- ¾ Control Source: Temperature Sensor
- $\triangleright$  Location
	- On AB connector (B101/102): PWM and TACH 12V based on carrier
	- 4-pin Mini connector on module: PWM and TACH 5V based on module
- $\triangleright$  Connection: route single source to dual locations

#### 2.13. Debug

- ¾ JTAG: SFF connector for XDP to CPU
- ¾ LPC header: for mounting POST CODE assembly

#### 2.14. Power Specifications

- ¾ Power Modes: AT and ATX mode (AT mode start controlled by ADMT)
- ▶ Standard Voltage Input: ATX =  $12V±5\%$  / 5Vsb or AT =  $12V±5\%$
- $\triangleright$  Wide Voltage Input: ATX = 8.5~19V / 5Vsb or AT = 8.5 ~19V
- ¾ Power Management: ACPI 3.0 compliant, Smart battery support.
- ▶ Power States: supports C1-C6, S0, S1, S4, S3, S5 (Wake on USB S3/S4, WOL S3/S4/S5)

#### 2.15. Mechanical and Environmental

¾ Standard Operating Temperature: 0 to 60°C (Wide Voltage Input)

#### 2.16. Specification Compliance

¾ PICMG COM.0: Rev 2.1 Type 6, basic size 125 x 95

<span id="page-10-0"></span>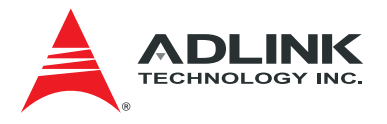

#### 2.17. Functional Diagram

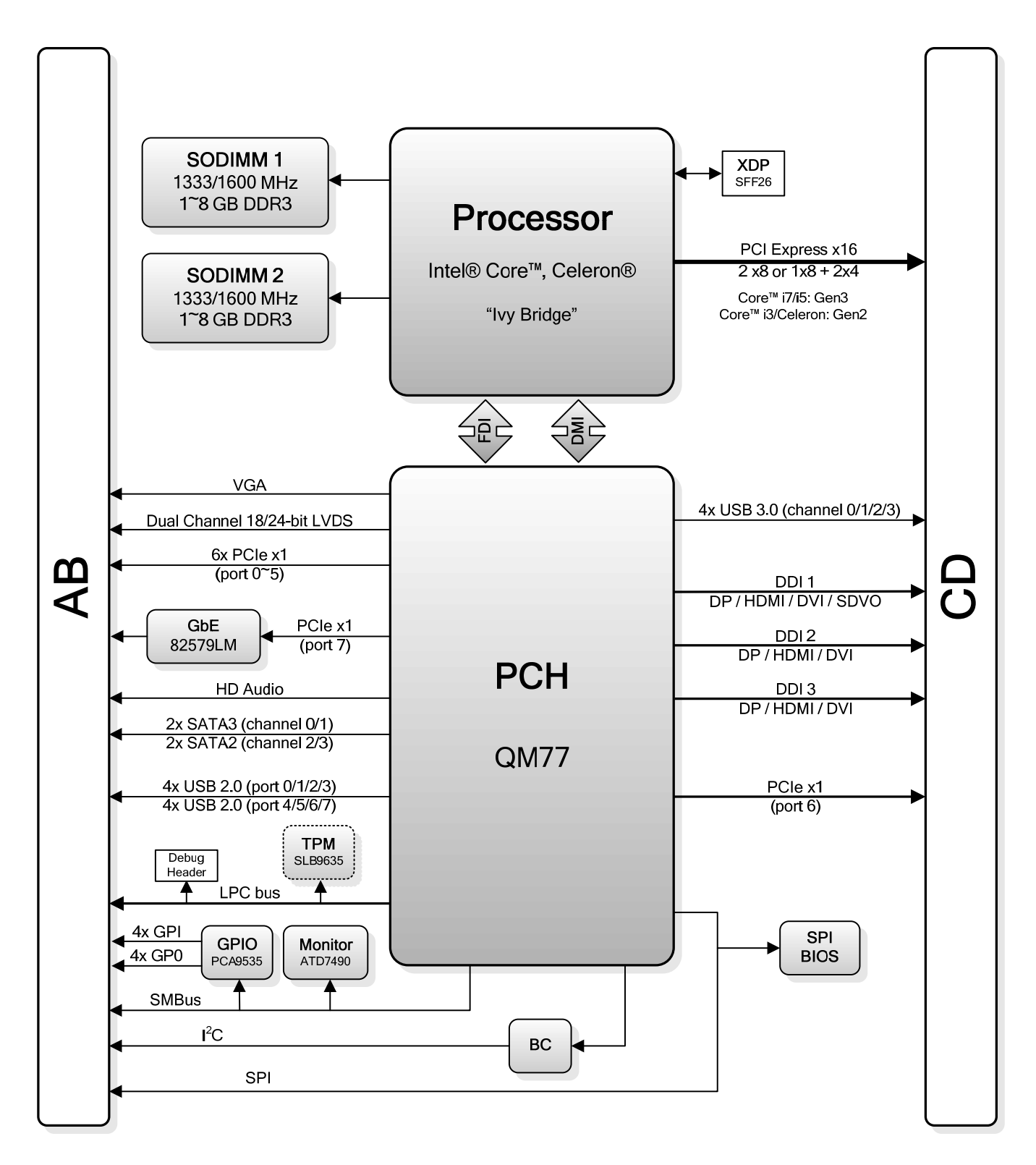

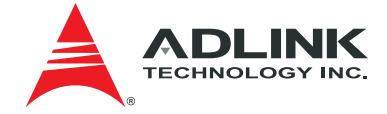

#### <span id="page-11-0"></span>2.18. Mechanical Drawing

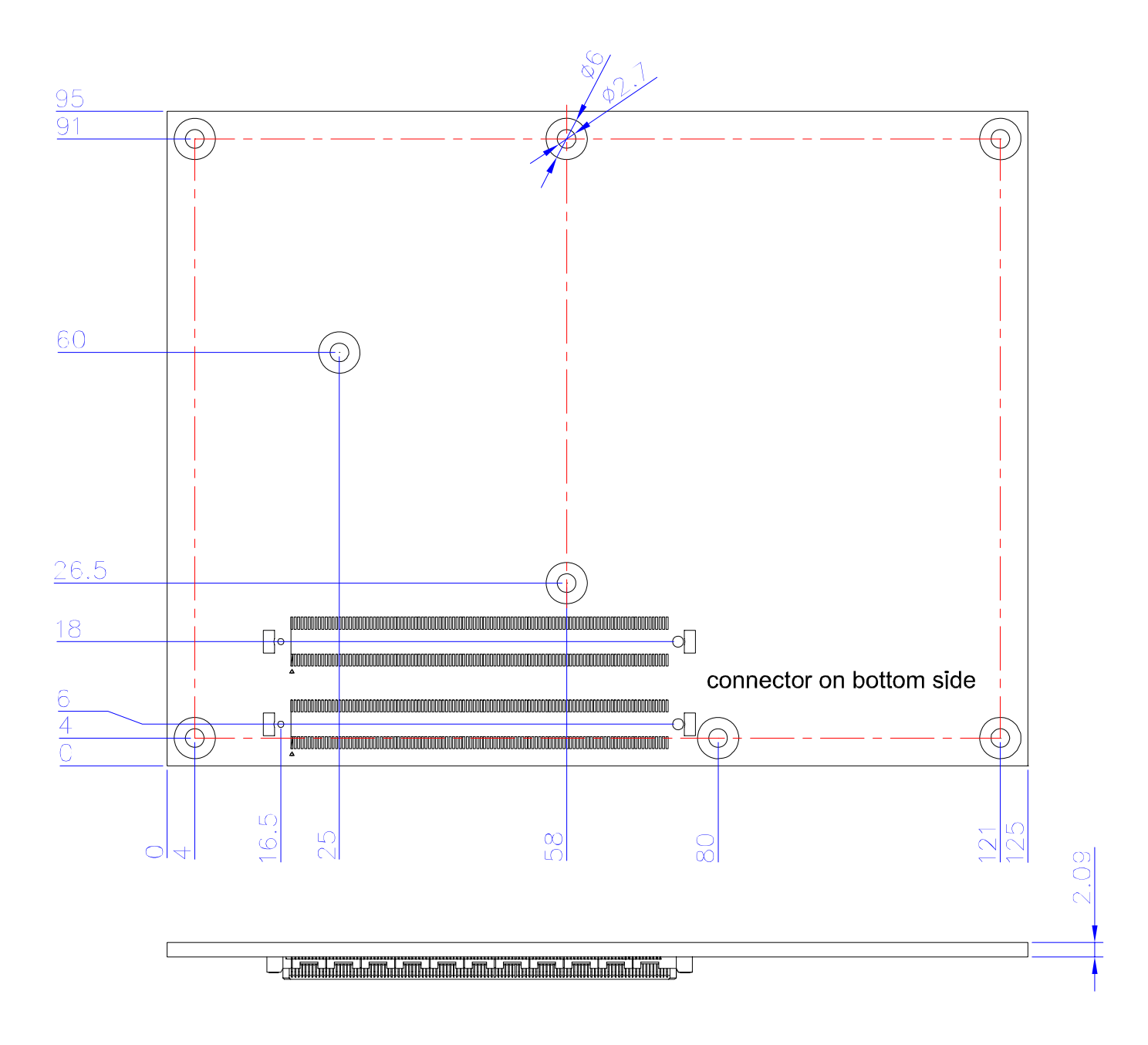

All Ø tolerances ±0.05 Other tolerances ±0.2

<span id="page-12-0"></span>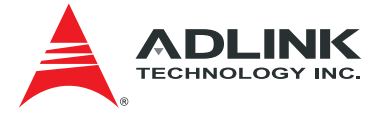

### 3. Pinouts and Signal Descriptions

The following information is a summary of the most important information regarding pinout and signal description in the official PICMG COM.0 Rev 2.0 (soon 2.1)

The pinout is noted here to emphazise issues that have not been followed in the past. The following might have small inacuaracies so in case of doubt the offical design guide of PICMG should be consulted.

#### 3.1. AB / CD Pin Definitions

The Express-IB is a Type 6 module supporting USB3.0 and DDI channels on the CD connector

All pin in the specification are described also those not supported on the Express-IB. Those not supported on the Express-IB module are crossed out

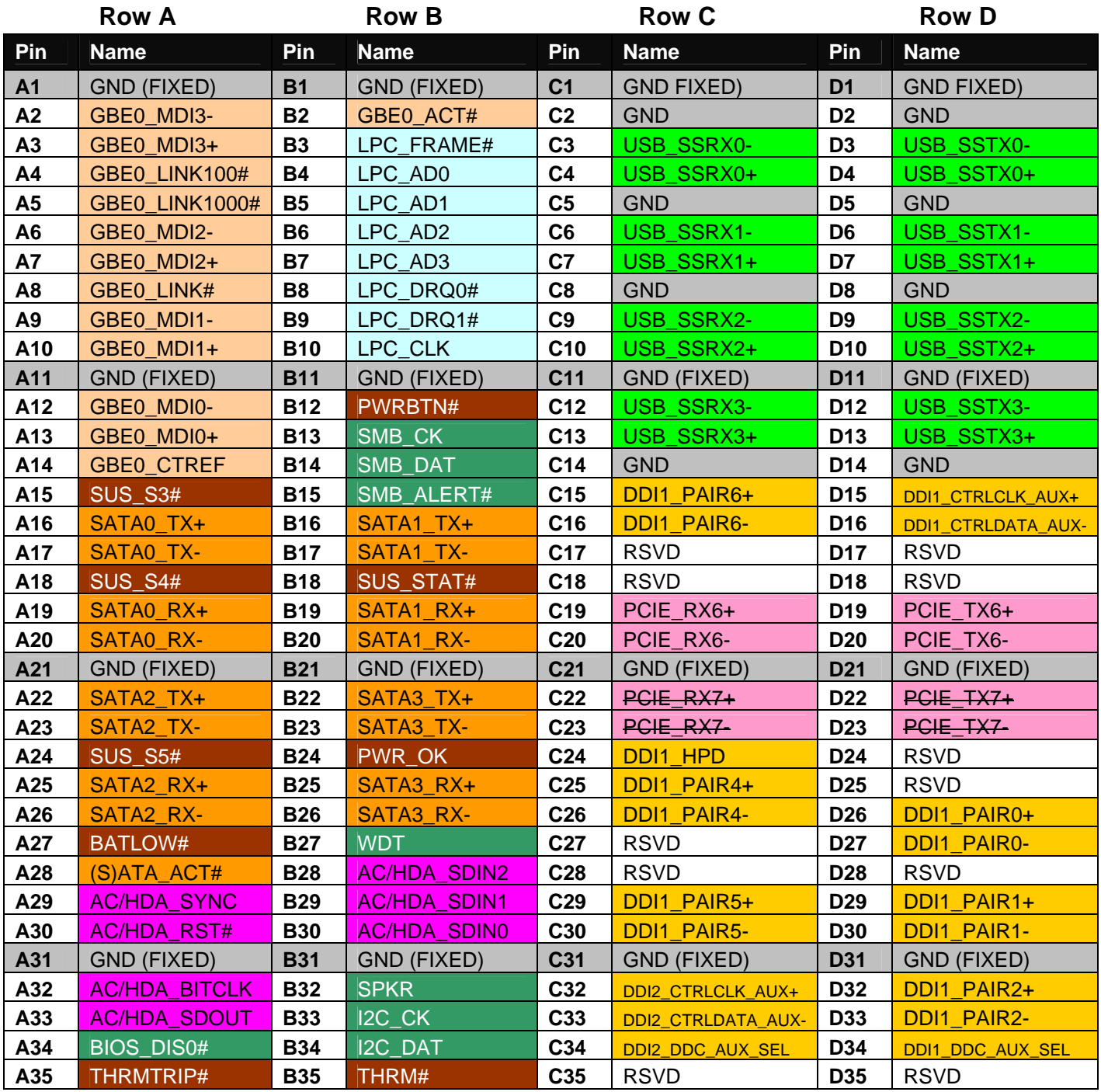

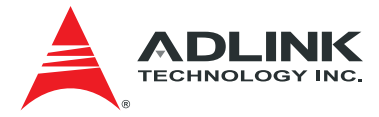

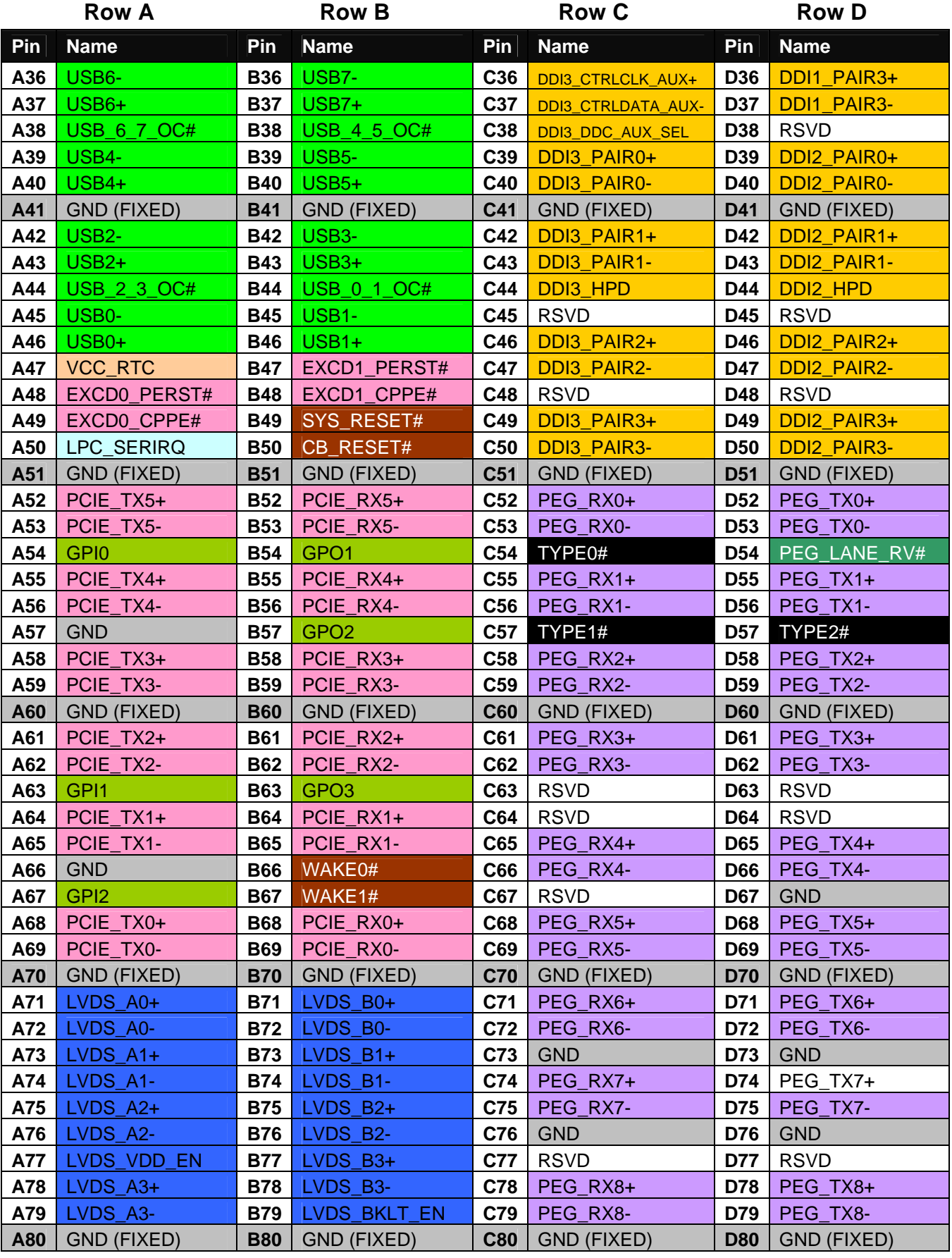

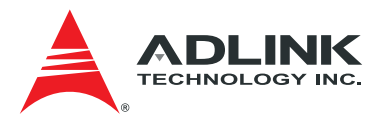

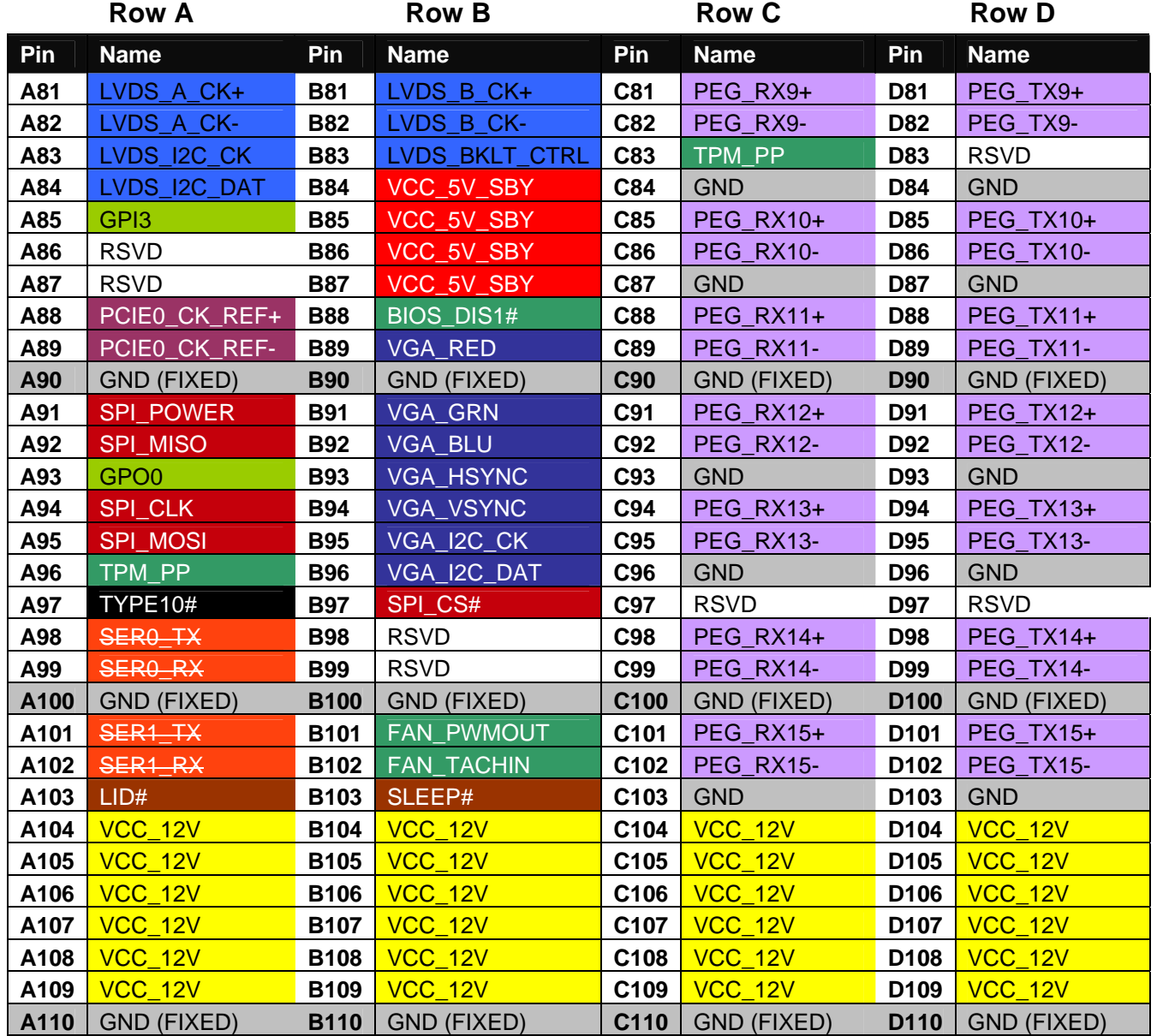

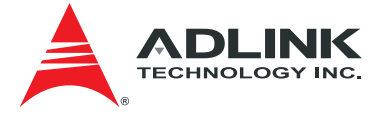

### <span id="page-15-0"></span>3.2. Signal Description Terminology

The following terms are used in the COM Express AB/CD Signal Descriptions below.

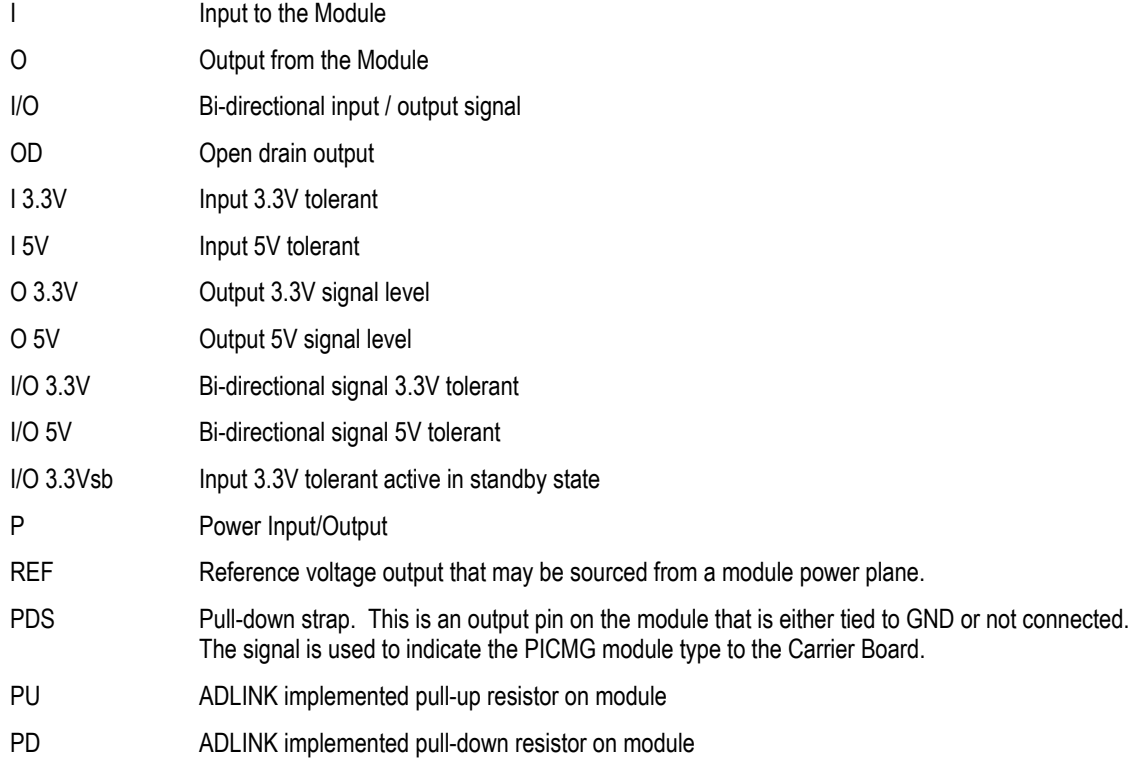

<span id="page-16-0"></span>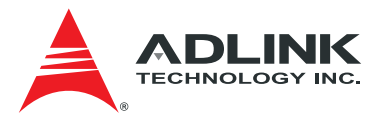

### 3.3. AB Signal Descriptions

#### 3.3.1. Audio Signals

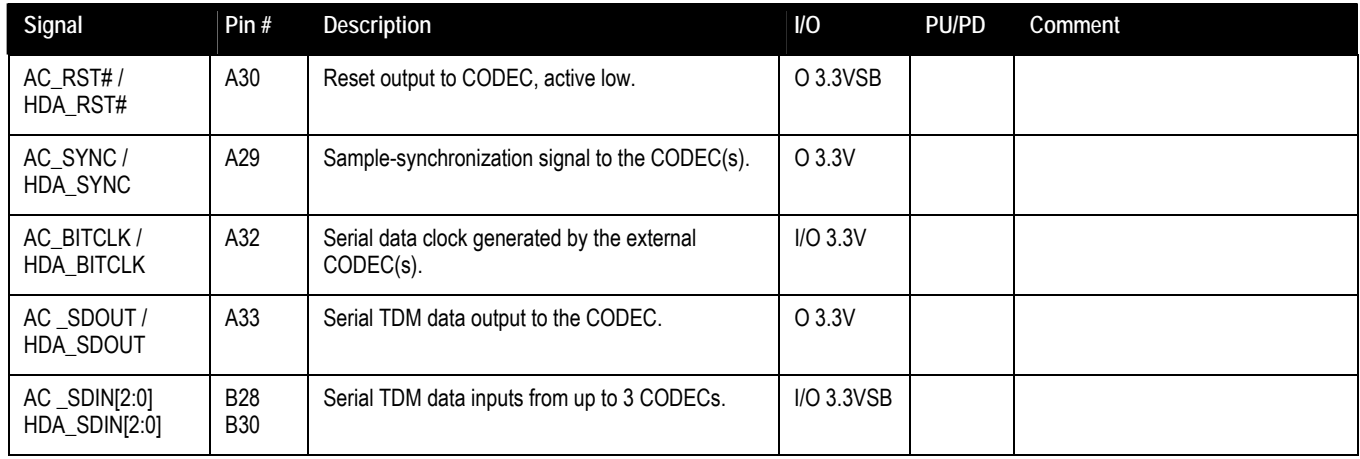

### 3.3.2. Analog VGA

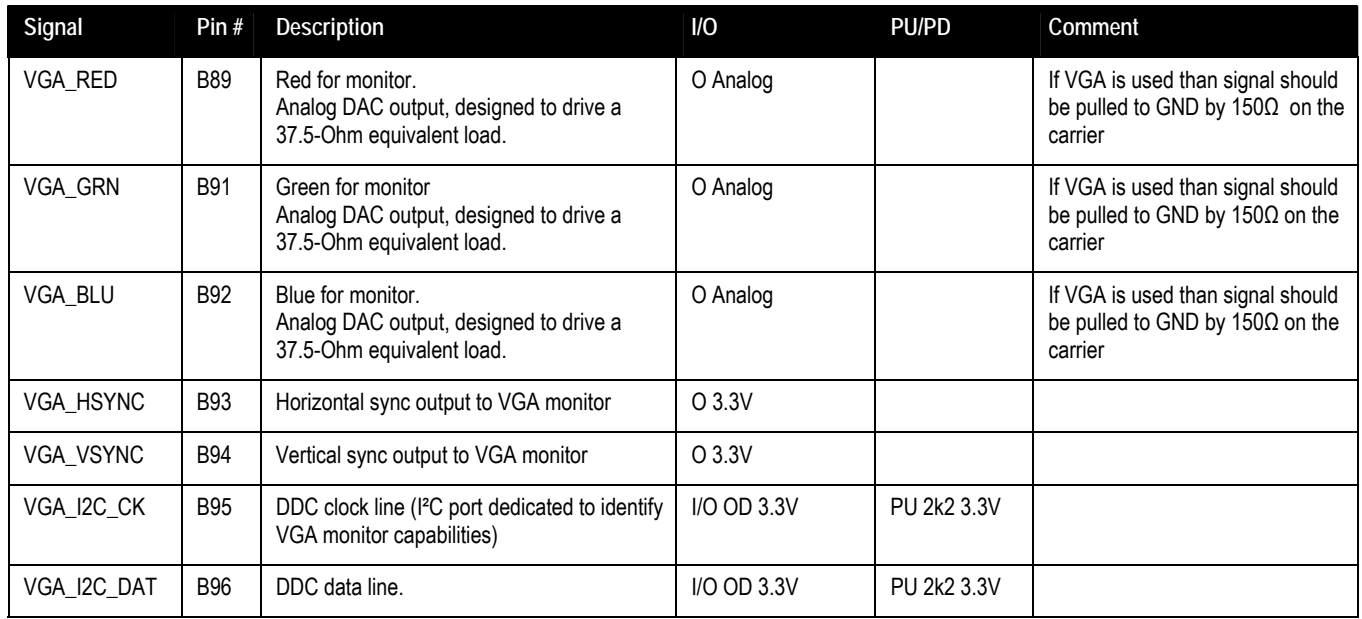

#### 3.3.3. LVDS

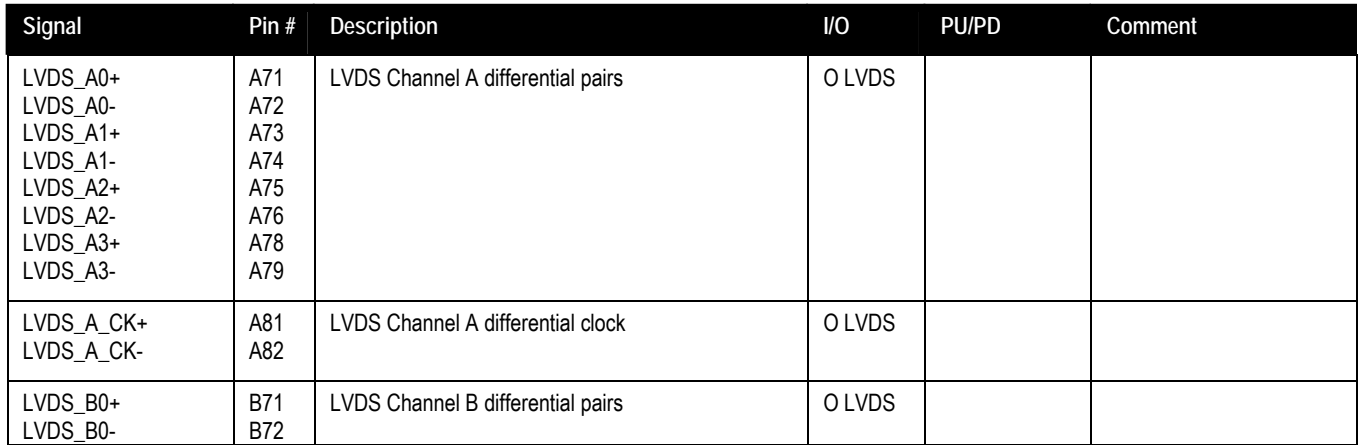

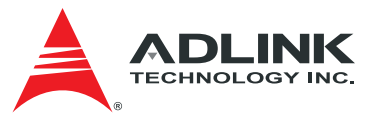

<span id="page-17-0"></span>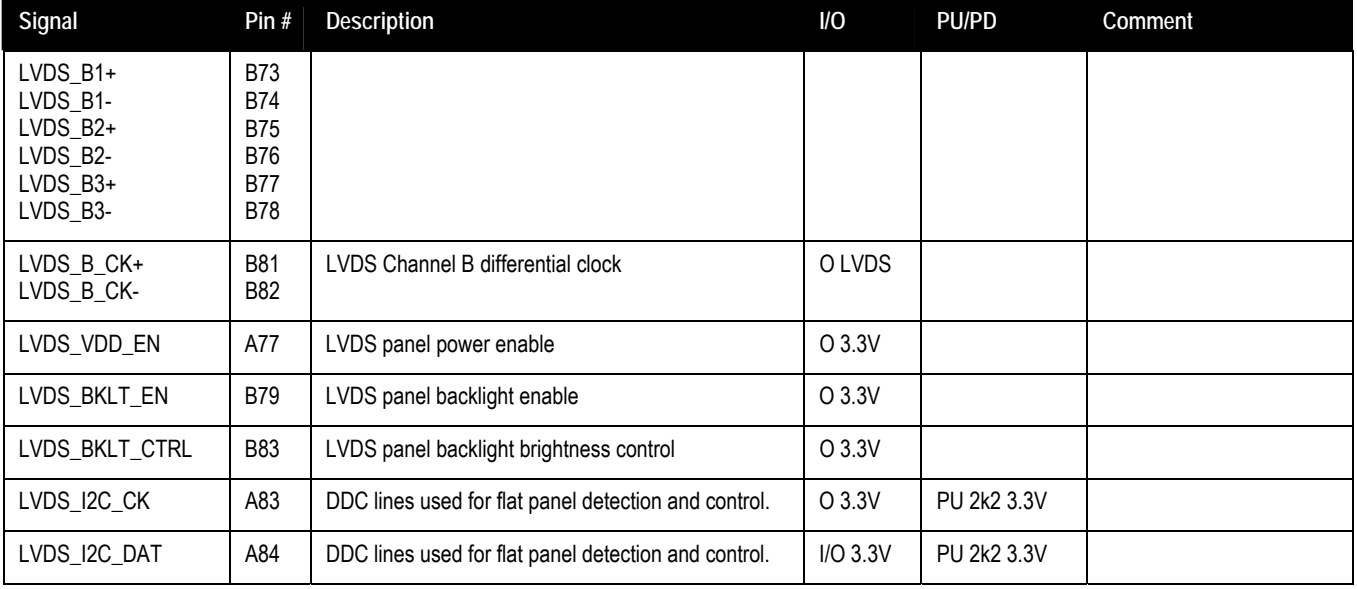

#### 3.3.4. Gigabit Ethernet

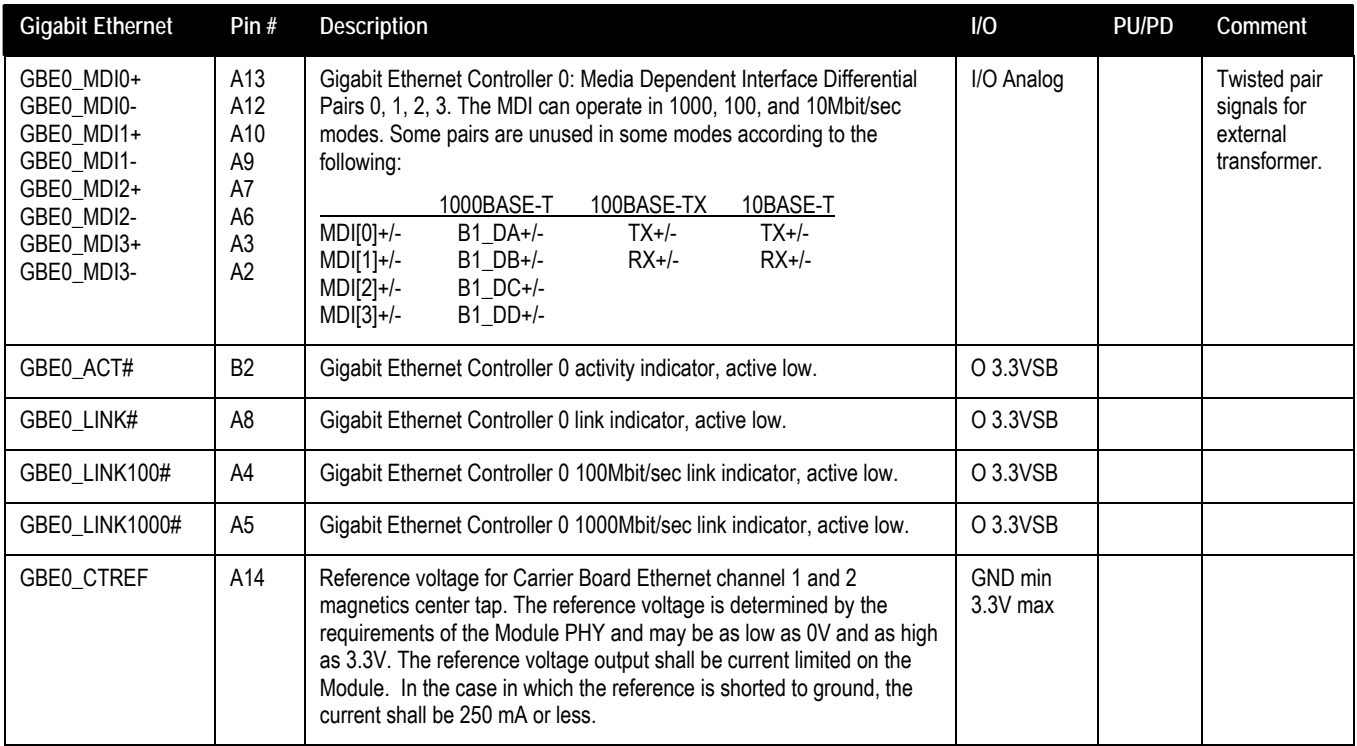

<span id="page-18-0"></span>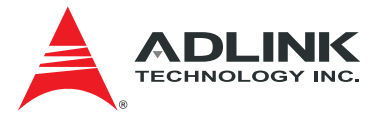

#### 3.3.5. Serial ATA

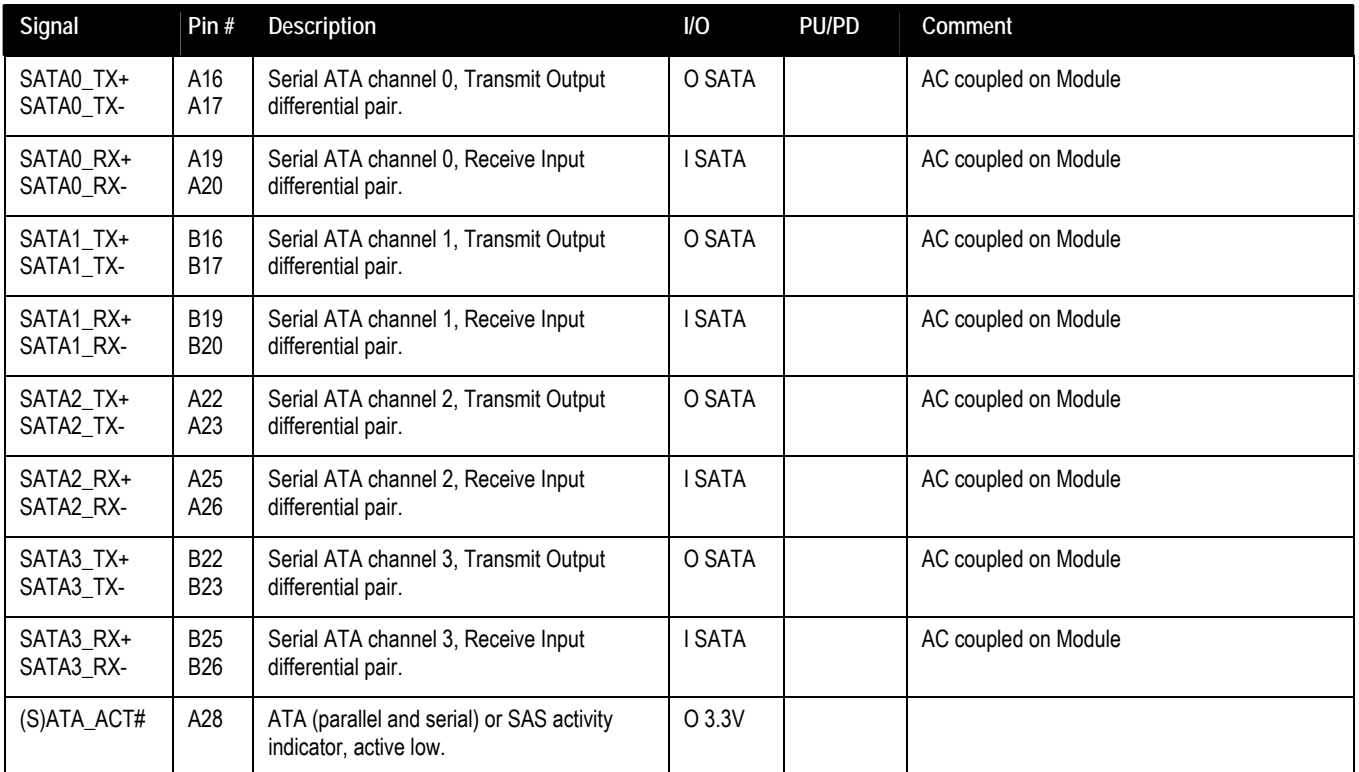

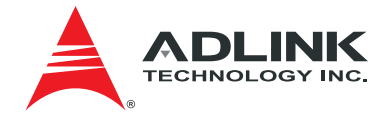

#### <span id="page-19-0"></span>3.3.6. PCI Express

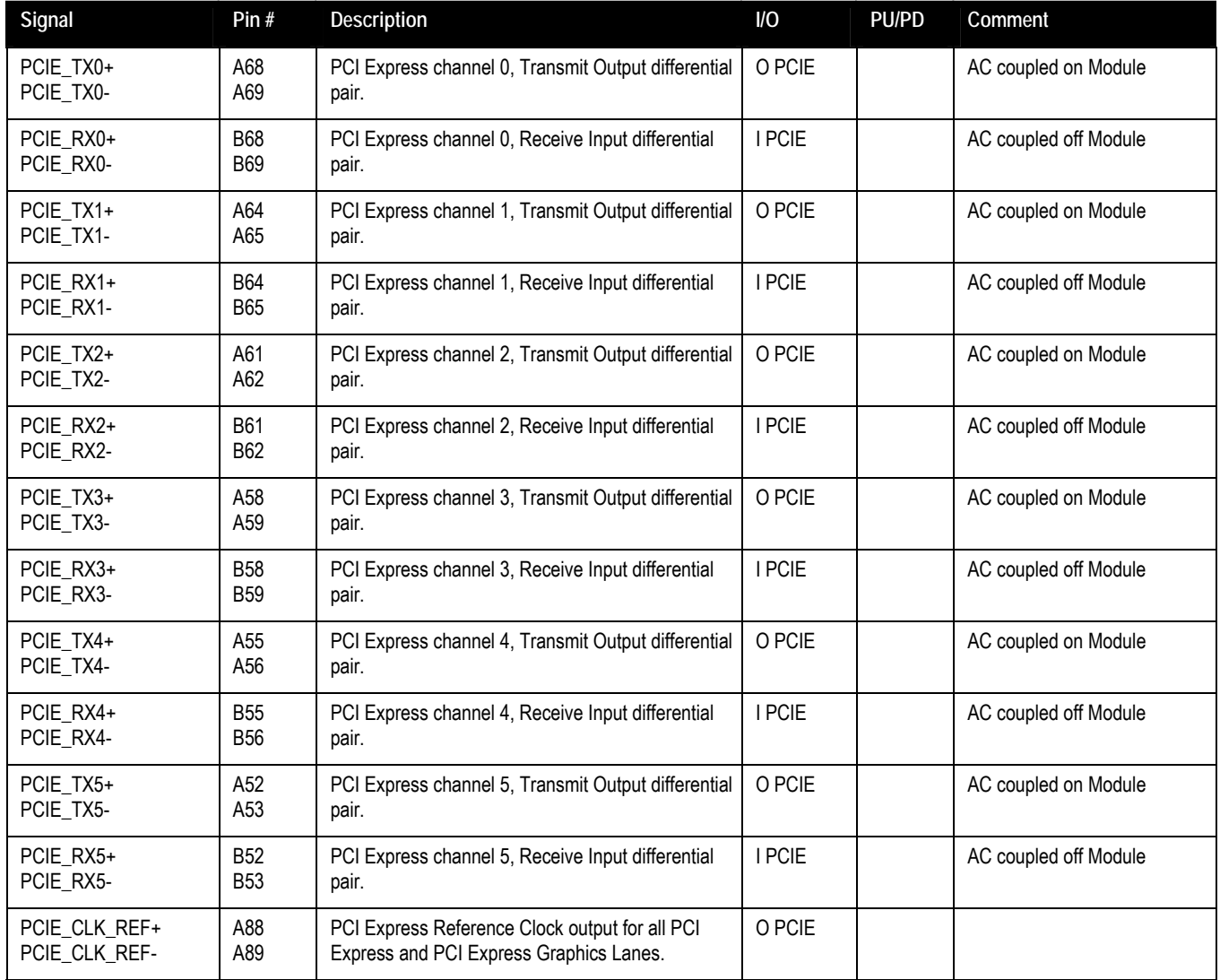

#### 3.3.7. Express Card

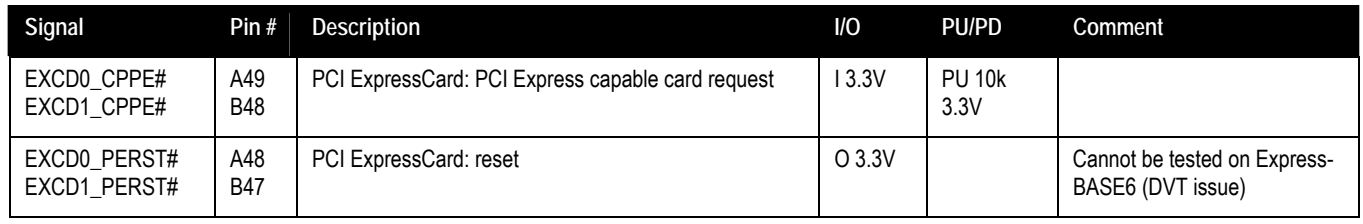

<span id="page-20-0"></span>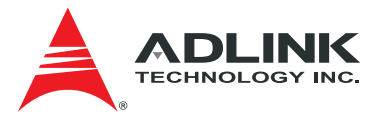

#### 3.3.8. LPC bus

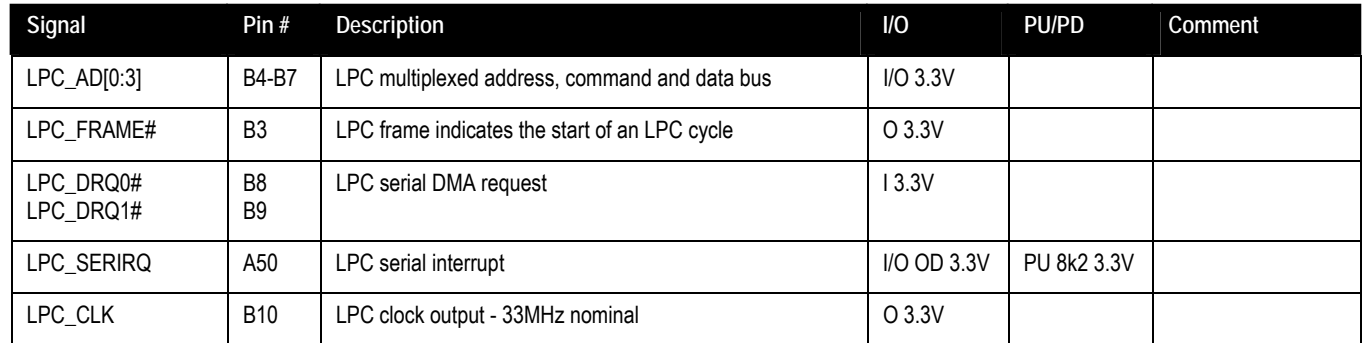

#### 3.3.9. USB

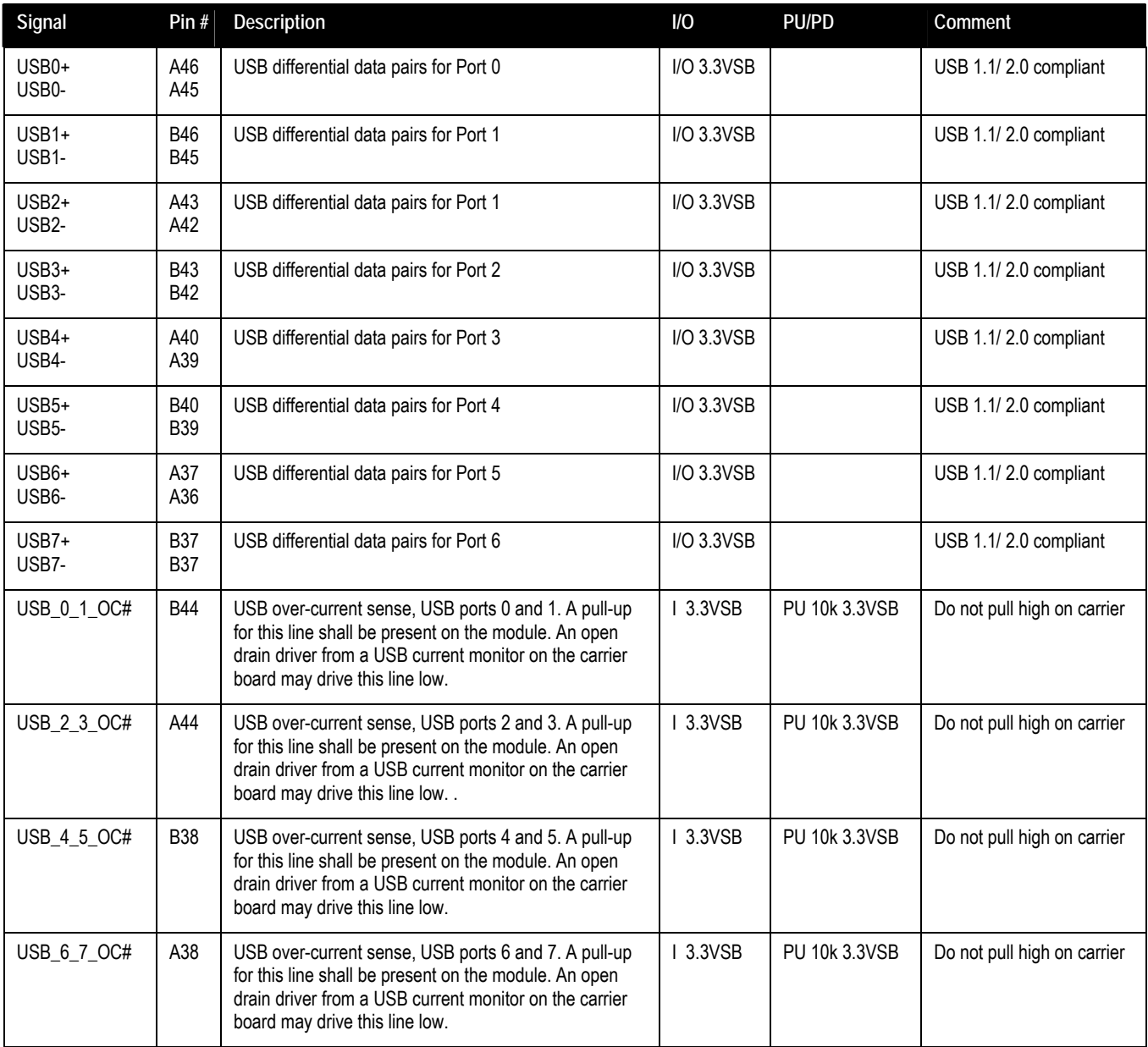

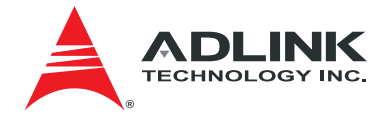

### <span id="page-21-0"></span>3.3.10. SPI (BIOS only)

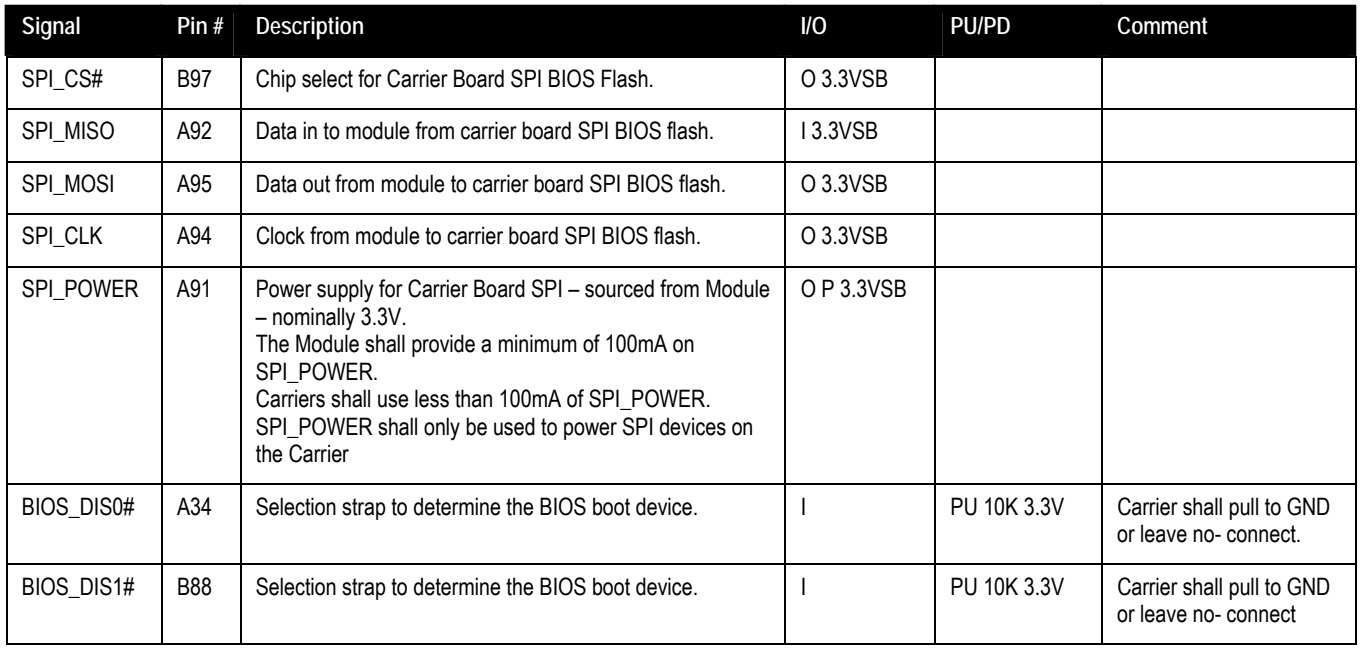

#### 3.3.11. Miscellaneous

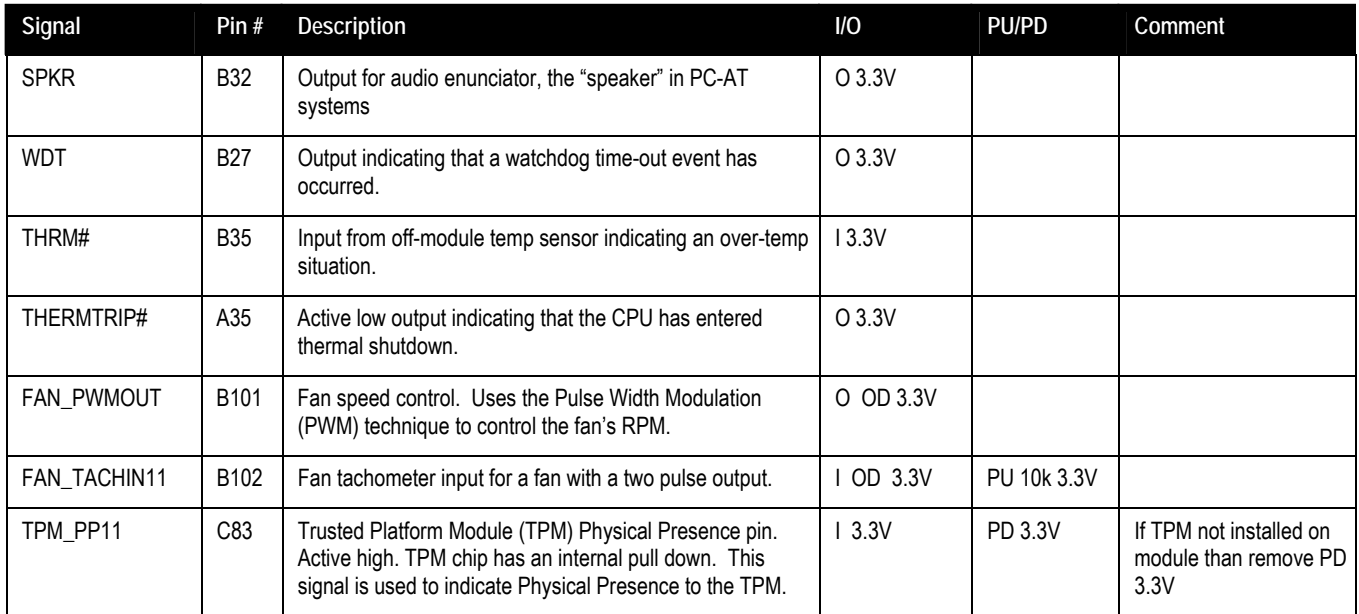

#### 3.3.12. SMBus

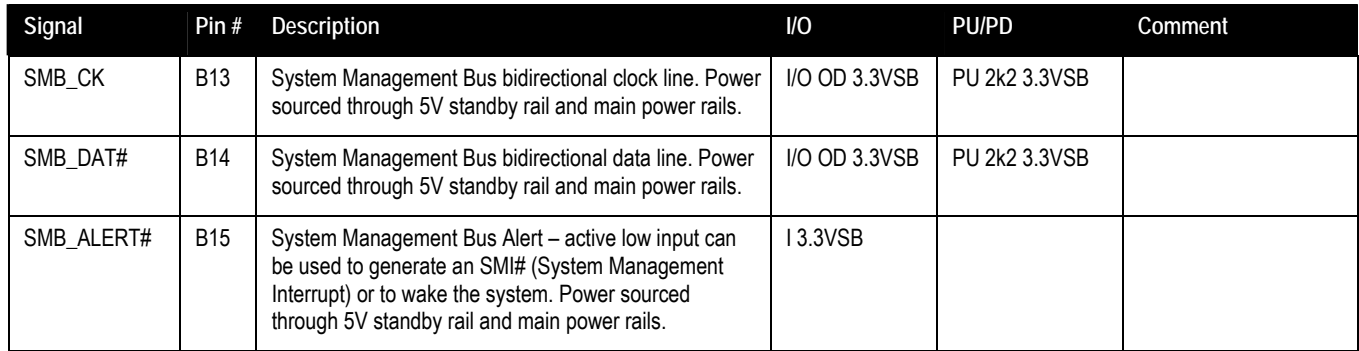

<span id="page-22-0"></span>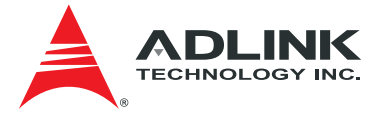

#### 3.3.13. I2C Bus

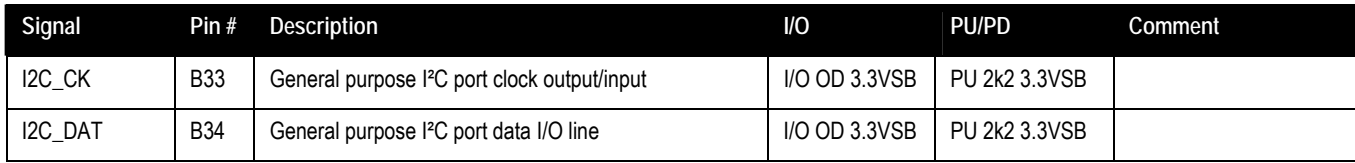

#### 3.3.14. General Purpose I/O (GPIO)

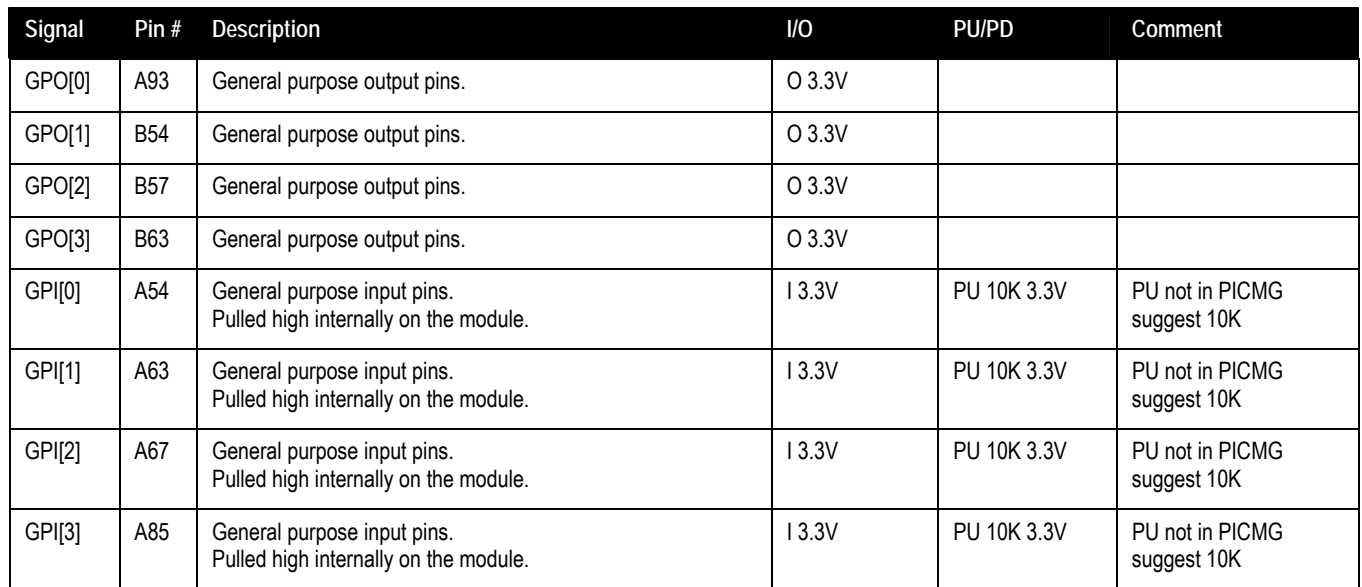

### 3.3.15. Power And System Management

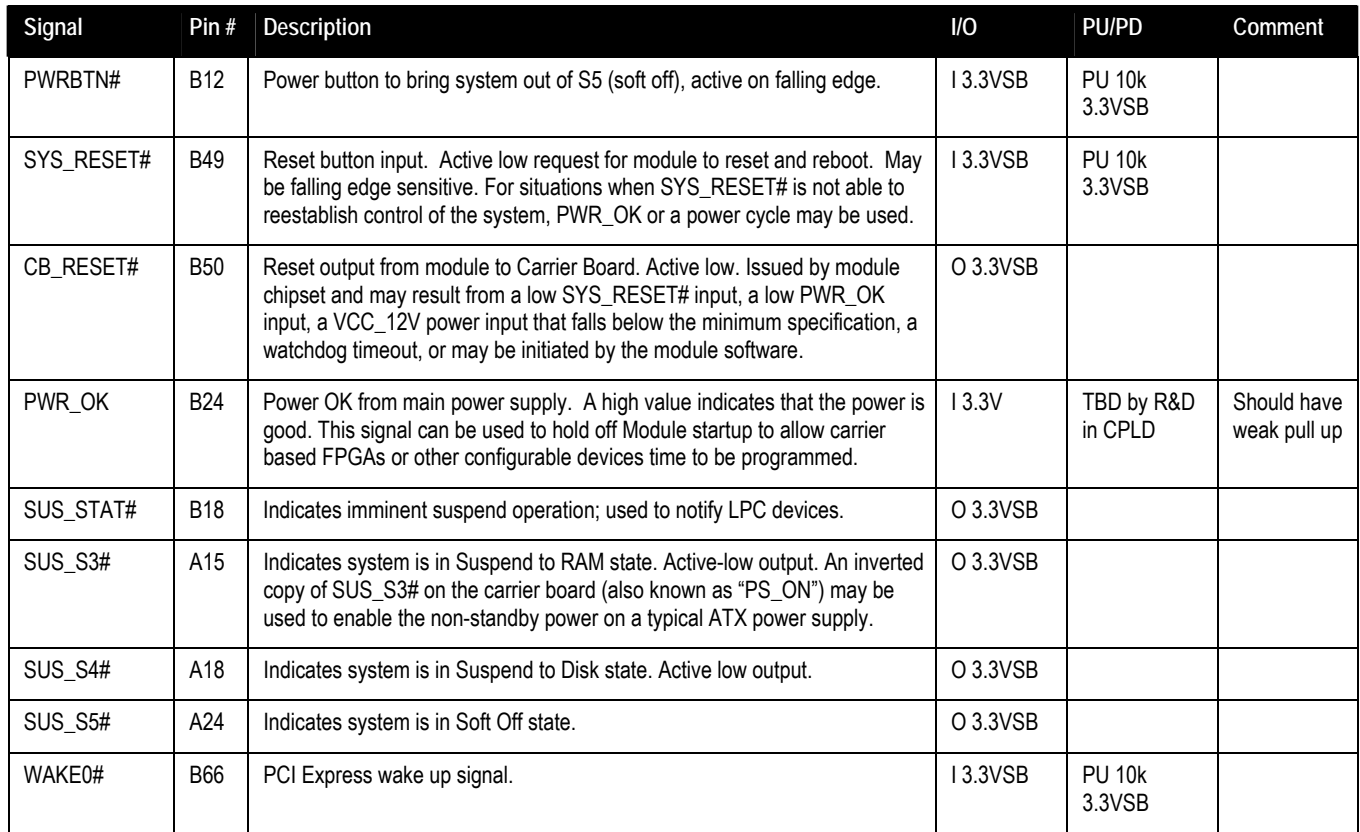

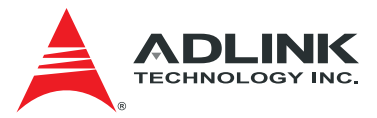

<span id="page-23-0"></span>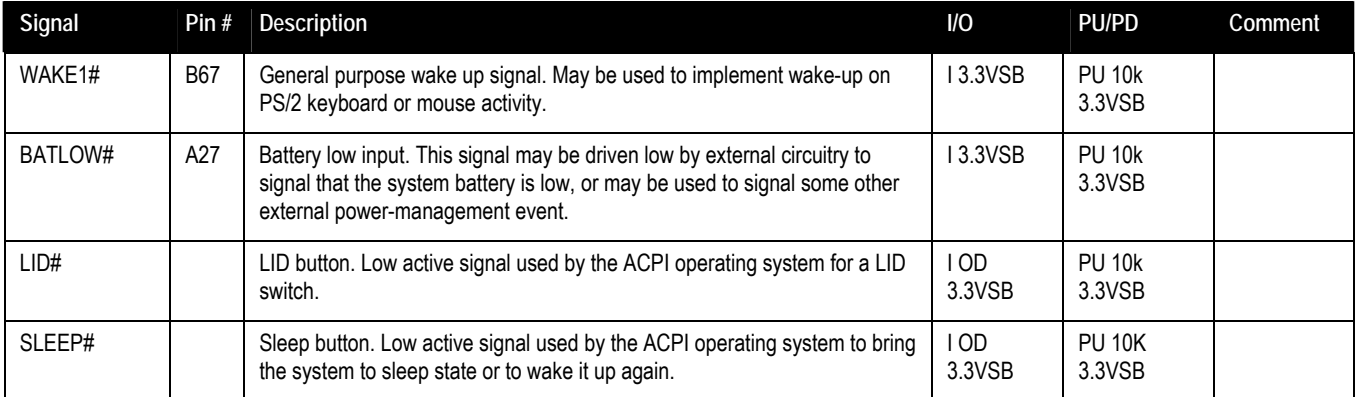

#### 3.3.16. Power and Ground

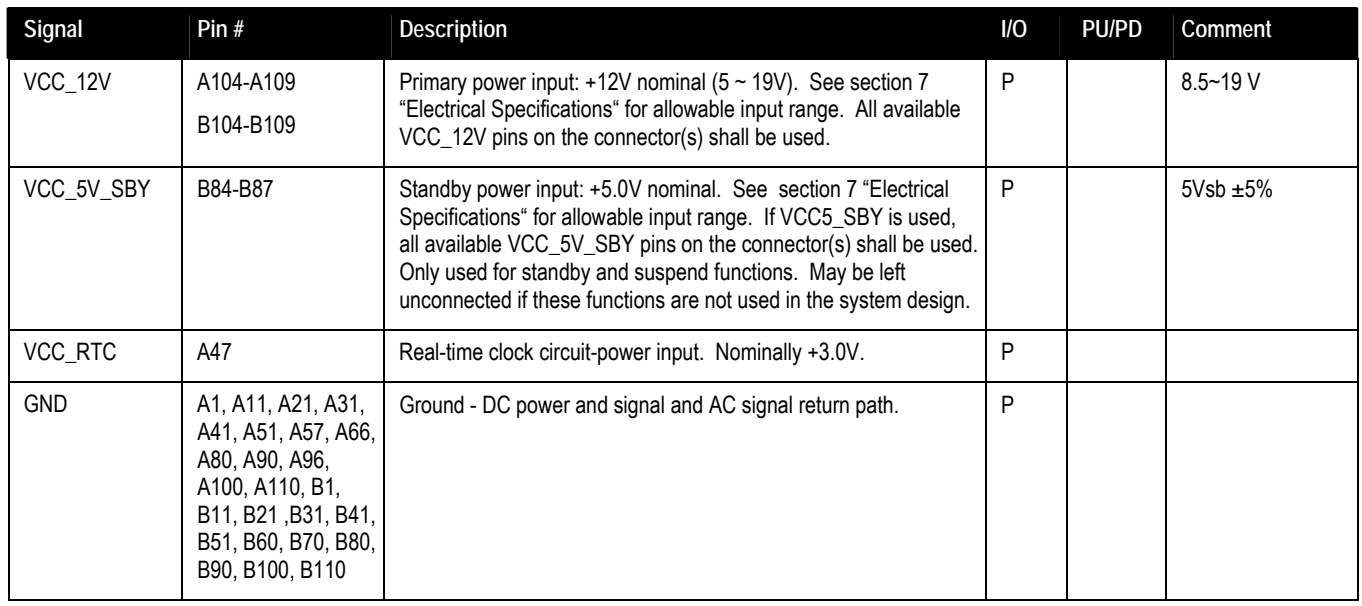

<span id="page-24-0"></span>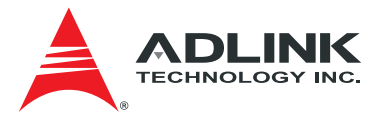

### 3.4. CD Signal Descriptions

#### 3.4.1. USB 3.0 extension

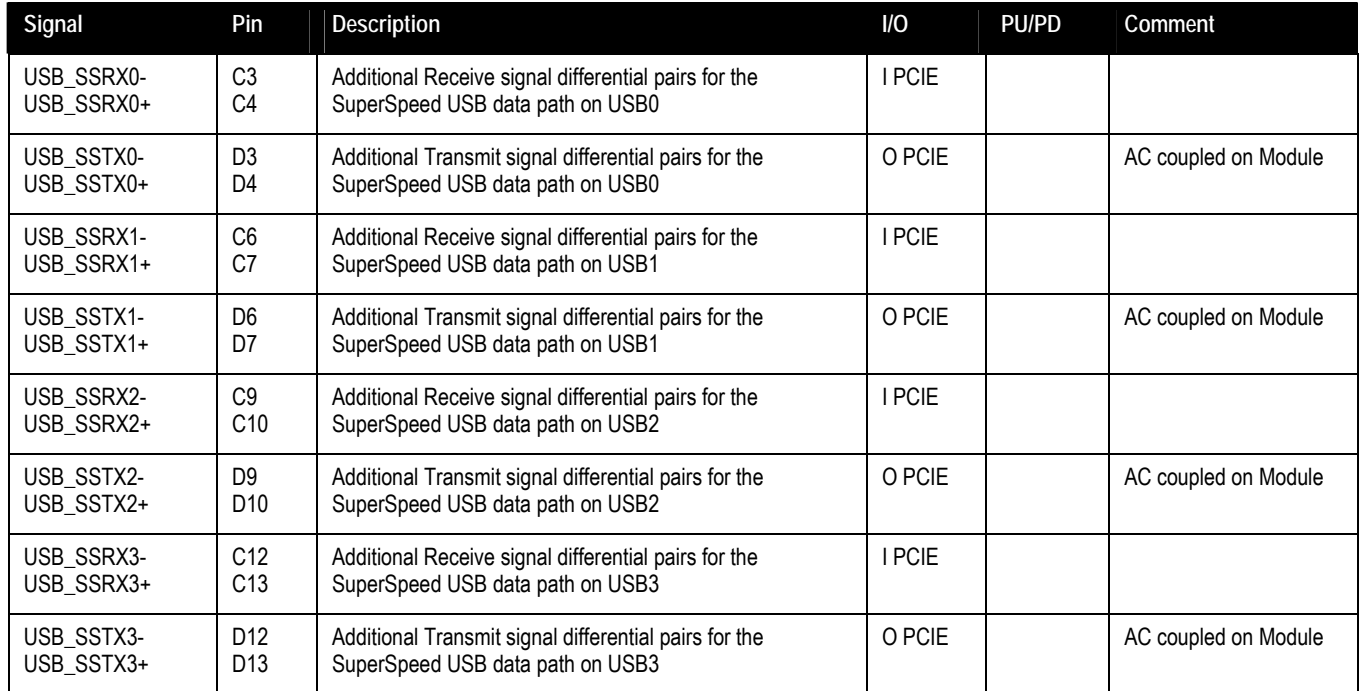

#### 3.4.2. PCI Express x1

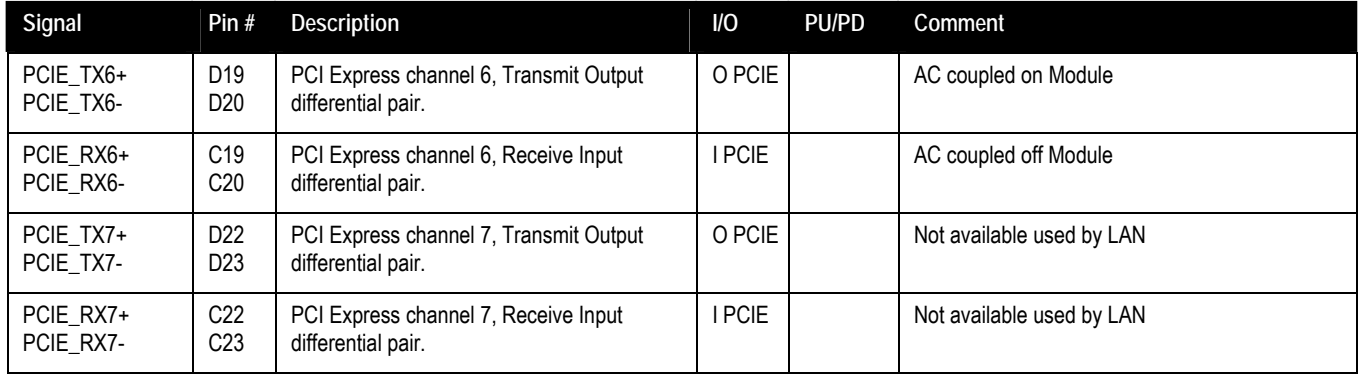

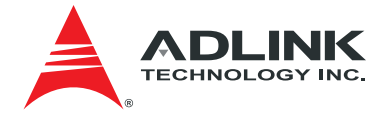

#### <span id="page-25-0"></span>3.4.3. DDI Channels

#### **DDI 1**

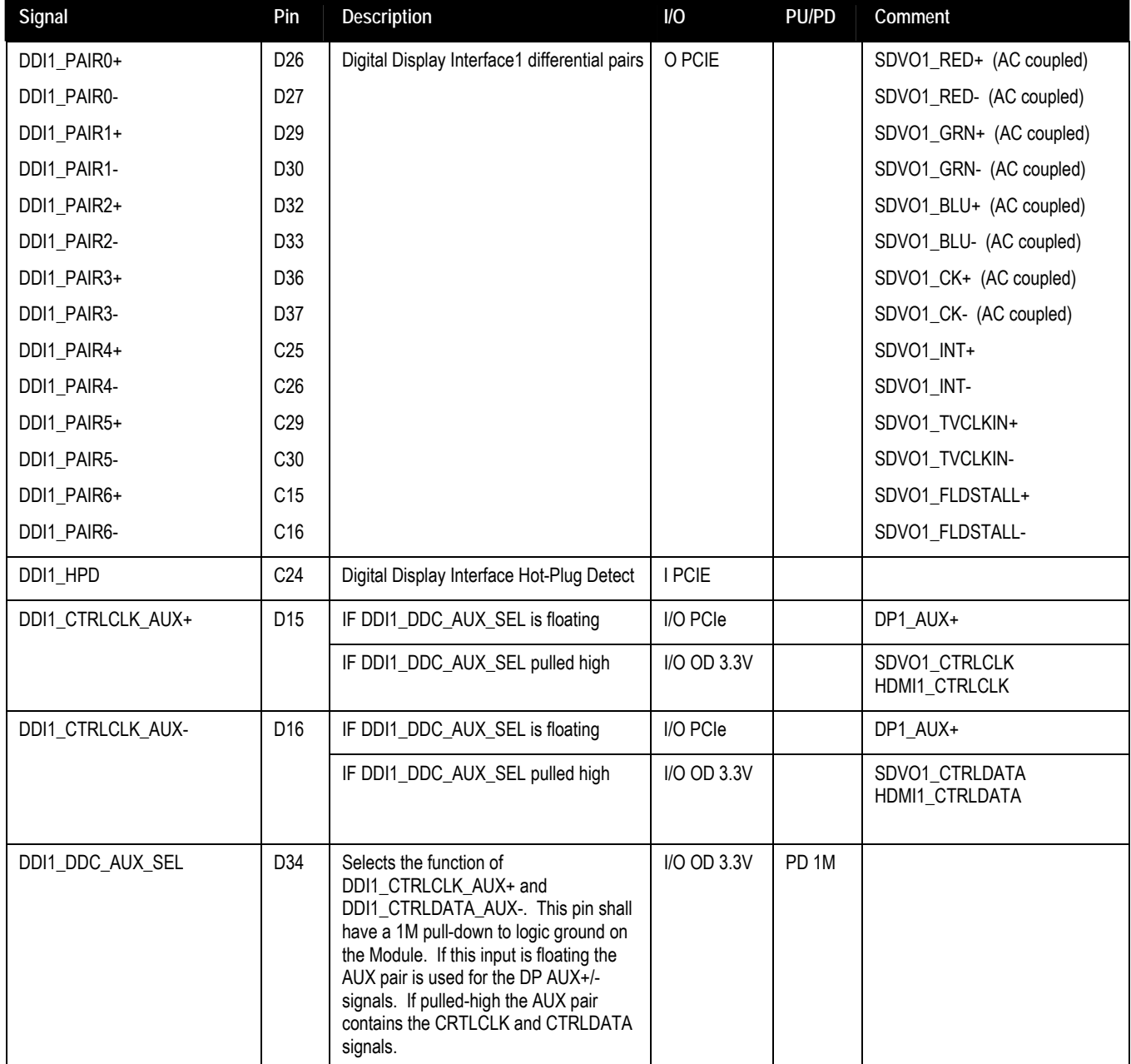

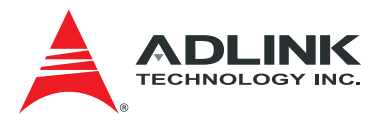

#### **DDI 2**

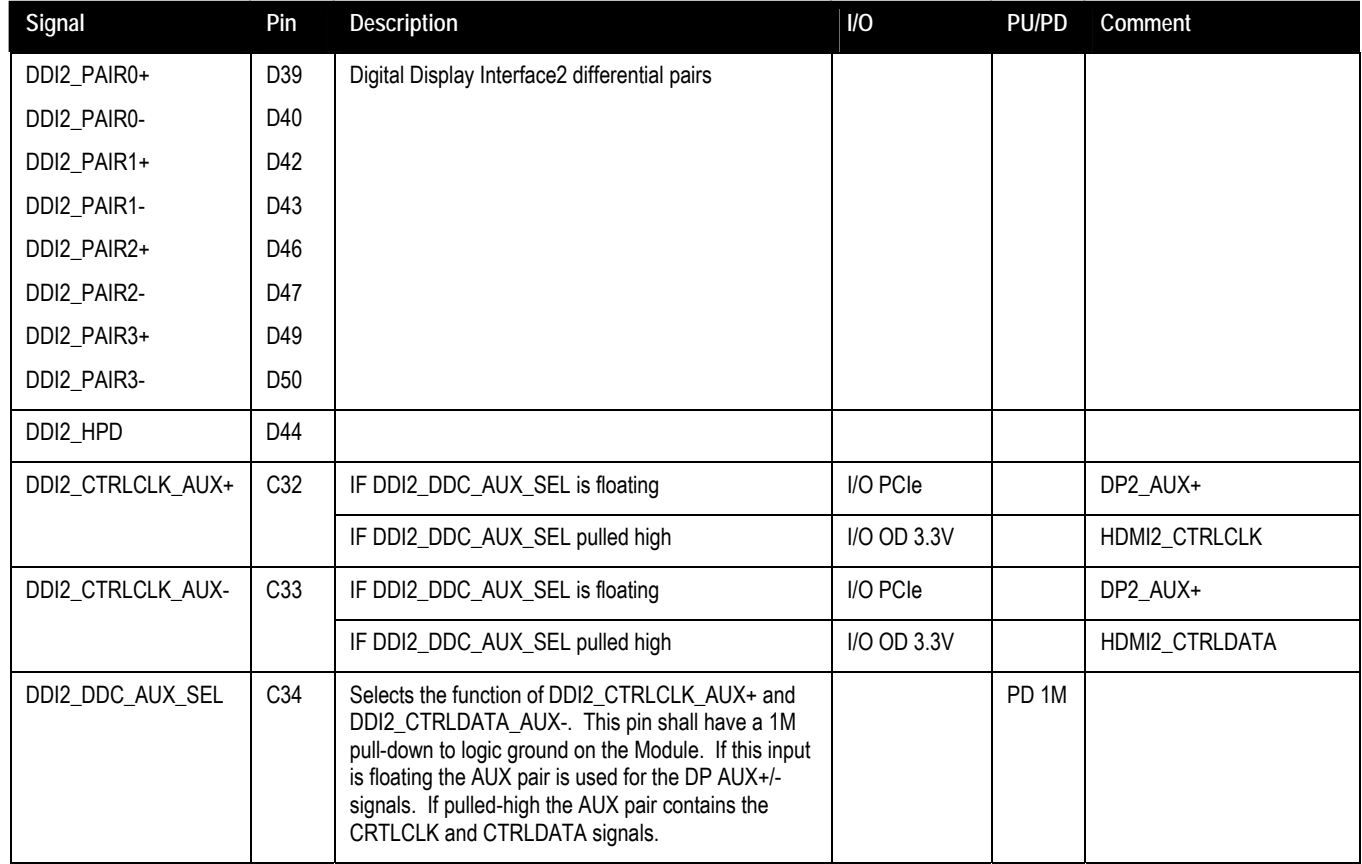

#### **DDI 3**

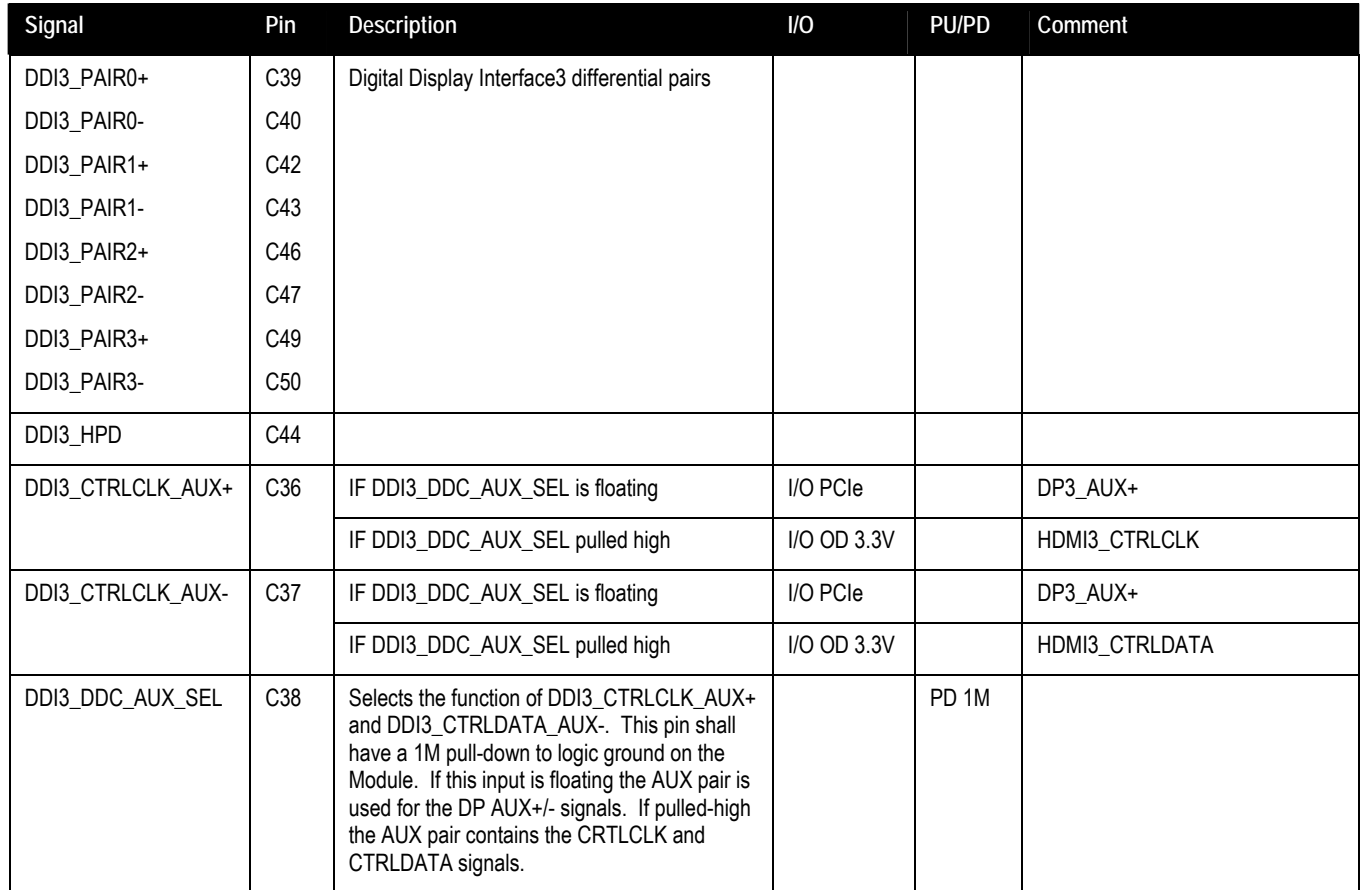

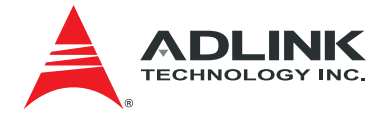

#### <span id="page-27-0"></span>3.4.4. DDI to DP/HDMI/SDVO Mapping

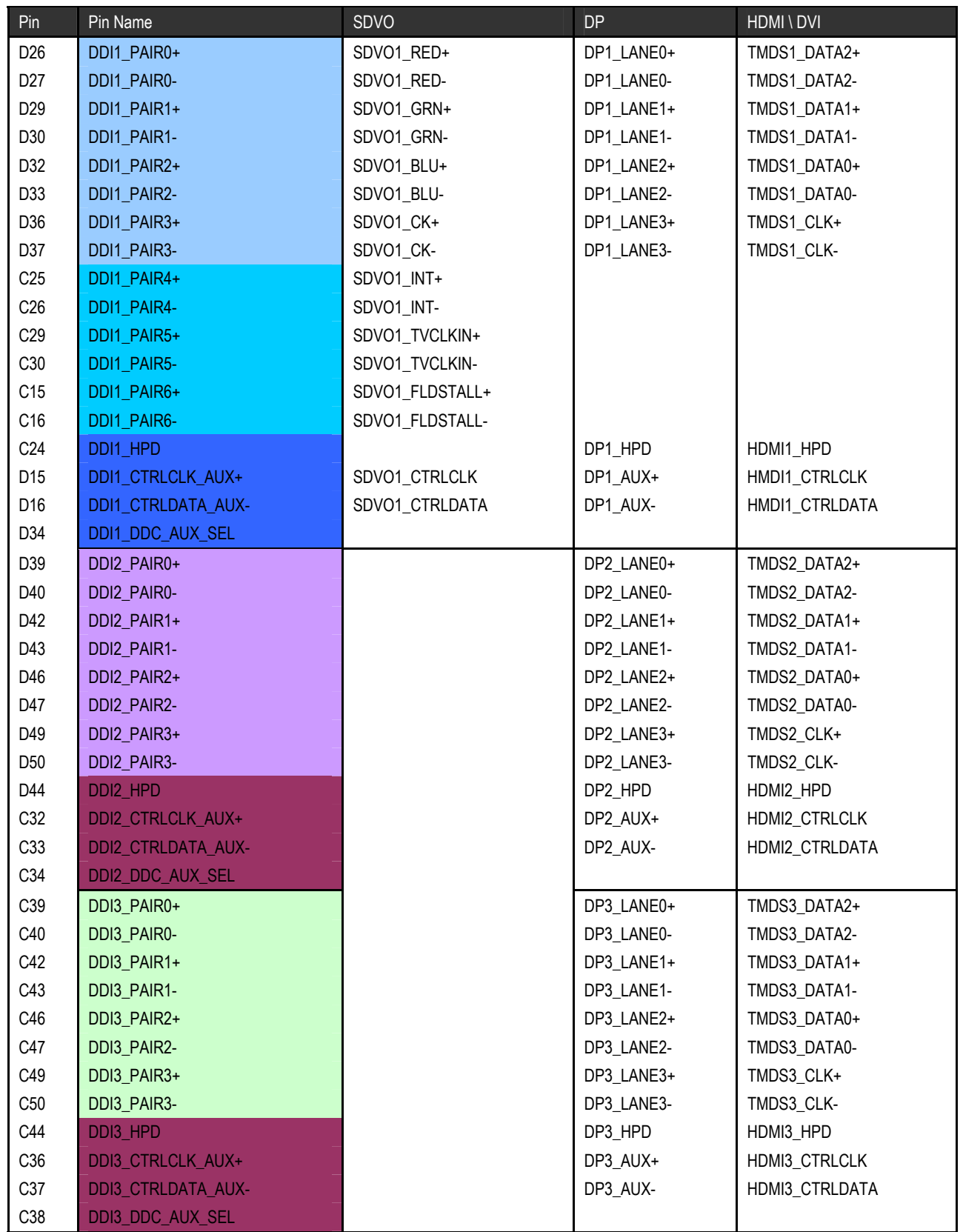

<span id="page-28-0"></span>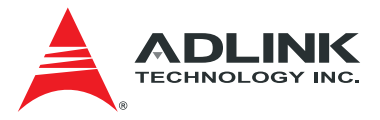

#### 3.4.5. PCI Express Graphics x16 (PEG)

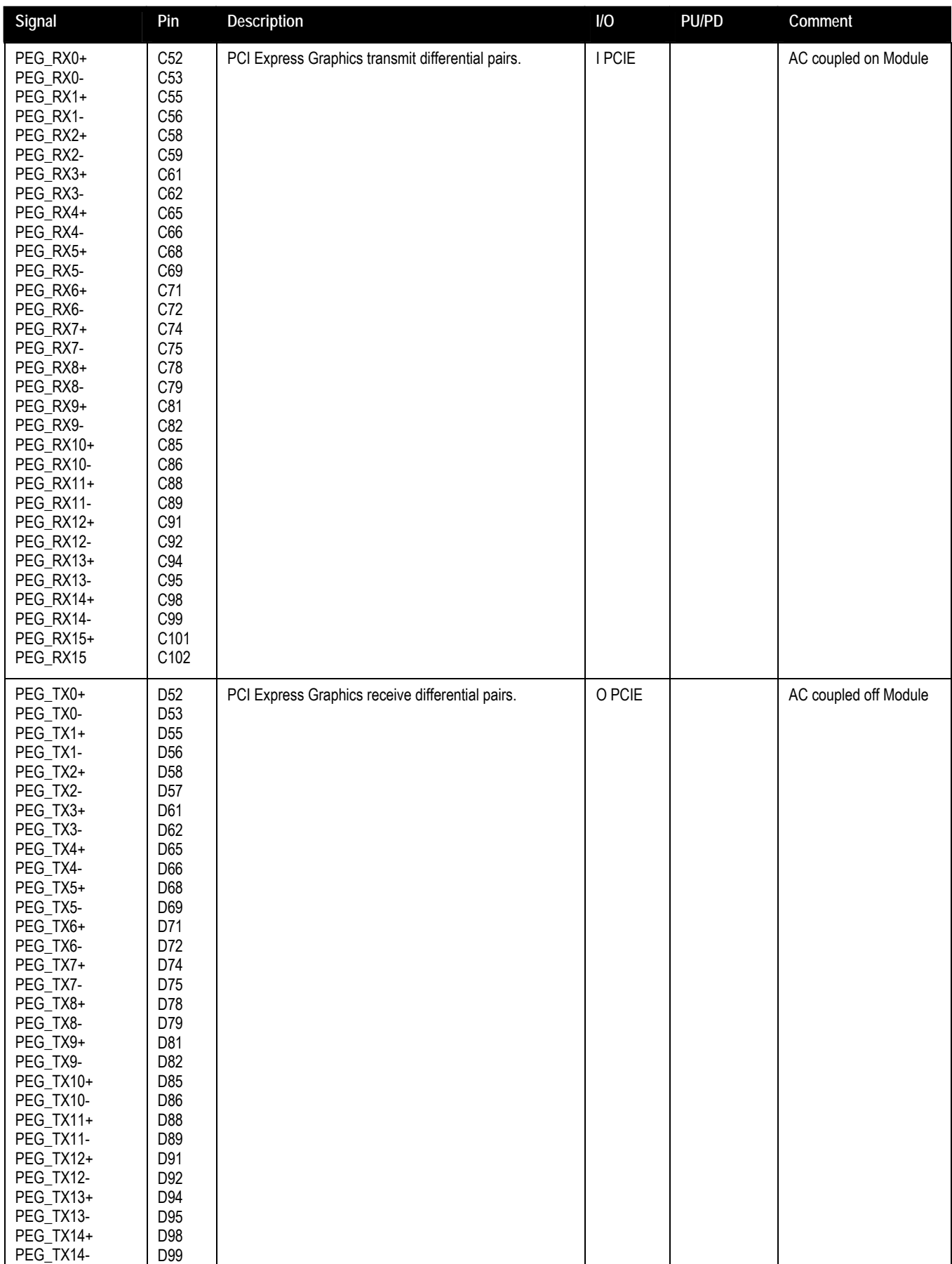

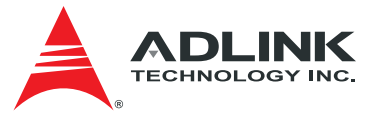

<span id="page-29-0"></span>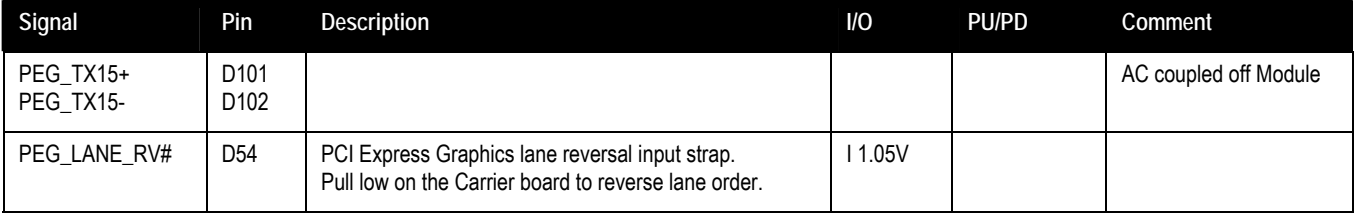

### 3.4.6. Module Type Definition

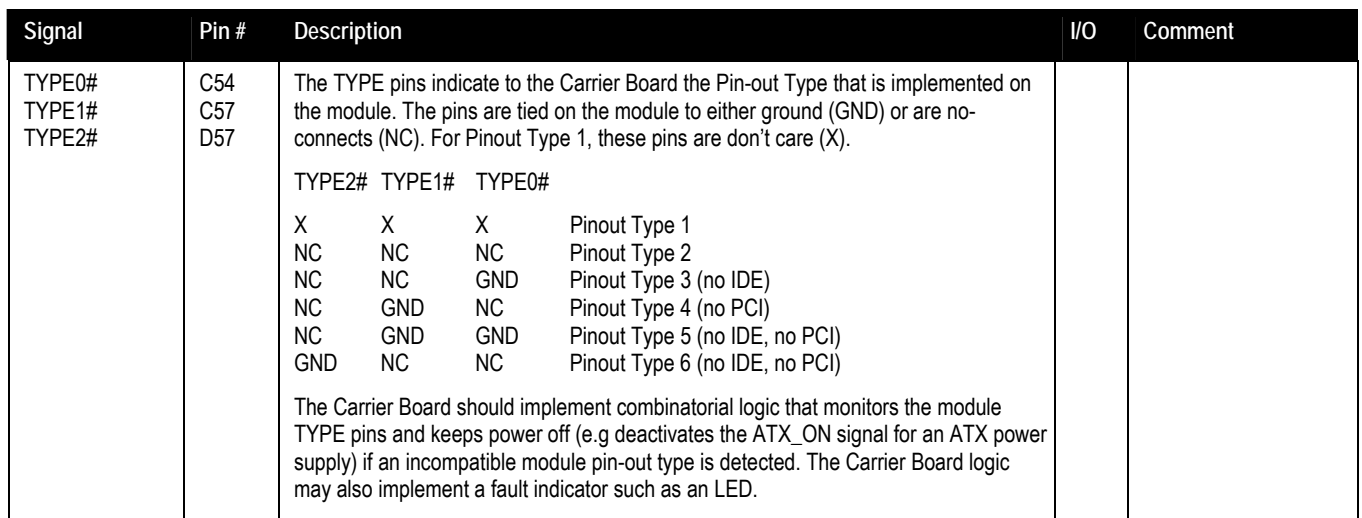

#### 3.4.7. Power and Ground

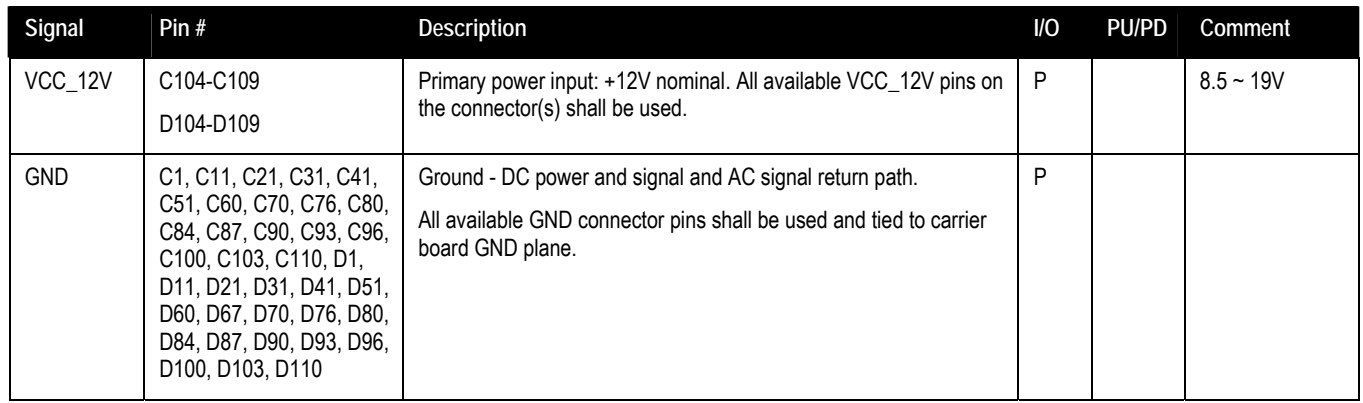

<span id="page-30-0"></span>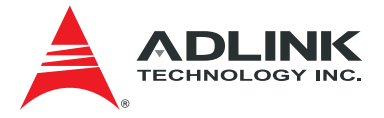

## 4. Module Configuration

#### 4.1. PCI Express Configuration Switch (SW1)

Switch SW1 allows you to configure the PCI Express x16 lanes from the CPU as 1 PCIe x16, 2 PCIe x8, or 1 PCIe x8 + 2 PCIe x4.

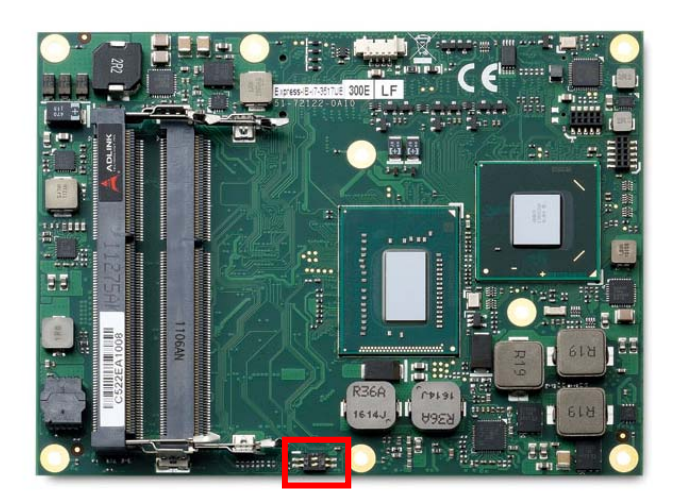

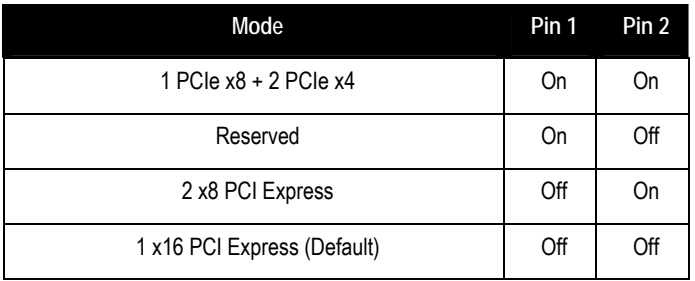

#### 4.2. PCIe x16-to-two-x8 Adapter Card

The Express-IB can be used with the PCIe x16-to-two-x8 Adapter Card on the Express-BASE6 Reference Carrier to support bifurbication of the CPU's PEG interface (PCIe x16). The card reroutes the PCIe x16 to two x8 and allows testing of two independent PCIe add-on cards with x8/x4/x2/x1 width. To use the card, set SW1 to "2 x8 PCI Express" as above.

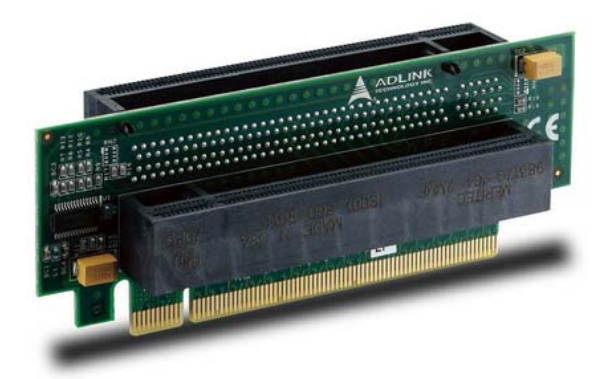

**PCIex16-to-two-x8 Adapter Card**  (Model: P16TO28, Part No.: 91-79301-0010)

## <span id="page-31-0"></span>5. Embedded Functions

All embedded board functions on ADLINK's Computer on Modules are supported at the operating system level using the ADLINK Intelligent Device Interface (AIDI) library. The AIDI API programming interface is compatible and identical across all ADLINK Computer on Modules and all supported operating systems. The AIDI library includes a demo program to demonstrate the library's functionallity.

#### 5.1. Watchdog Timer

The Express-HR implements a Watchdog timer that can be used to automatically detect software execution problems or system hangs and reset the board if necessary. The Watchdog timer consists of a counter that counts down from an initial value to zero. When the system is operating normally, the software that sets the intial value periodically resets the counter so that the it never reaches zero. If the counter reaches zero before the software resets it, the system is presumed to be malfunctioning and a reset signal is asserted.

The AIDI Library Watchdog functions support Watchdog control of the board. If the Watchdog begins countdown and reaches zero, it will access the CPU's RESET signal to reset the system. This application must call another function named AidiWDogTrigger that triggers the Watchdog to restart to prevent system reset.

#### 5.1.1. AIDI Demo Program - Watchdog Tab

The AIDI Demo Program allows retrieval of the current Watchdog status and updating of the Watchdog settings

If the Watchdog is enabled, the user can click the WDT Trigger button to manually reset the counter and prevent the system from resetting

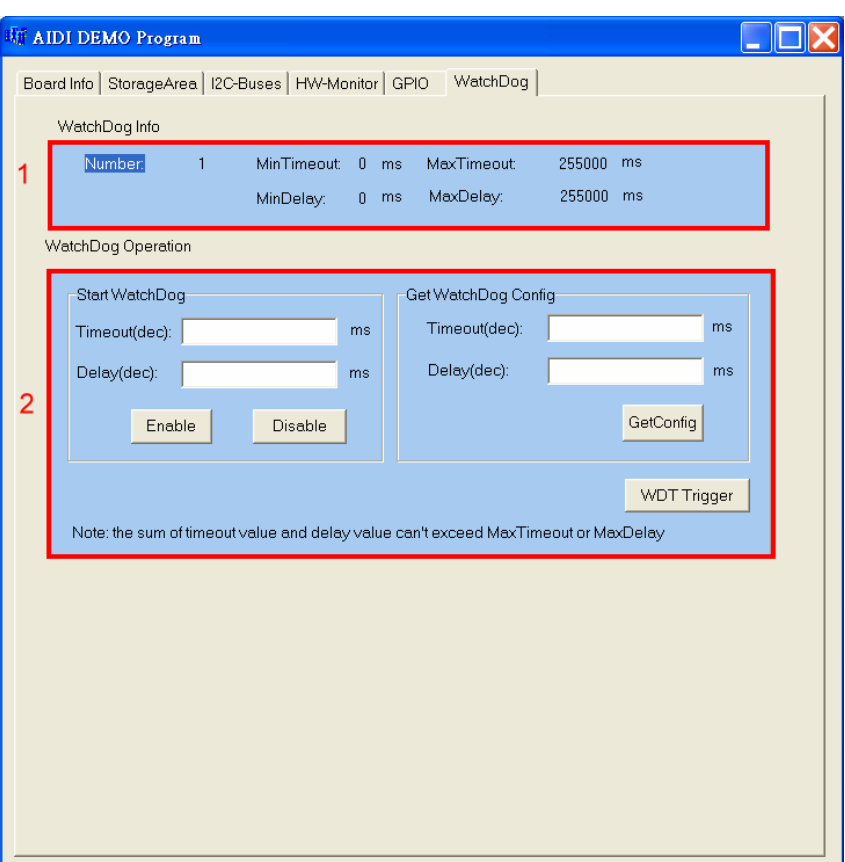

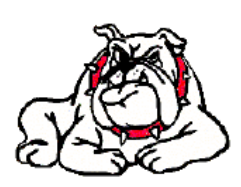

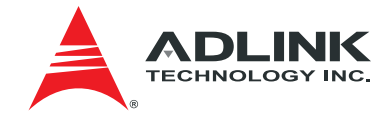

<span id="page-32-0"></span>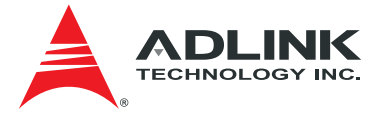

#### 5.2. GPIO

GPIO library support is limited to GPIO signals that originate from the Computer on Module and extend to the carrier board. COM Express modules support 4 GPO and 4 GPI signals. Some of ADLINK's COM Express boards can configure all 8 ports for GPI or GPO use.

GPIO signals can be monitored and controlled by using the ADLINK Intelligent Device Interface (AIDI) library that is compatible and identical across all ADLINK COM Express modules and all supported operating systems.

The COM Express Type 6 standard assigns the following pins for either GPI or GPO.

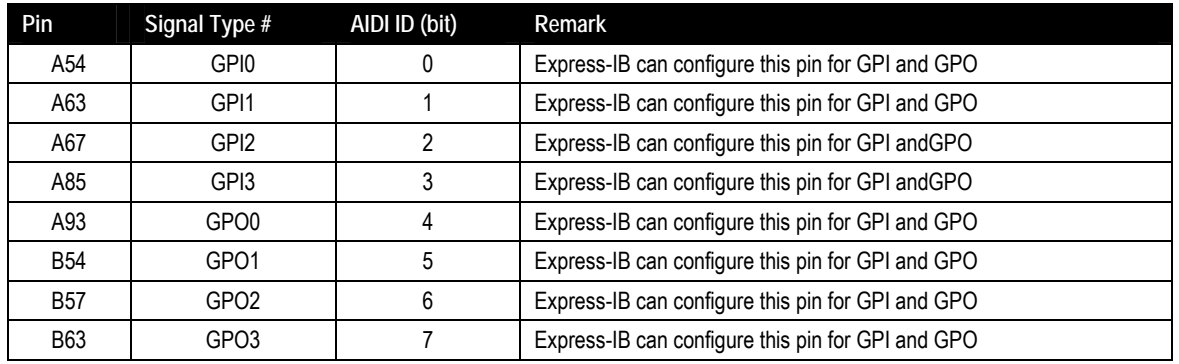

#### 5.2.1. AIDI Demo Program - GPIO Tab

The AIDI Demo Program displays current GPI or GPO status and allows reading of GPI and writing to GPO.

The table above links logical port numbers in AIDI to physical port numbers on the COM Express board-to-board connector.

For boards that support multi-direction the "SetDirection" button can configure the port for either GPI or GPO

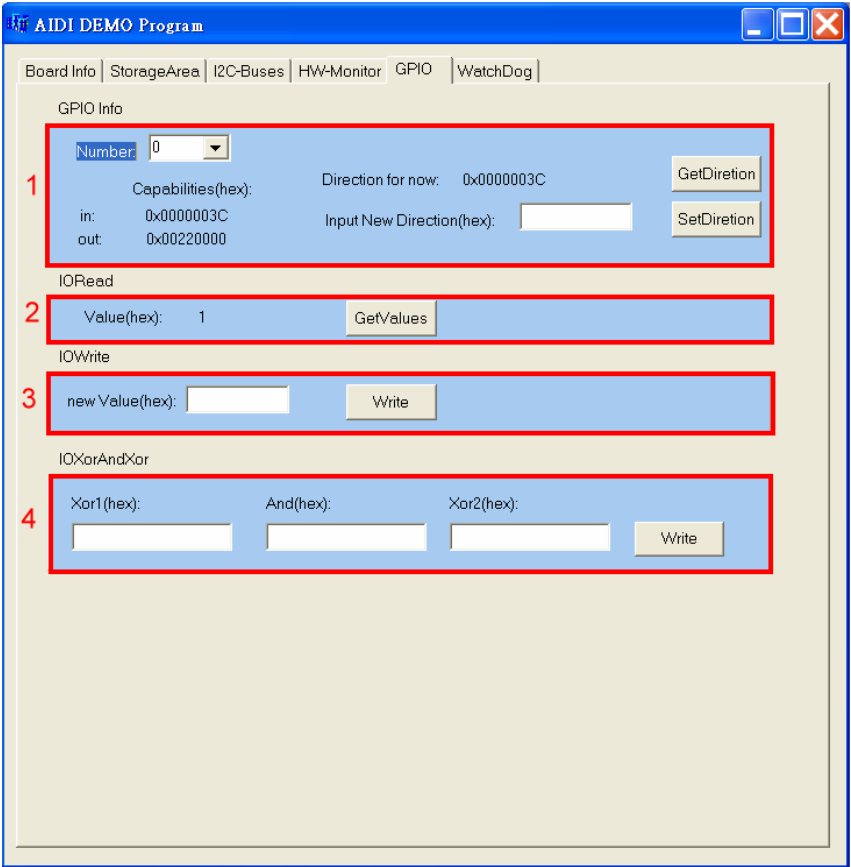

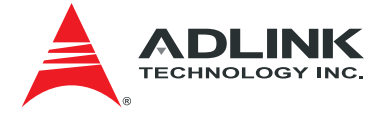

**DEM** 

#### <span id="page-33-0"></span>5.3. Hardware Monitoring

To ensure system health of your embedded system ADLINK's COM Express modules come with built in support for monitoring and control of CPU and system temperatures, fan speed and critical module voltage levels.

The AIDI Library provides simple APIs at the application level to support these functions and adds alarm functions when voltage or temperature levels exceed the upper or lower limit set by the user.

On the Express-HR the following monitored values can be read from the module:

CPU temperature, system temperature, Vcore, 1.8V, 5V, 3.3V and 12V.

#### 5.3.1. AIDI Demo Program - HW Monitor Tab

Field 1 displays detected sensors (number).

Field 2 allows setting of upper and lower alarm limits.

Field 3 displays read out information of sensors.

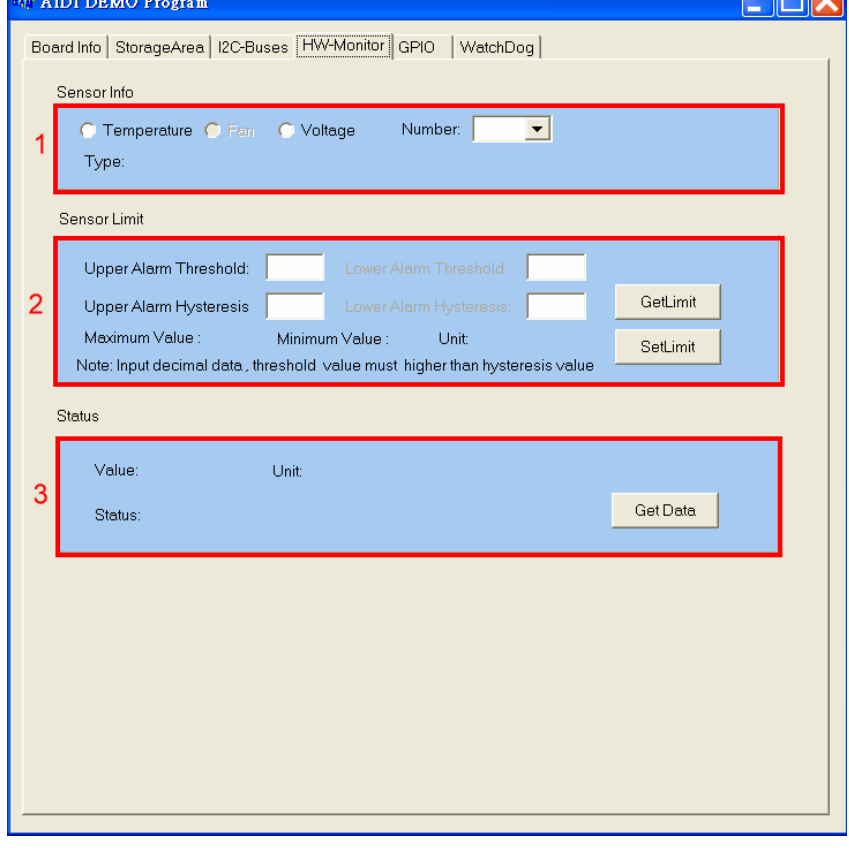

<span id="page-34-0"></span>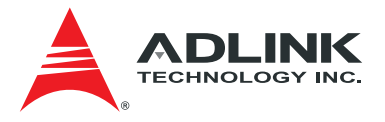

## 6. System Resources

### 6.1. System Memory Map

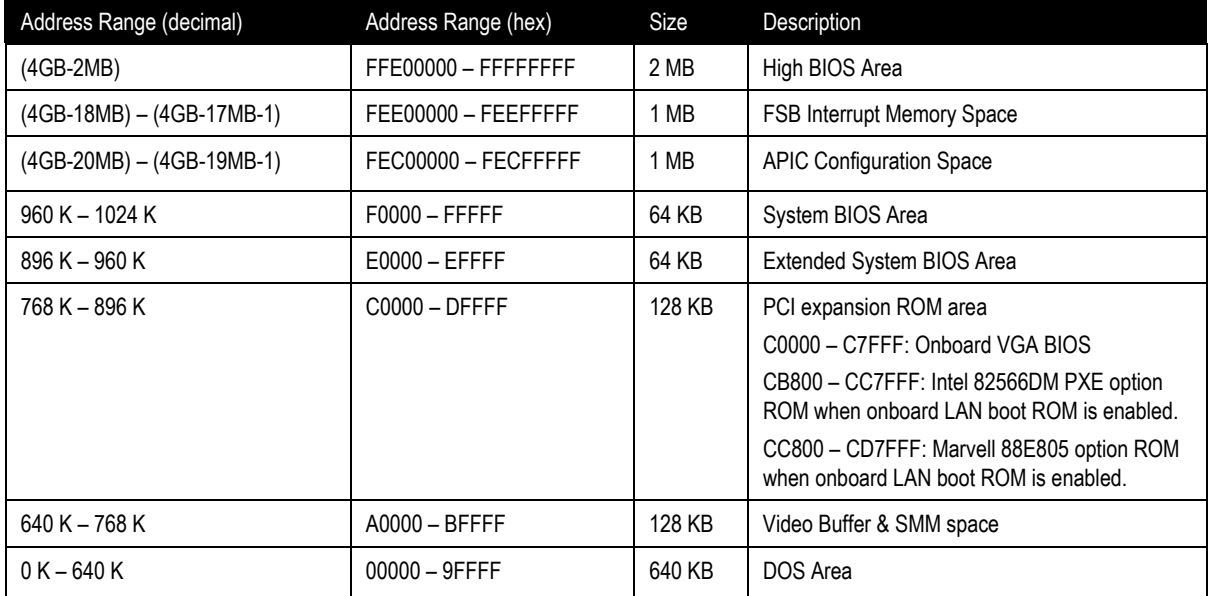

### 6.2. Direct Memory Access Channels

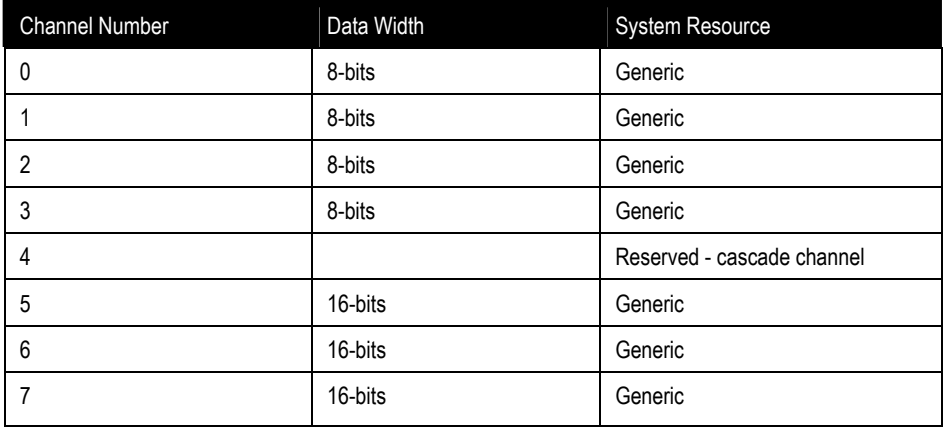

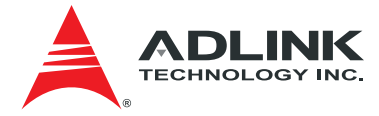

#### <span id="page-35-0"></span>6.3. I/O Map

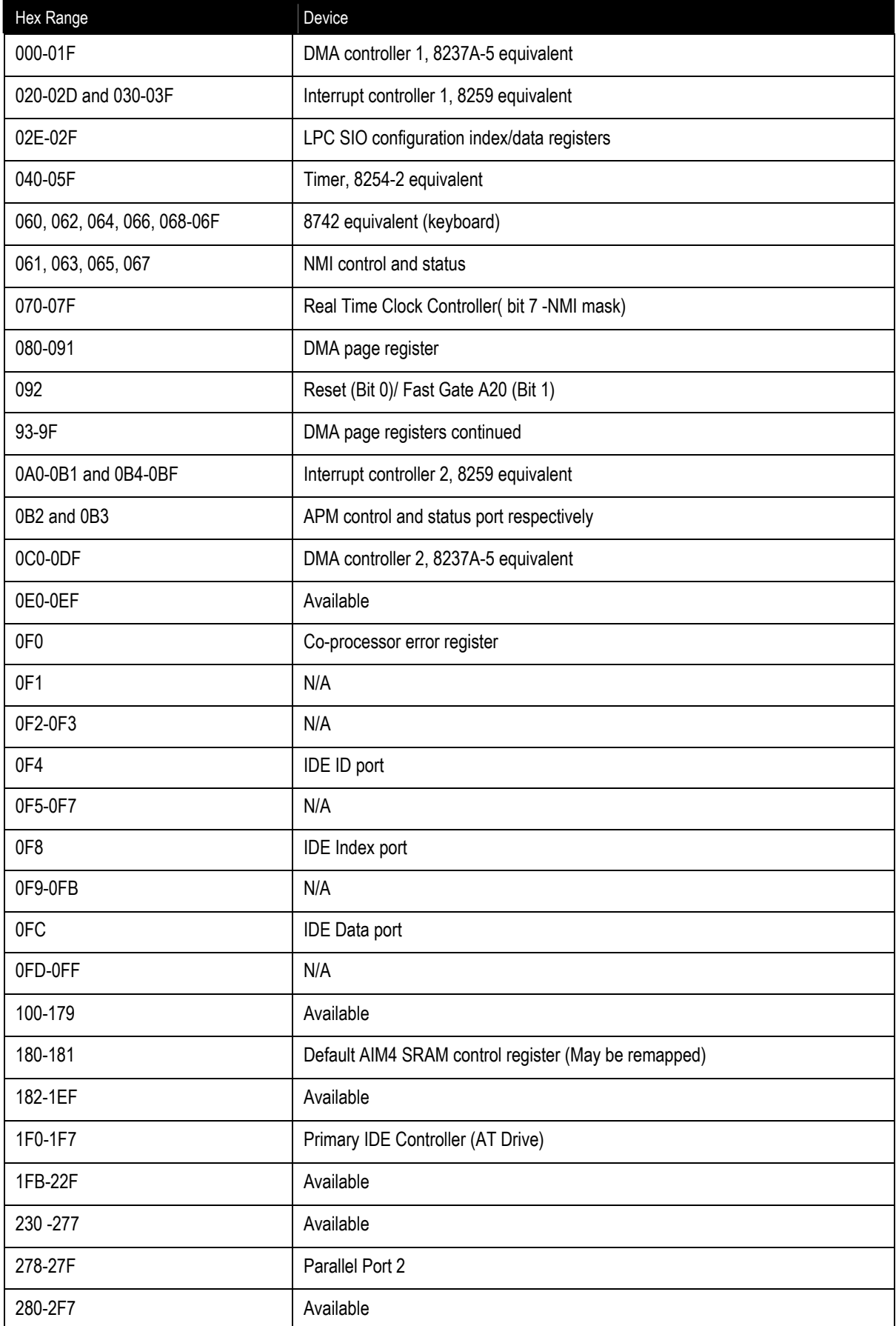
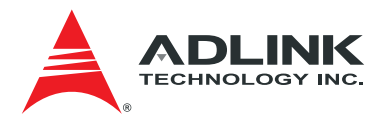

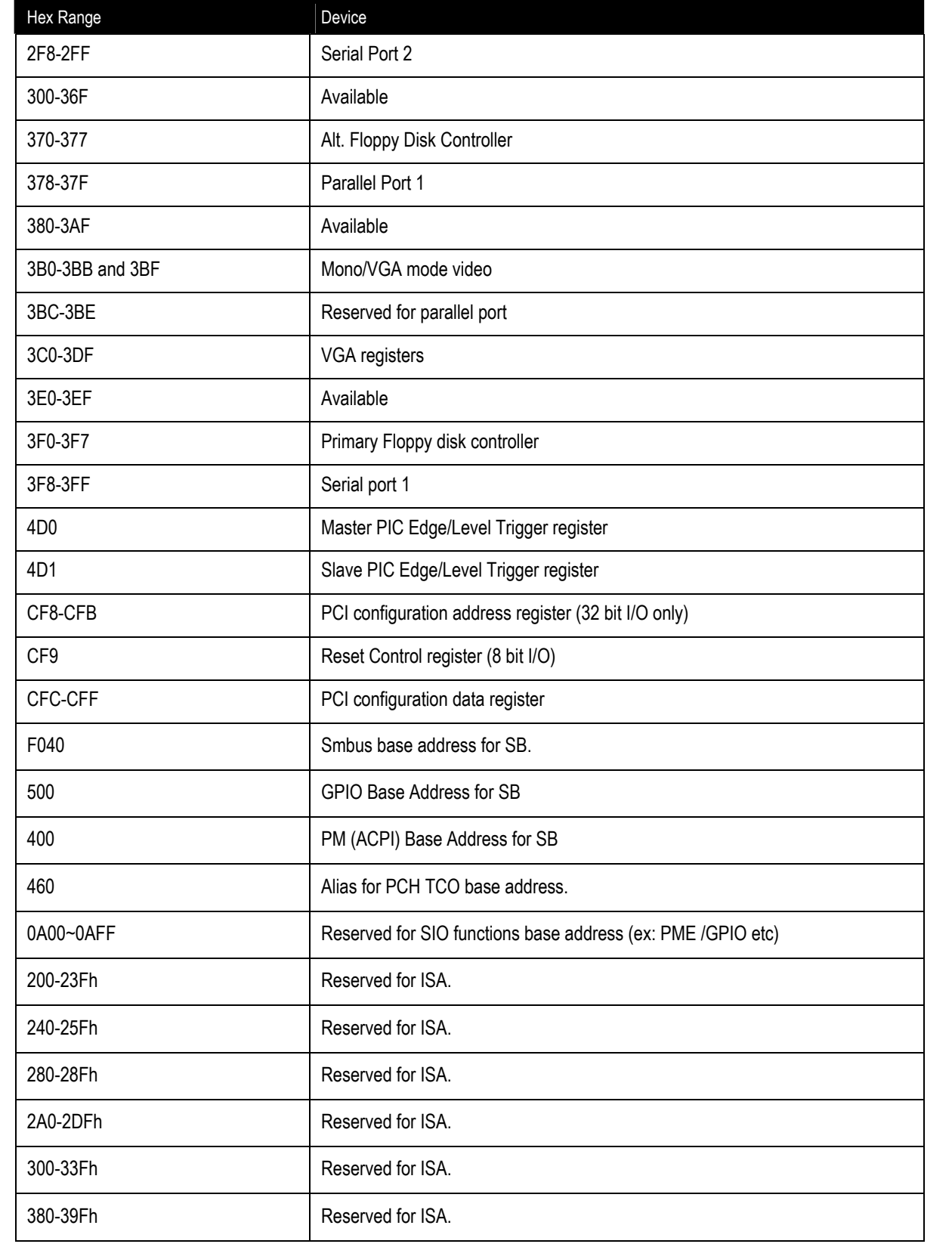

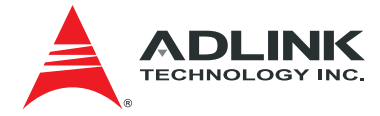

## 6.4. Interrupt Request (IRQ) Lines

### **PIC Mode**

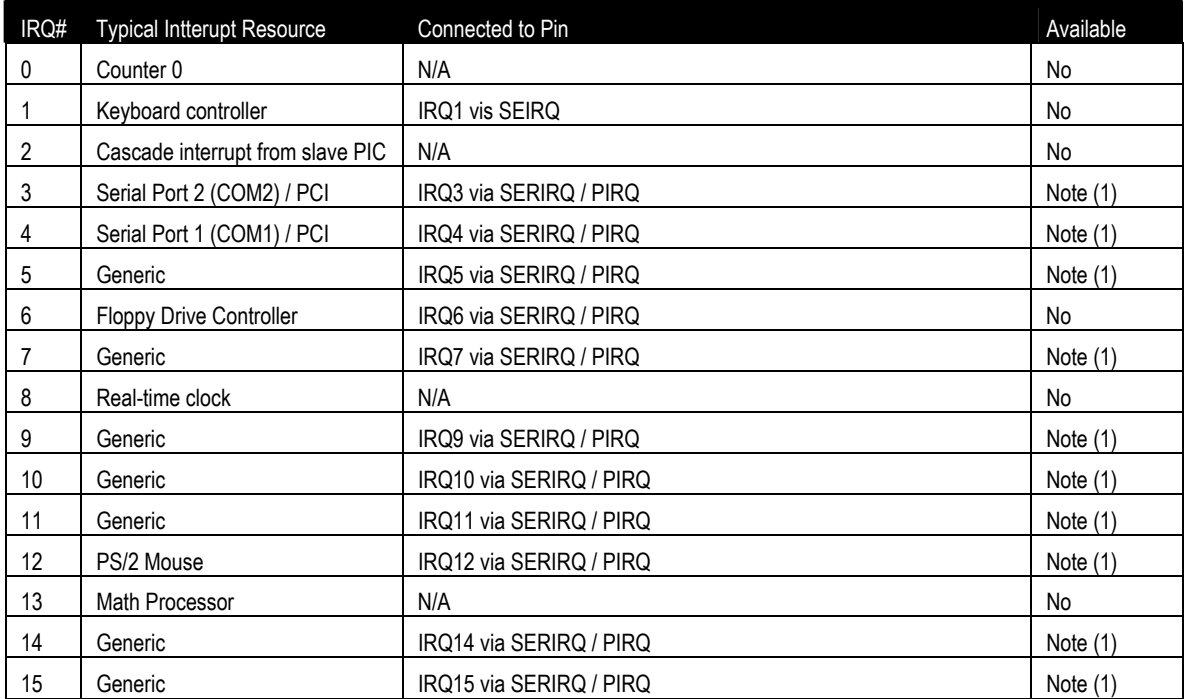

**Note (1):** These IRQs can be used for PCI devices when onboard device is disabled.

### **APIC Mode**

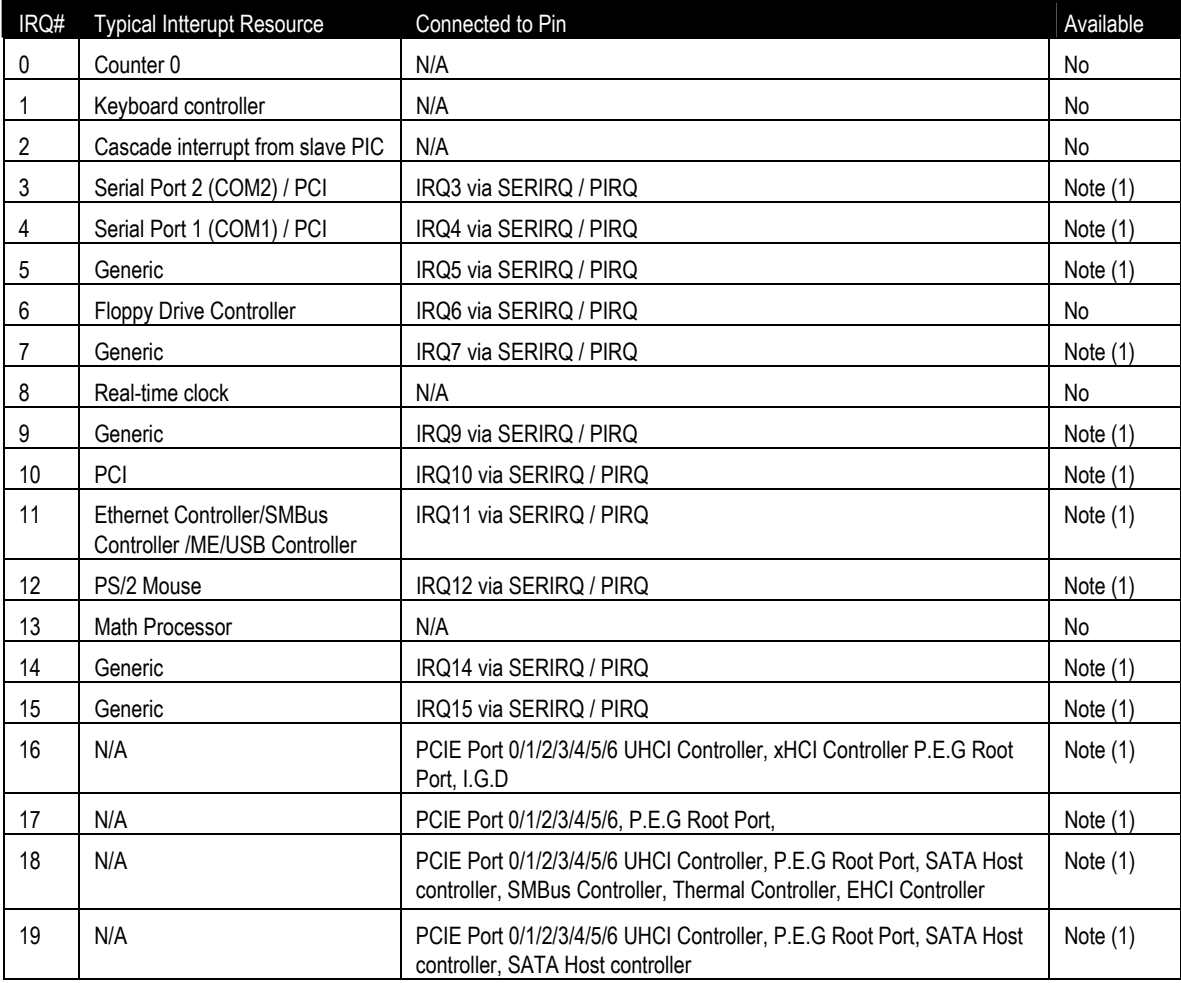

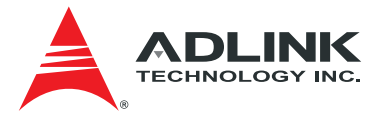

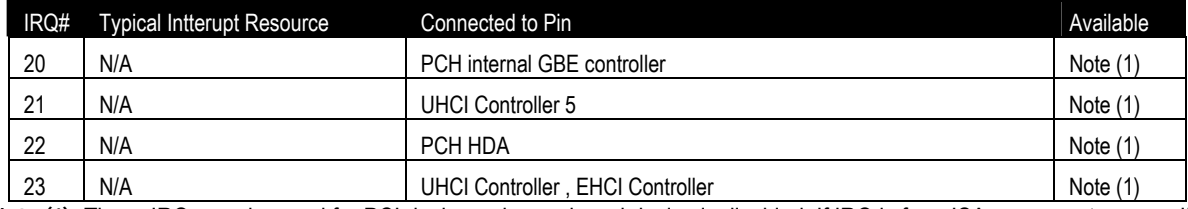

**Note (1):** These IRQs can be used for PCI devices when onboard device is disabled. If IRQ is from ISA, user must reserve IRQ for ISA in BIOS setup menu.

## 6.5. PCI Configuration Space Map

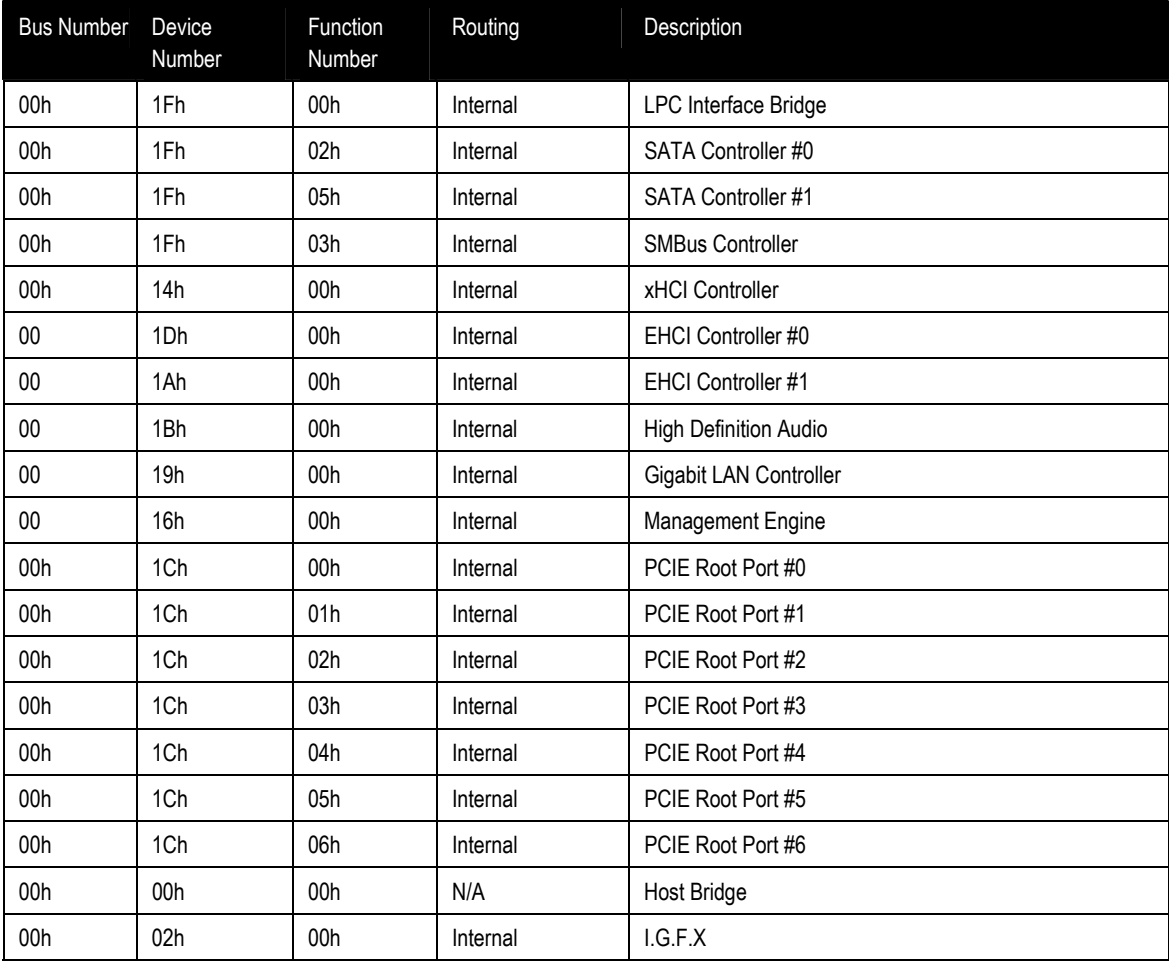

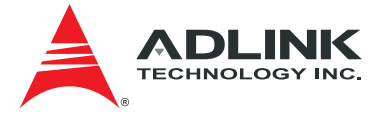

## 6.6. PCI Interrupt Routing Map

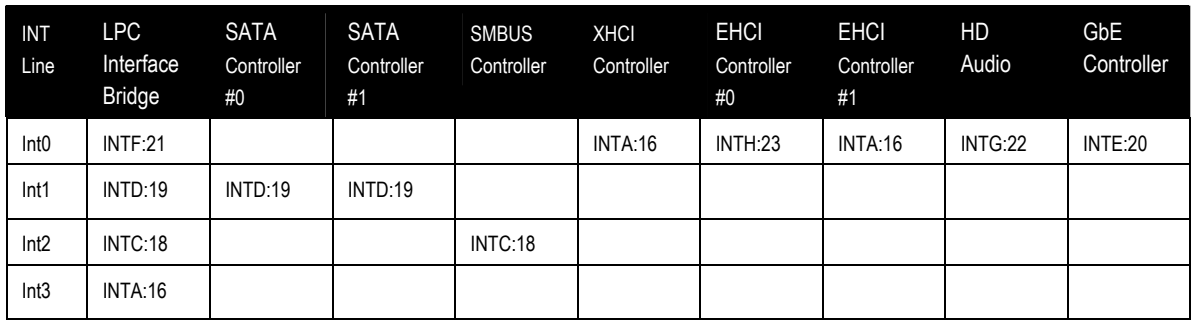

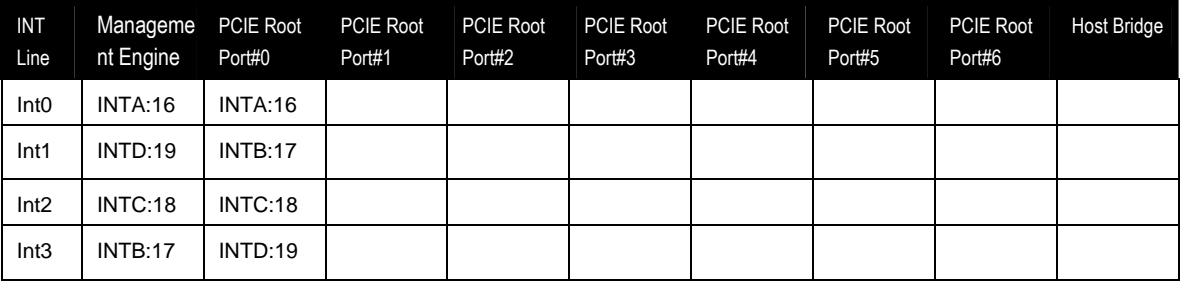

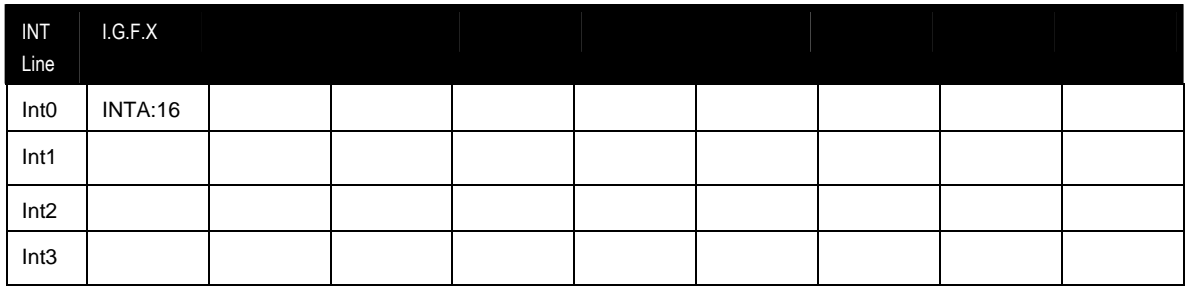

## 6.7. SMBus Address Table

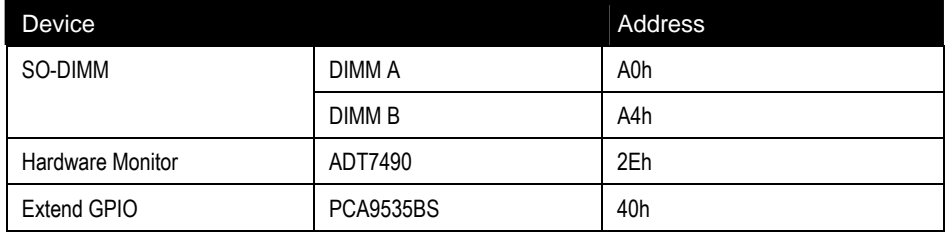

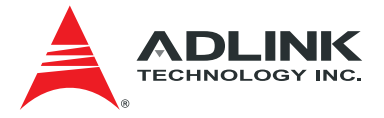

# 7. BIOS Setup

The following chapter describes basic navigation for the AMIBIOS®EFI BIOS setup utility.

## 7.1. Starting the BIOS

To enter the setup screen, follow these steps:

- 1. Power on the motherboard
- 2. Press the < Delete > key on your keyboard when you see the following text prompt: < Press DEL to run Setup >
- 3. After you press the < Delete > key, the main BIOS setup menu displays. You can access the other setup screens from the main BIOS setup menu, such as Chipset and Power menus.

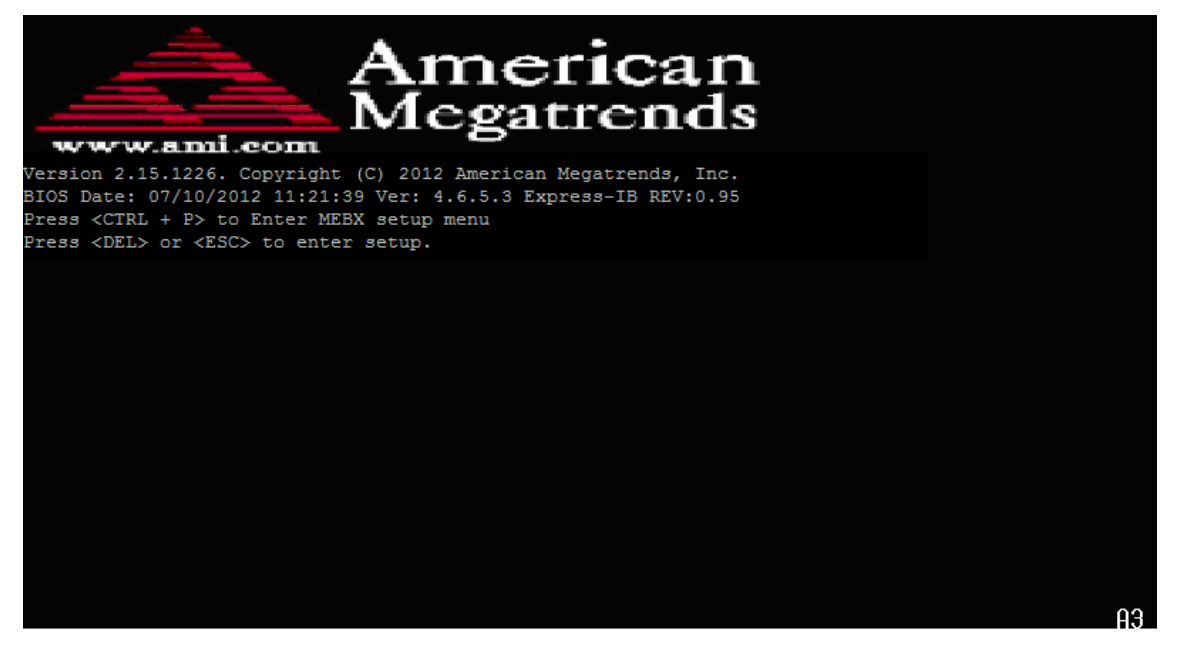

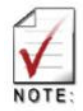

In most cases, the < Delete > key is used to invoke the setup screen. There are several cases that use other keys, such as <  $F1 > 5 F2 > 5$ , and so on.

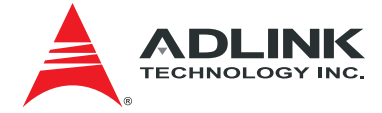

### 7.1.1. Setup Menu

The main BIOS setup menu is the first screen that you can navigate. Each main BIOS setup menu option is described in this user's guide.

The Main BIOS setup menu screen has two main frames. The left frame displays all the options that can be configured. "Grayed" options cannot be configured, "Blue" options can be.

The right frame displays the key legend. Above the key legend is an area reserved for a text message. When an option is selected in the left frame, it is highlighted in white. Often a text message will accompany it.

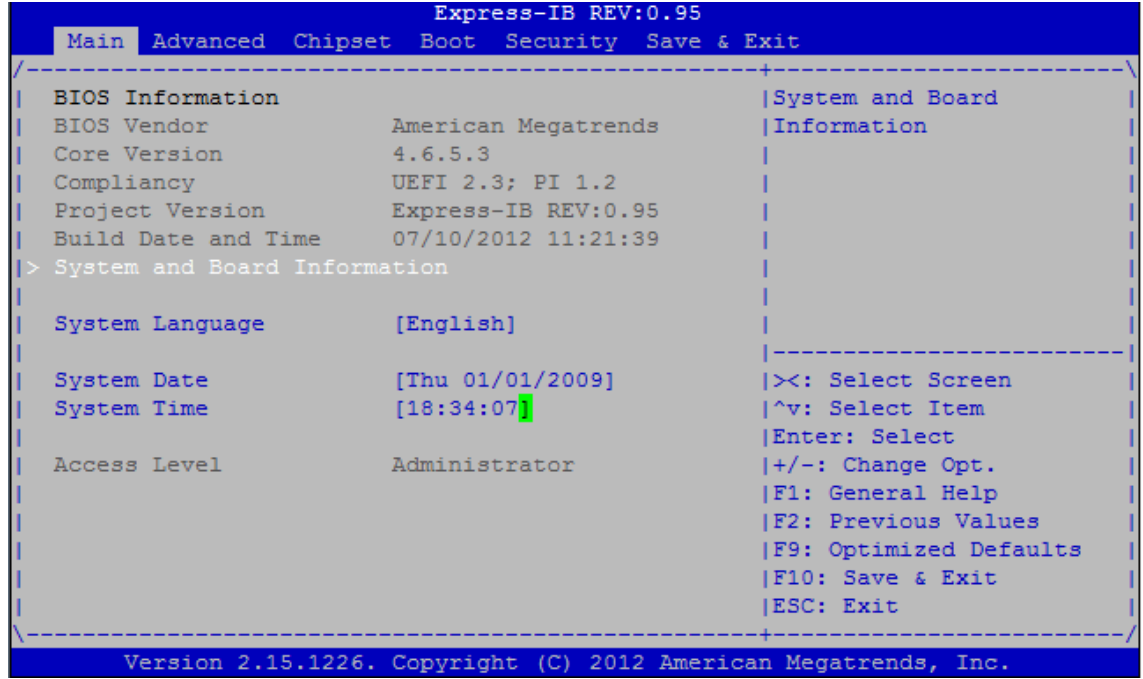

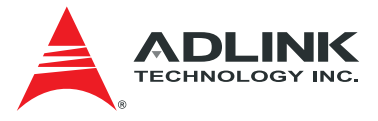

### 7.1.2. Navigation

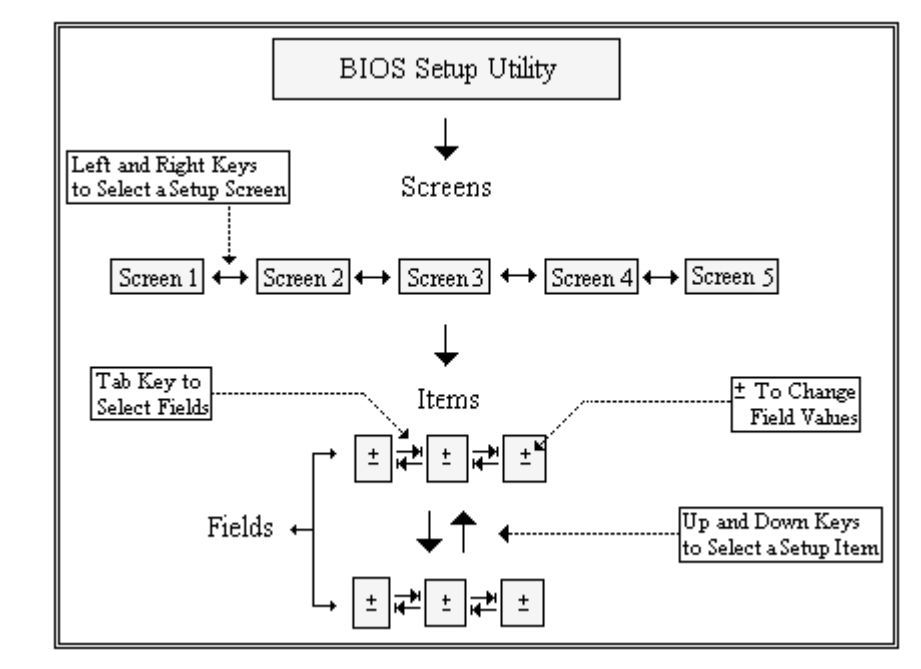

The BIOS setup/utility uses a key-based navigation system called hot keys. Most of the BIOS setup utility hot keys can be used at any time during the setup navigation process. These keys include < F1 >, < F10 >, < Enter >, < ESC >, < Arrow > keys, and so on.

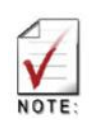

There is a hot key legend located in the right frame on most setup screens.

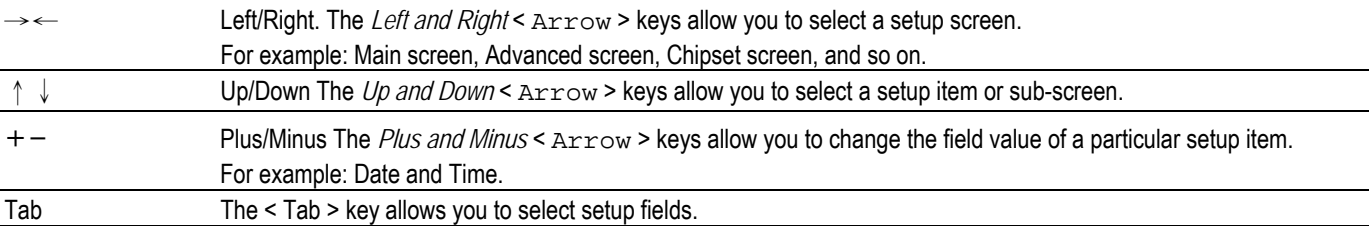

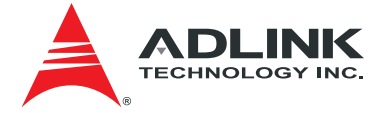

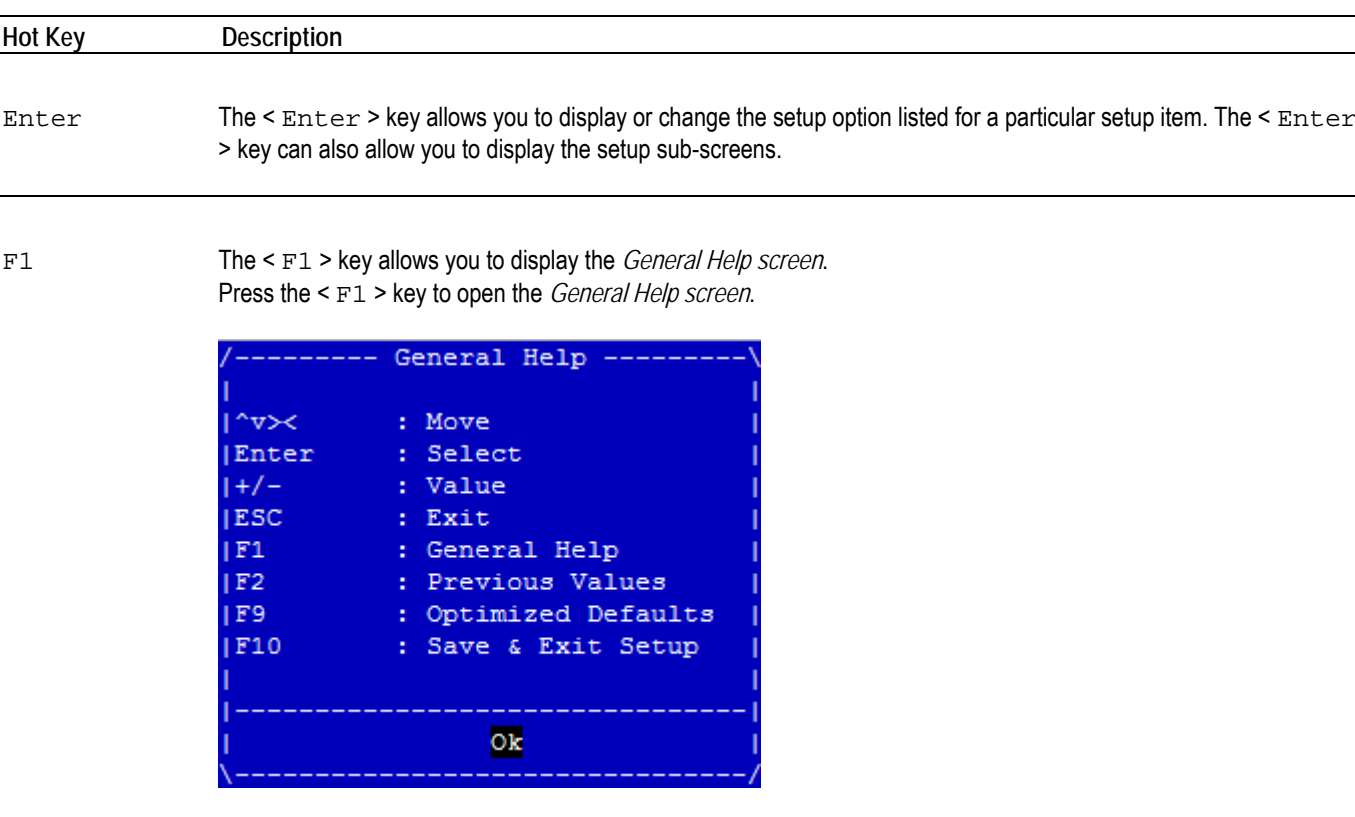

 $F2$  The  $\leq F2$  > key on your keyboard is the previous values key. It is not displayed on the key legend by default. To set the previous values settings of the BIOS, press the  $\leq$   $F$  2  $>$  key on your keyboard. It is located on the upper row of a standard 101 keyboard. The previous values settings allow the motherboard to boot up with the least amount of options set. This can lessen the probability of conflicting settings.

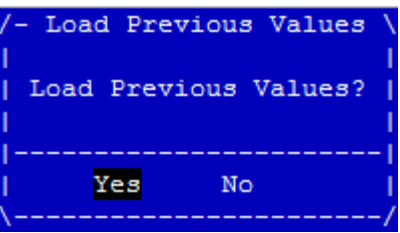

Press the < Enter > key to load previous values. You can also use the < Arrow > key to select *Cancel* and then press the < Enter > key to abort this function and return to the previous screen.

F3 The < F3 > key on your keyboard is the optimized defaults key. To set the optimized defaults settings of the BIOS, press the < F3 > key on your keyboard. It is located on the upper row of a standard 101 keyboard. The optimized defaults settings allow the motherboard to boot up with the optimized defaults of options set. This can lessen the probability of conflicting settings.

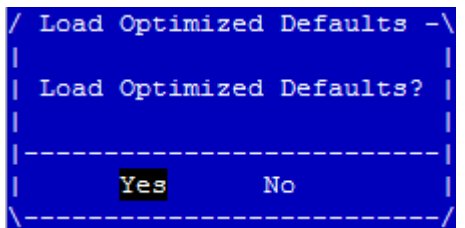

Press the < Enter > key to load optimized defaults. You can also use the < Arrow > key to select *Cancel* and then press the < Enter > key to abort this function and return to the previous screen.

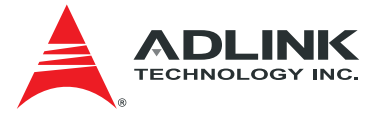

F4 The < F4 > key allows you to save any changes you have made and exit Setup. Press the < F4 > key to save your changes. The following screen will appear:

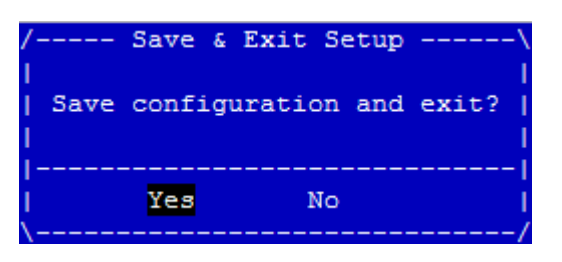

Press the < Enter > key to save the configuration and exit. You can also use the < Arrow > key to select *Cancel*  and then press the  $\leq$  Enter  $>$  key to abort this function and return to the previous screen.

ESC The < Esc > key allows you to discard any changes you have made and exit the Setup. Press the < Esc > key to exit the setup without saving your changes. The following screen will appear:

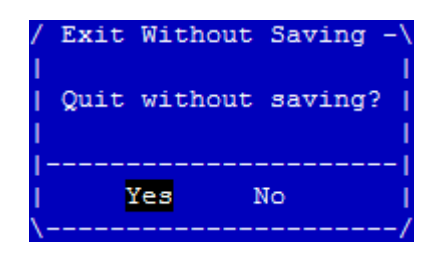

Press the < Enter > key to discard changes and exit. You can also use the < Arrow > key to select *Cancel* and then press the < Enter > key to abort this function and return to the previous screen.

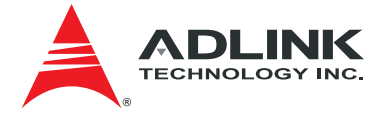

## 7.2. Main Setup

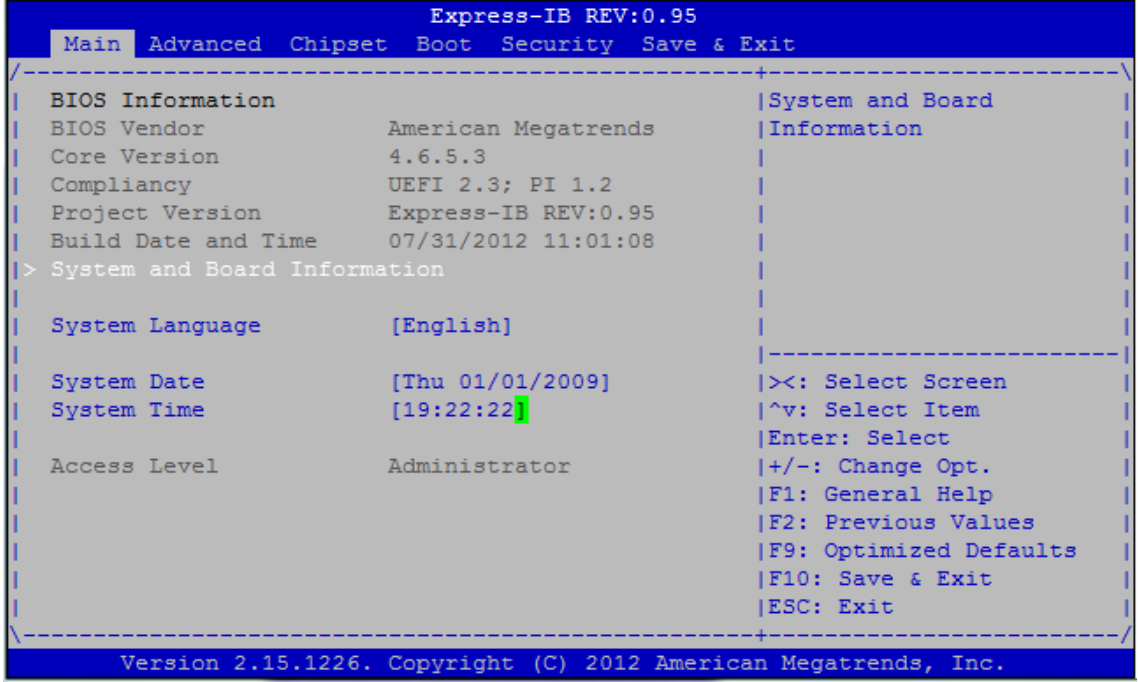

#### **System & Board Info**

The Main BIOS setup screen reports board information.

- ¾ **Project Version** Displays the current BIOS version.
- ¾ **Build Data** Displays the BIOS build data.

#### **System Date/System Time**

Use this option to change the system time and date. Highlight *System Time* or *System Date* using the < Arrow > keys. Enter new values using the keyboard. Press the < Tab > key or the < Arrow > keys to move between fields. The date must be entered in MM/DD/YY format. The time is entered in HH:MM:SS format.

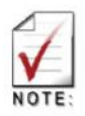

The time is in 24-hour format. For example, 5:30 A.M. appears as 05:30:00, and 5:30 P.M. as 17:30:00.

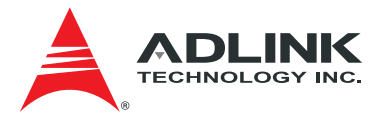

## 7.3. Advanced Setup

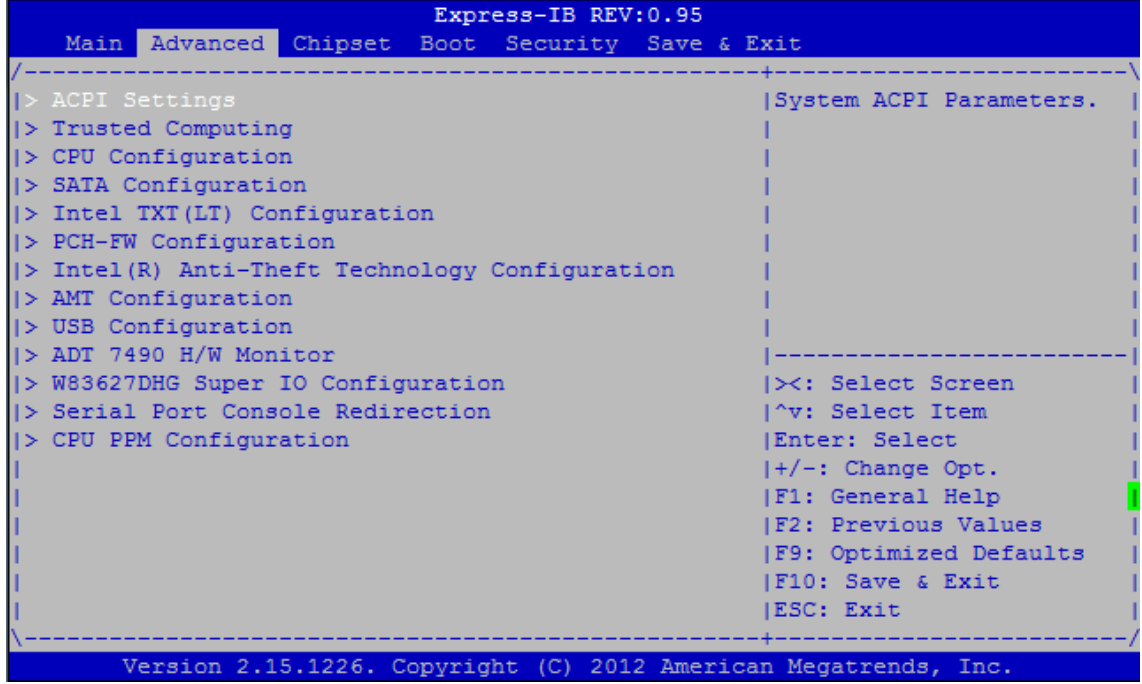

### 7.3.1. ACPI Settings

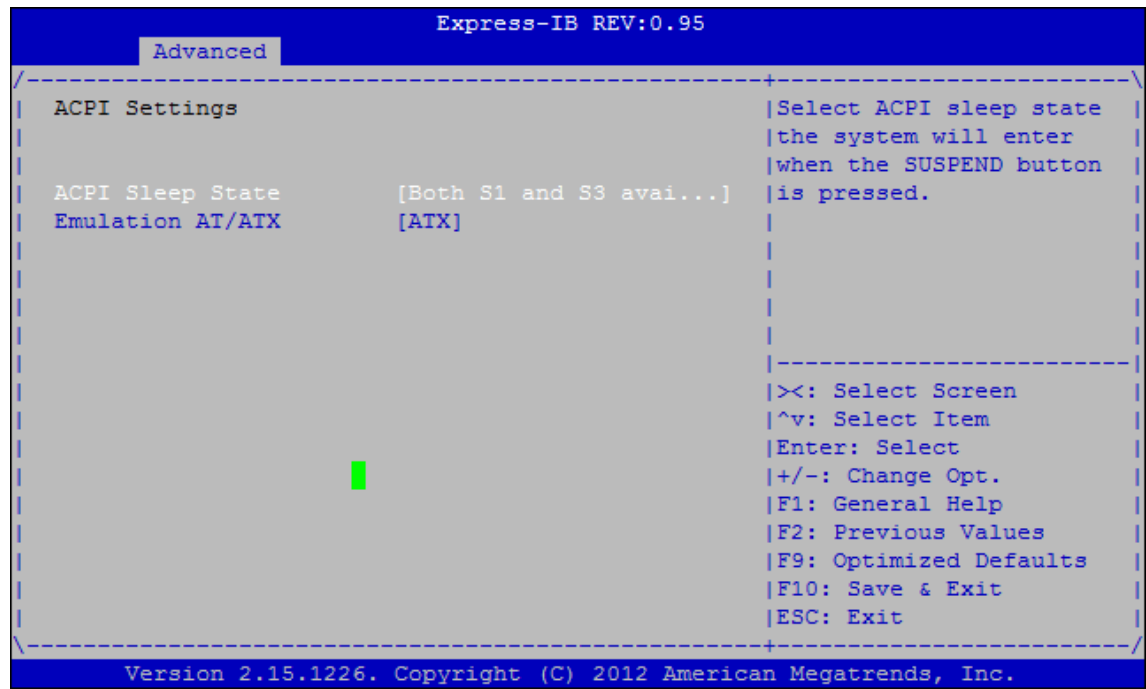

#### **ACPI Sleep State**

Select the highest ACPI sleep state the system will enter, when the SUSPEND button is pressed

#### **Emulation AT/ATX**

Select Emulation AT or ATX function.If this option set to [Emulation AT], BIOS will report no suspend functions to ACPI OS. In Windows XP, it will make the OS show a shutdown message during system shutdown.

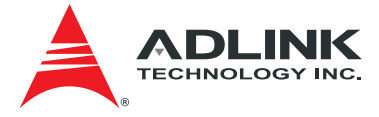

## 7.3.2. Trusted Computing

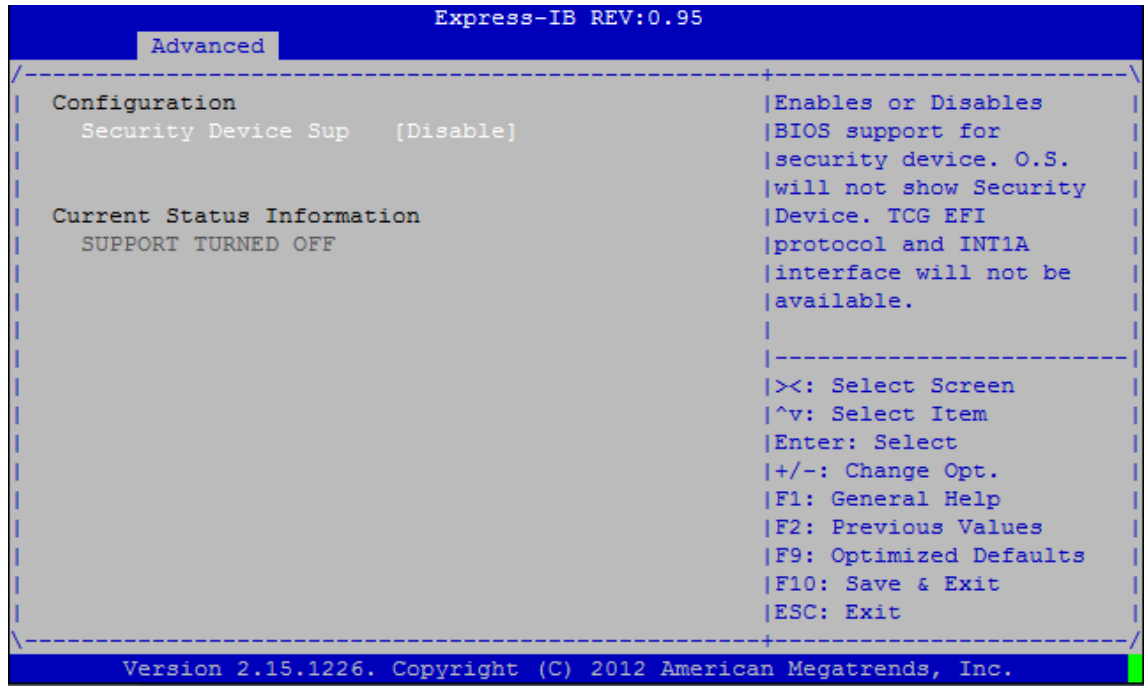

## **Security Device Support**

Enables or Disables BIOS support for security device. OS will not show Security Device.TCG EFI protocol and INT1A interface will not be available.

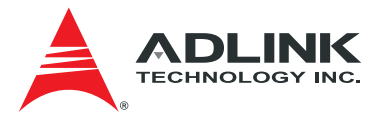

## 7.3.3. CPU Configuration

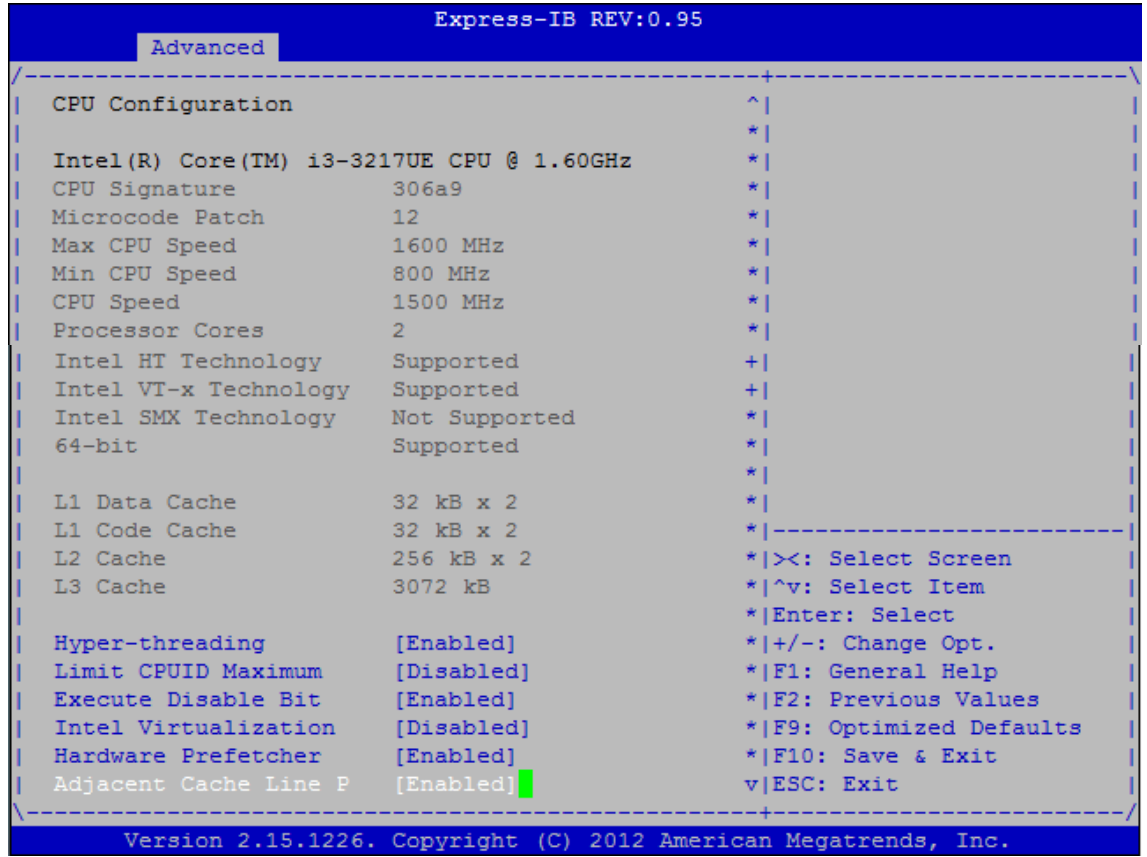

#### **Hyper-threading**

Enabled for Windows XP and Linux (OS optimized for Hyper-Threading Technology) and Disabled for other OS (OS not optimized for Hyper-Threading Technology). When disabled, only one thread per enabled core is enabled.

#### **Limit CPUID Maximum**

Disabled for Windows XP.

#### **Execute Disable Bit**

XD can prevent certain classes of malicious buffer overflow attacks when combined with a supporting OS (Windows Server 2003 SP1, Windows XP SP2, SuSE Linux 9.2, Red Hat Enterprise 3 Update 3.)

#### **Intel Virtualization**

When enabled, a VMM can utilize the additional hardware capabilities provided by Vanderpool Technology.

#### **Hardware Prefetcher**

To turn on/off the Mid Level Cache (L2) streamer prefetcher.

#### **Adjacent Cache Line Prefetch**

To turn on/off prefetching of adjacent cache lines. Enable or Disable Enhanced C3 state. Set this value to Enabled/Disabled.

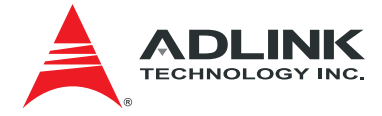

## 7.3.4. SATA Configuration

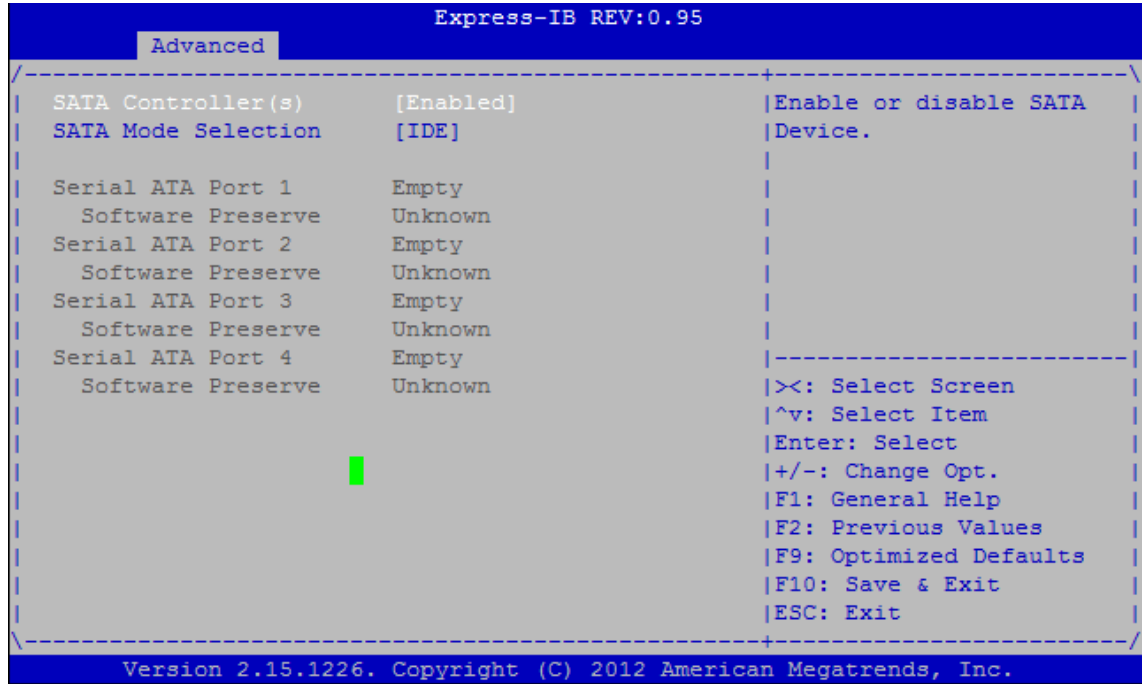

## **SATA Controller(s)**

Enables or disable SATA Device.

#### **SATA Mode Selection**

Determines how SATA controller(s) operate.

## 7.3.5. Intel TXT(LT) Configuration

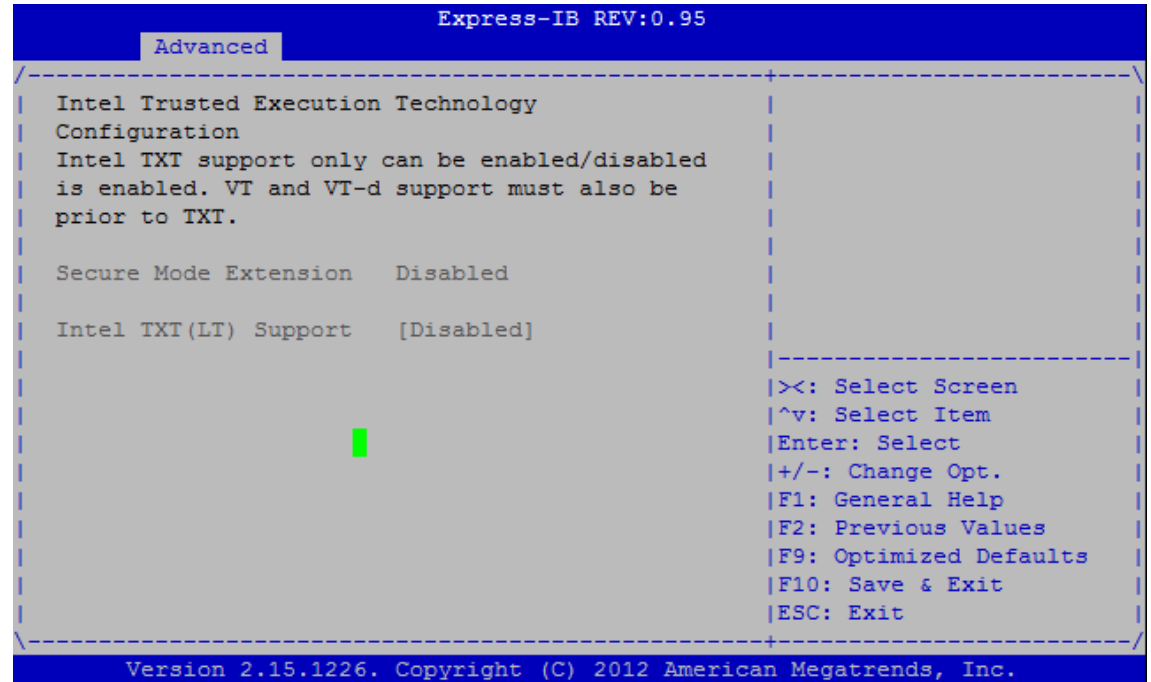

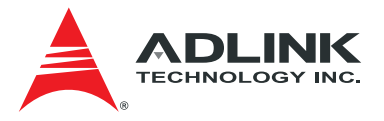

## 7.3.6. PCH-FW Configuration

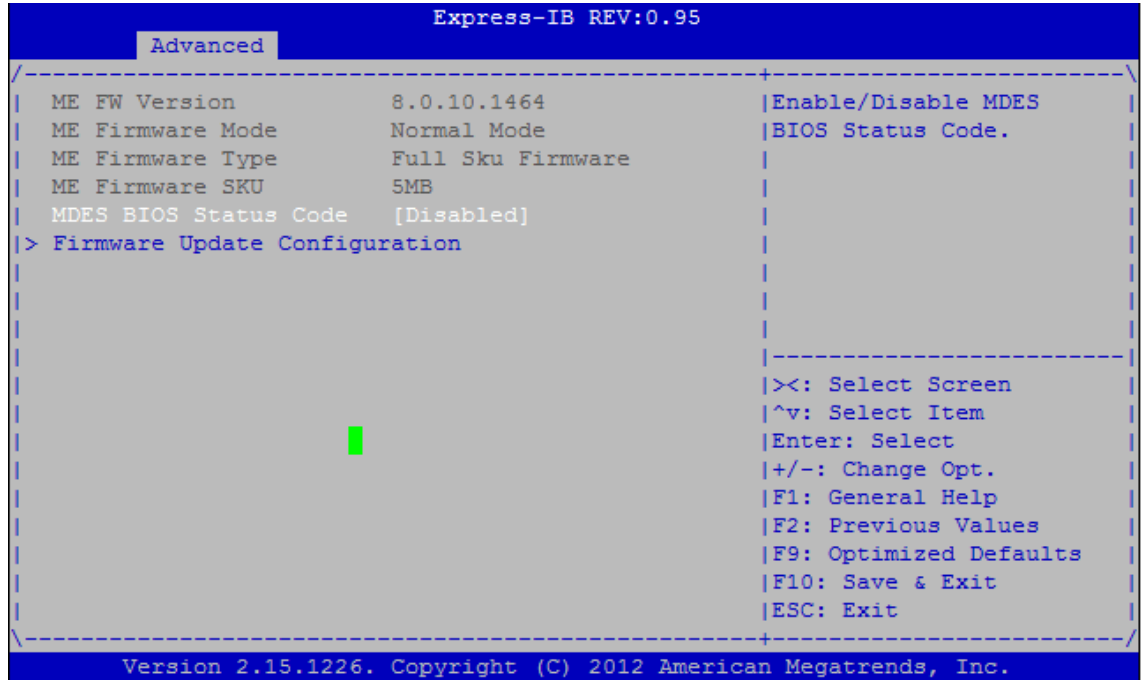

**MDES BIOS Status Code** 

Enable/Disable MDES BIOS Status Code.

**Firmware Update Configuration** 

Configure Management Engine Technology Parameters.

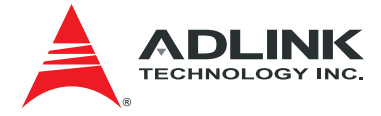

### 7.3.7. Intel Anti-Theft Technology Configuration

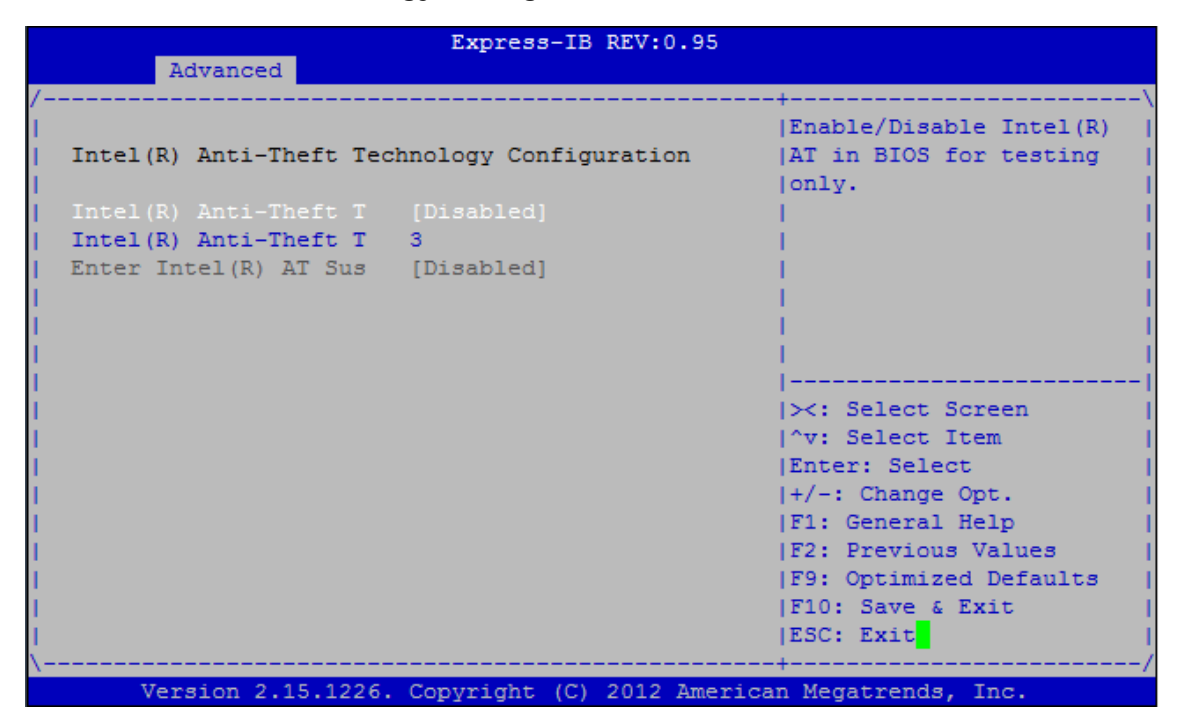

**Intel(R) Anti-Theft Technology** 

Enable/Disable Intel(R) AT in BIOS for testing only.

**Intel(R) Anti-Theft Technology Rec 3** 

Set the number of times Recovery attemped will be allowed.

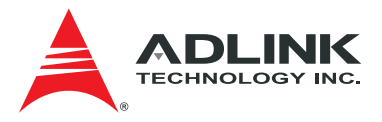

### 7.3.8. AMT Configuration

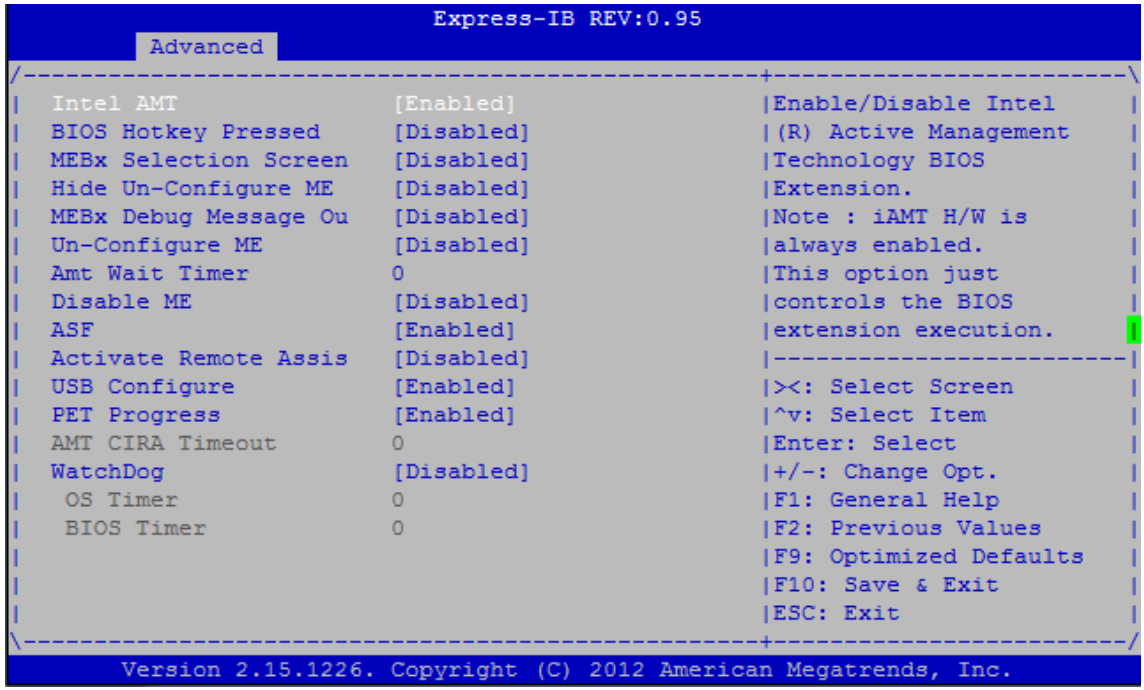

#### **Intel AMT**

Enable/Disable Intel Active Management Technology BIOS Extension. Note: iAMT H/W is always enabled. This option just controls the BIOS extension execution. If enabled, this requires additional firmware in the SPI device

**BIOS Hotkey Pressed** 

OEMFlag Bit 1: Enable/Disable BIOS hotkey press.

**MEBx Selection Screen** 

OEMFlag Bit 2: Enable/Disable MEBX selection screen.

**Hiden Un-Configure ME Confirmation** 

OEMFlag Bit 6: Hide Un-Configure ME without password Confirmation Prompt

**MEBX Debug Message Output** 

OEMFlag Bit 14: Enable MEBX debug message output.

**Un-Configure ME** 

OEMFlag Bit 15: Un-Configure ME without password.

**Amt Wait Timer** 

Set timer to wait before sending ASF\_GET\_BOOT\_OPTIONS.

#### **Disable ME**

Set ME to Soft Temporary Disabled.

**ASF** 

Enable/Disable Alert Specification Format.

**Activate Remote Assistance Process** 

Trigger CIRA boot.

**USB Configure** 

Enable/Disable USB Configure function.

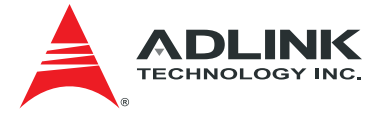

**PET Progress**  User can Enable/Disable PET Events progress to receive PET event or not. **WatchDog**  Enable/Disable WatchDog Timer.

### 7.3.9. USB Configuration

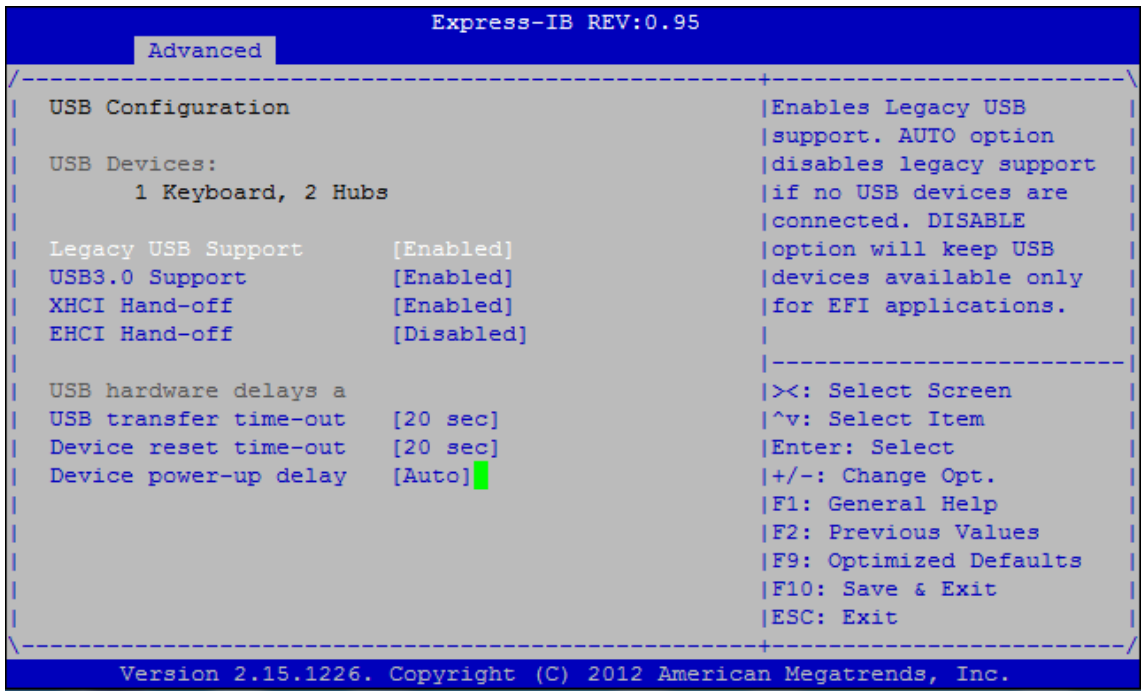

#### **Legacy USB Support**

Enables Legacy USB support. AUTO option, disables legacy support if no USB devices are connected. DISABLE option will keep USB devices available only for EFI applications.

#### **USB3.0 Support**

Enable/Disable USB3.0(XHCI) Controller support.

#### **XHCI Hand-off**

This is a workaround for OSes without XHCI hand-off support. The XHCI ownership change should be claimed by XHCI driver.

#### **EHCI Hand-off**

This is a workaround for OSes without EHCI hand-off support. The EHCI ownership change should be claimed by EHCI driver.

#### **USB transfer time-out**

The time-out value for Control, Bulk, and Interrupt transfers.

#### **Device reset time-out**

USB mass storage device Start Unit command time-out.

#### **Device power-up delay**

Maximum time the device will take before it properly reports itself to the Host Controller. 'Auto' uses default value: for a Root port it is 100 ms, for a Hub port the delay is taken from Hub descriptor.

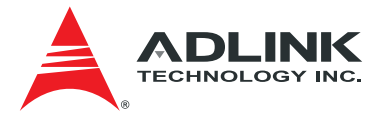

## 7.3.10. ADT 7490 H/W Monitor

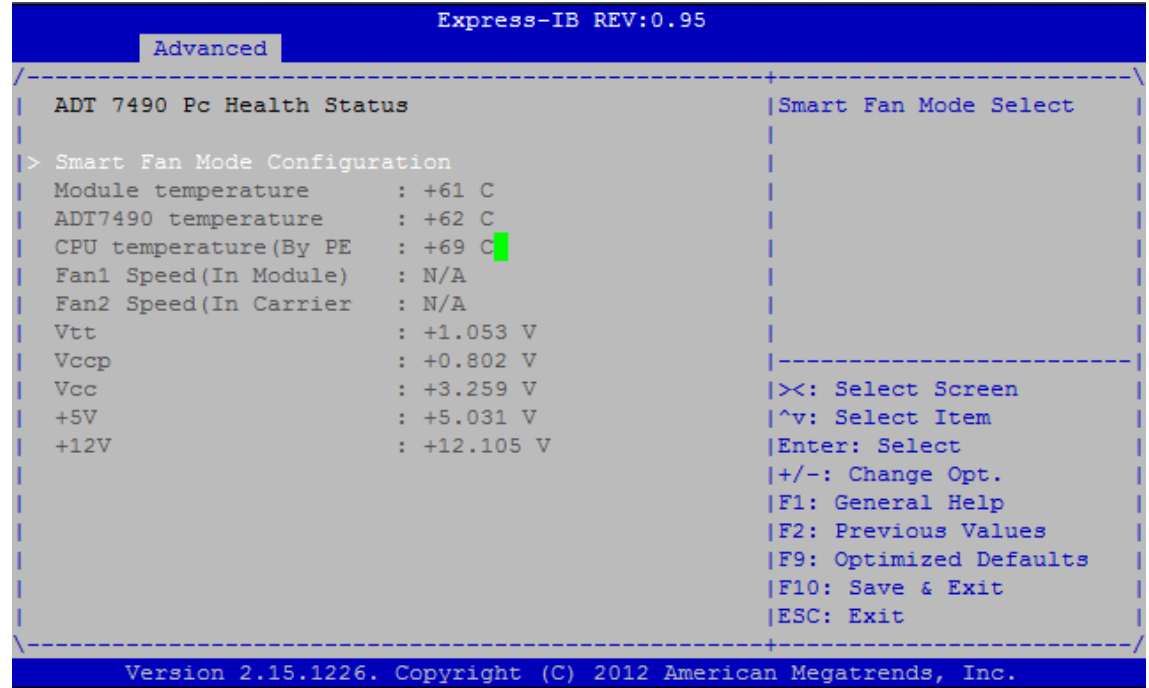

**Smart Fan Mode Configuration**

Smart Fan Mode Select.

## 7.3.11. W8362DHG Super IO Configuration

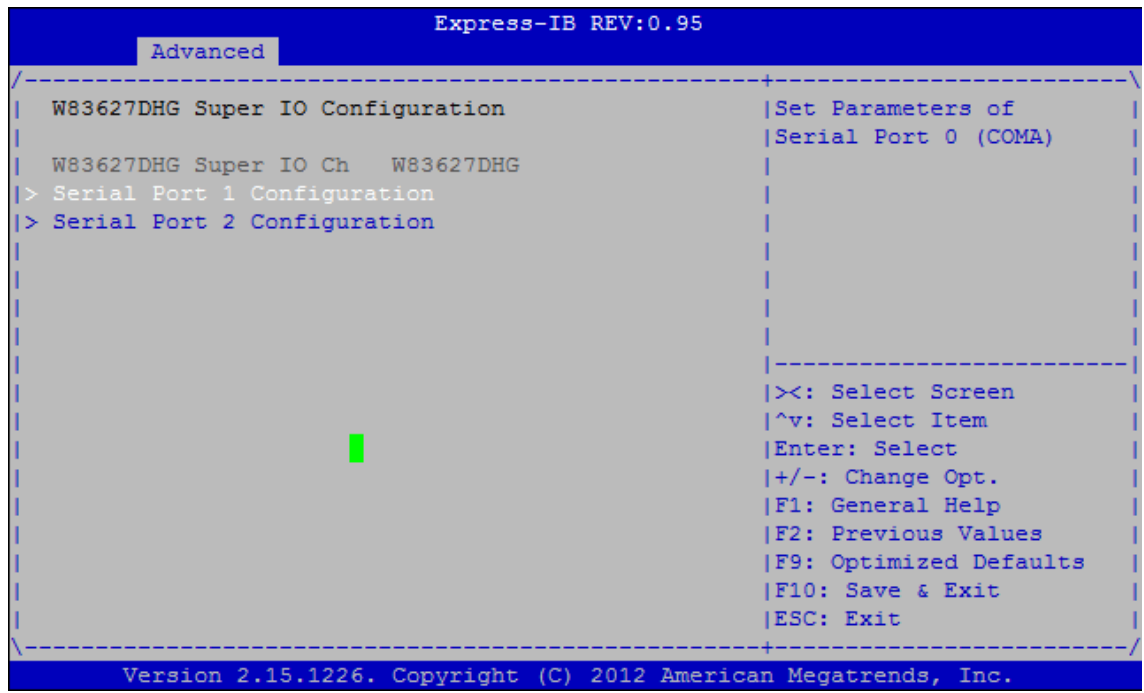

**Serial Port 1 Configuration** 

Set Parameters of Serial Port 0 (COMA)

**Serial Port 2 Configuration** 

Set Parameters of Serial Port 0 (COMA)

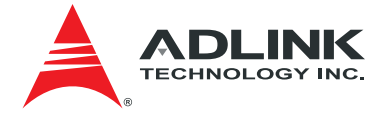

### 7.3.12. Serial Port Console Redirection

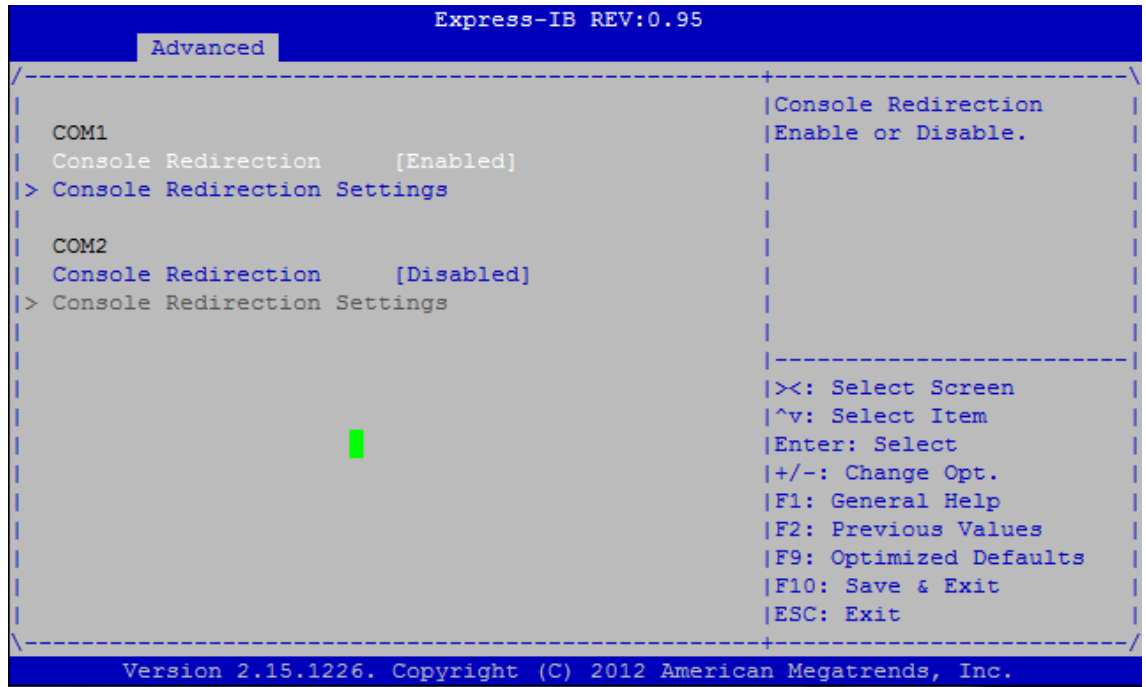

#### **Console Redirection**

Console Redirection Enable or Disable.

#### **Console Redirection Setttings**

The settings specify how the host computer and the remote computer (which the user is using) will exchange data. Both computers should have the same or compatible settings.

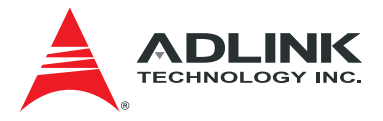

## 7.3.13. CPU PPM Configuration

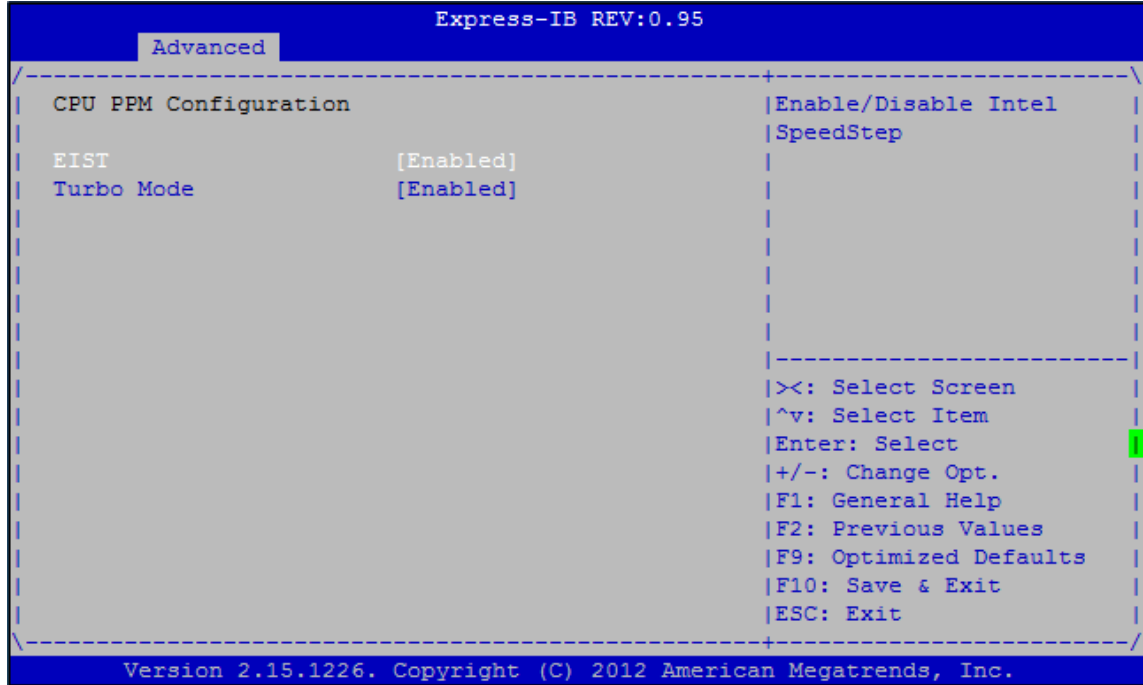

**EIST**  Enable/Disable Intel SpeedStep

**Turbo Mode** 

Turbo Mode.

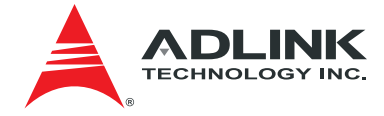

## 7.4. Chipset Setup

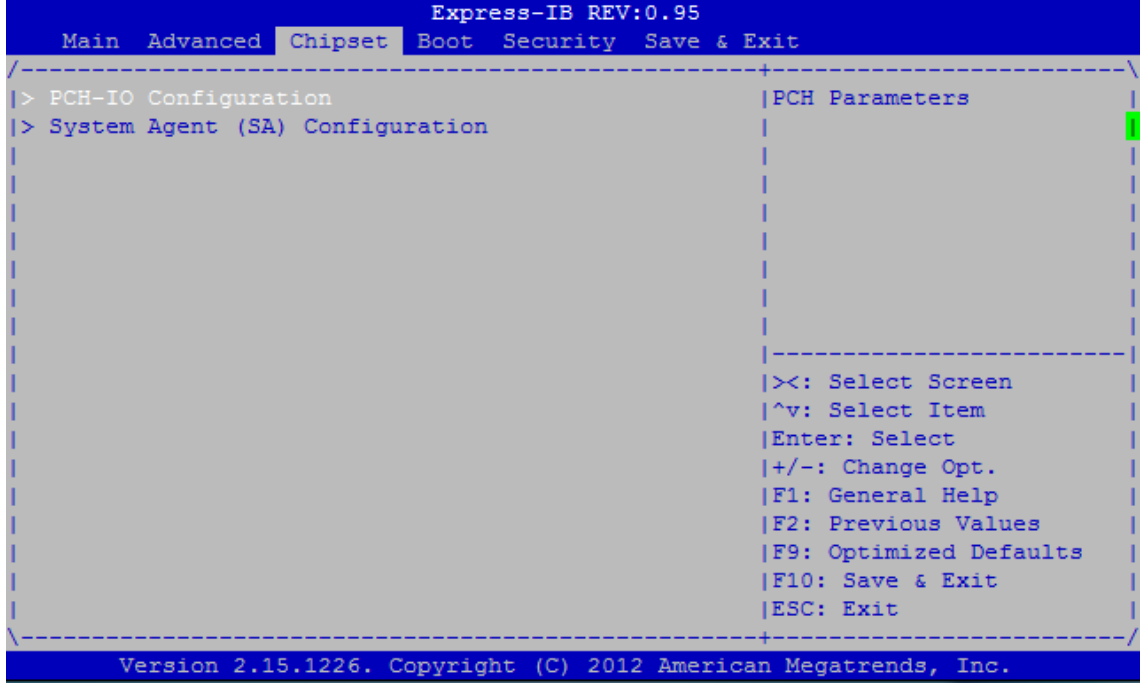

## 7.4.1. PCH-IO Configuration

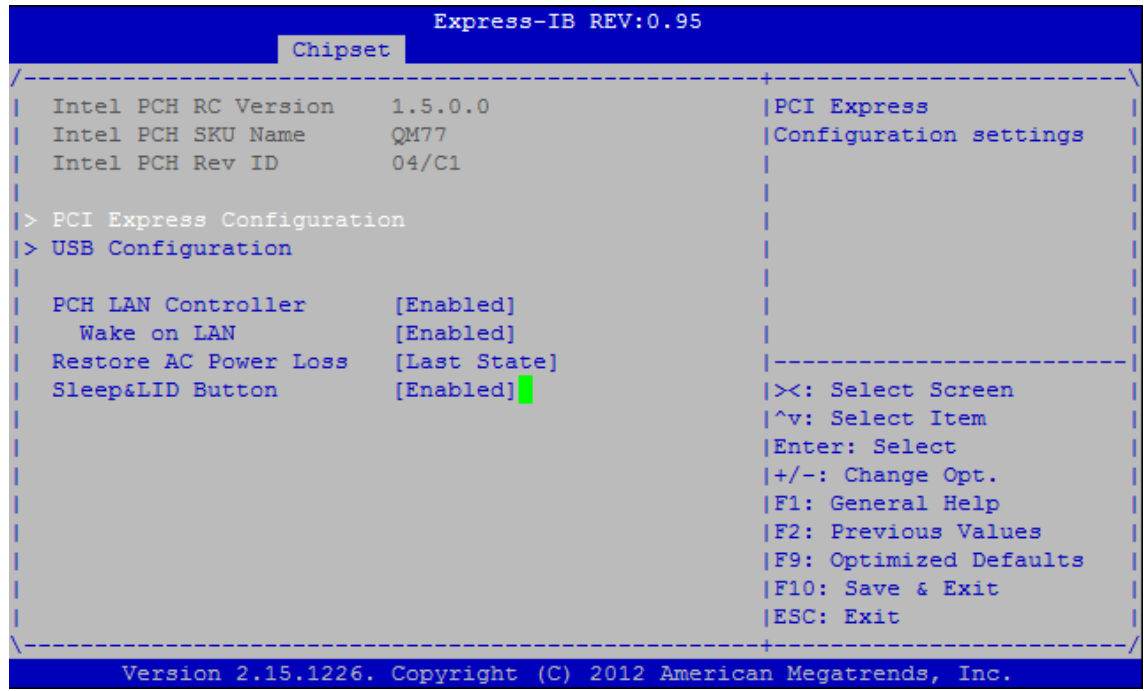

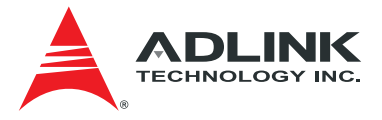

### **PCI Express Configuration**

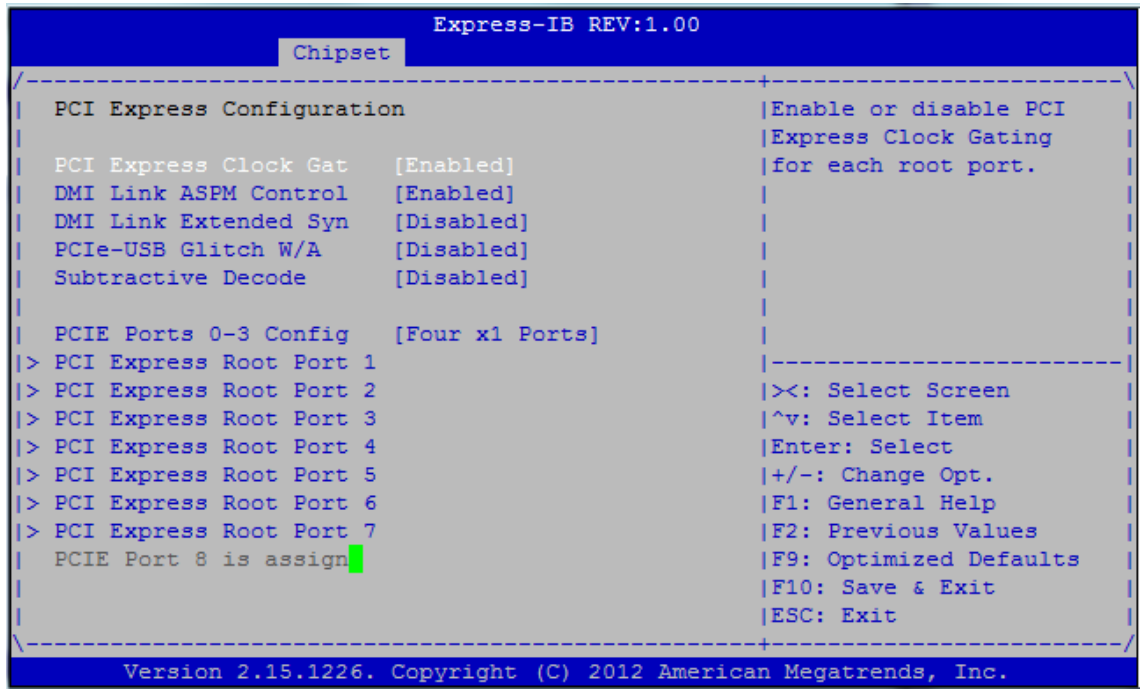

#### **PCI Express Clock Gat**

Enable or disable PCI Express Clock Gating for each root port.

#### **DMI Link ASPM Control**

The control of Active State Power Management on both NB side and SB side of the DMI Link.

#### **DMI Link Etended Syn**

The control of Extended Synch on SB side of the DMI Link.

#### **PCIe-USB Glitch W/A**

PCIe-USB Glitch W/A for bad USB device(s) connected behind PCIE/PEG Port.

#### **Subtractive Decode**

Enable or disable PCI Express Subtractive Decode

#### **PCIE Ports 0-3 Config**

To configure PCIe Port 0-3 of the PCH as four x1 slots or one x4 slot. Procedure: 1. Change the option and press F4 or F10 to leave. 2. Wait for the system to auto issue 2 times global reset, then functioning port is ready.

### **PCI Express Root Port 1/2/3/4/5/6/7**

PCE Express Root Port 1/2/3/4/5/6/7 Settings.

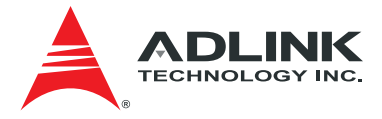

#### **USB Configuration**

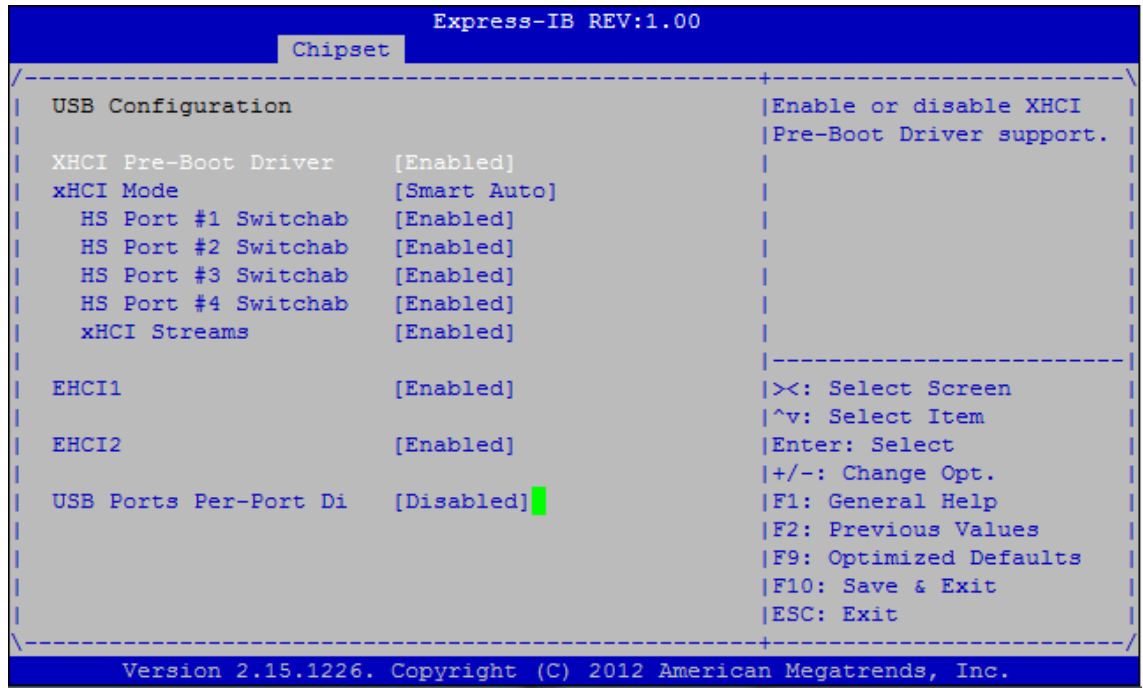

#### **XHCI Pre-Boot Driver**

Enable or disable xHCI Pre-Boot Driver support.

#### **xHCI Mode**

Mode of operation of XHCI Controller.

#### **HS Port #1/2/3 Switcchable**

Allows for HS port switching between xHCI and EHCI.\n\nIf disabled, port is routed to EHCI.\n\nIf HS port is routed to xHCI, the corresponding SS port is enabled.

#### **xHCI Streams**

Enable or disable xHCI Maximum Primary Stream Array Size.

#### **EHCI1/2**

Control the USB EHCI (USB 2.0) functions. One EHCI controller must always be enabled.

#### **USB Ports Per-Port Disable**

Control each of the USB ports (0~13) disabling.

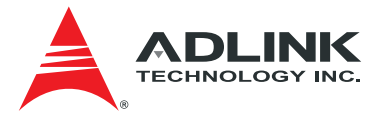

## 7.4.2. System Agent (SA) Configuration

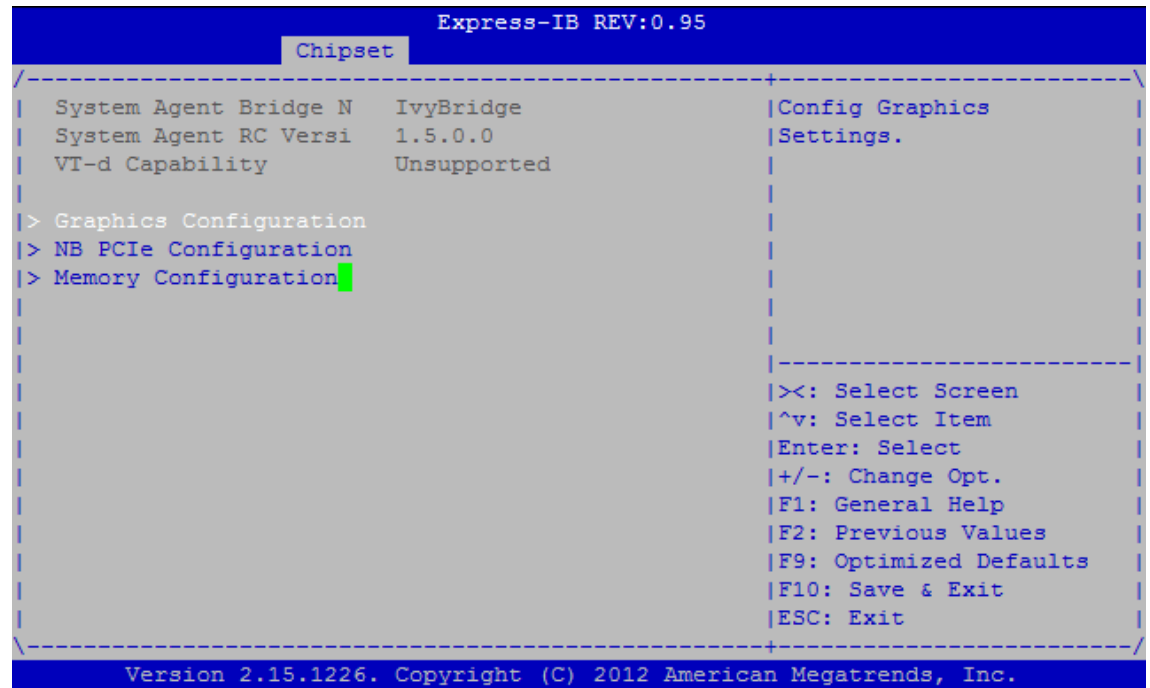

**Graphics Configuration** 

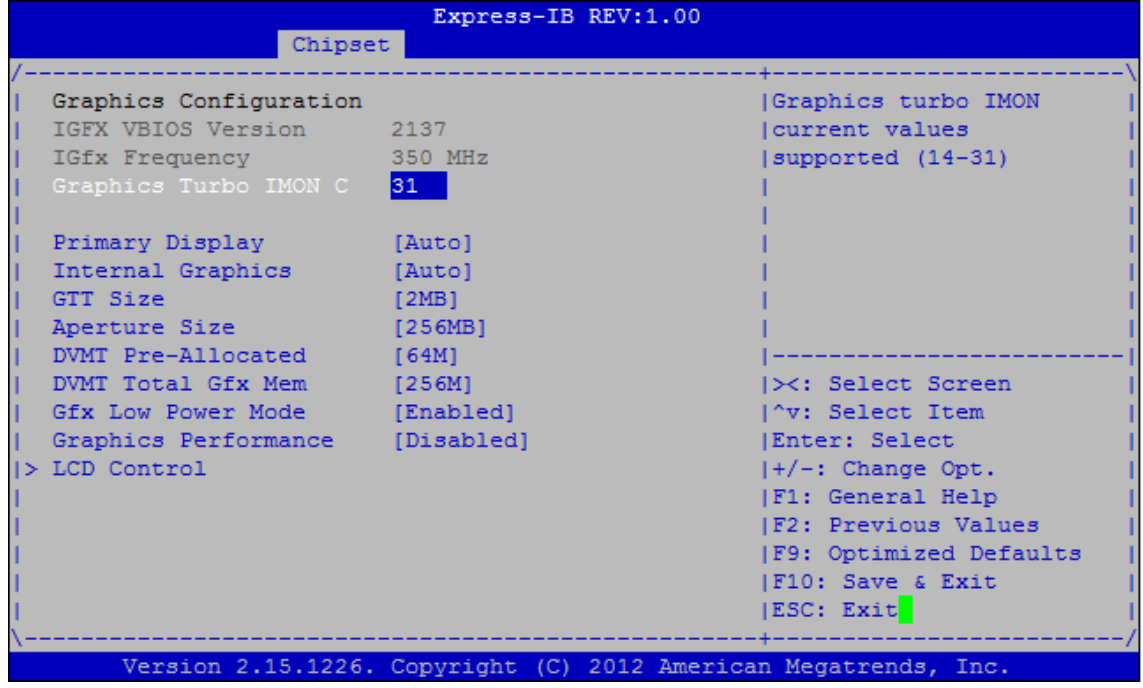

#### **Graphics Turbo IMON Current**

Graphics turbo IMON current values supported (14-31)

**Primary Display** 

Select which of IGFX/PEG/PCI Graphics device should be Primary Display, or select SG for Switchable Gfx.

**Internal Graphics** 

Keep IGD enabled based on the setup options.

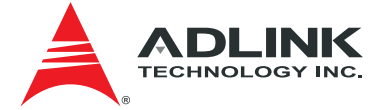

**GTT Size** 

Select the GTT Size

**Aperture Size** 

Select the Aperture Size

#### **DVMT Pre-Allocated**

Select DVMT 5.0 Pre-Allocated (Fixed) Graphics Memory size used by the Internal Graphics Device.

#### **DVMT Total Gfx Mem**

Select DVMT5.0 Total Graphic Memory size used by the Internal Graphics Device.

#### **Gfx Low Power Mode**

This option is applicable for SFF only.

#### **Graphics Performance**

Enable or disable Intel Graphics Performance Analyzers Counters.

#### **LCD Control**

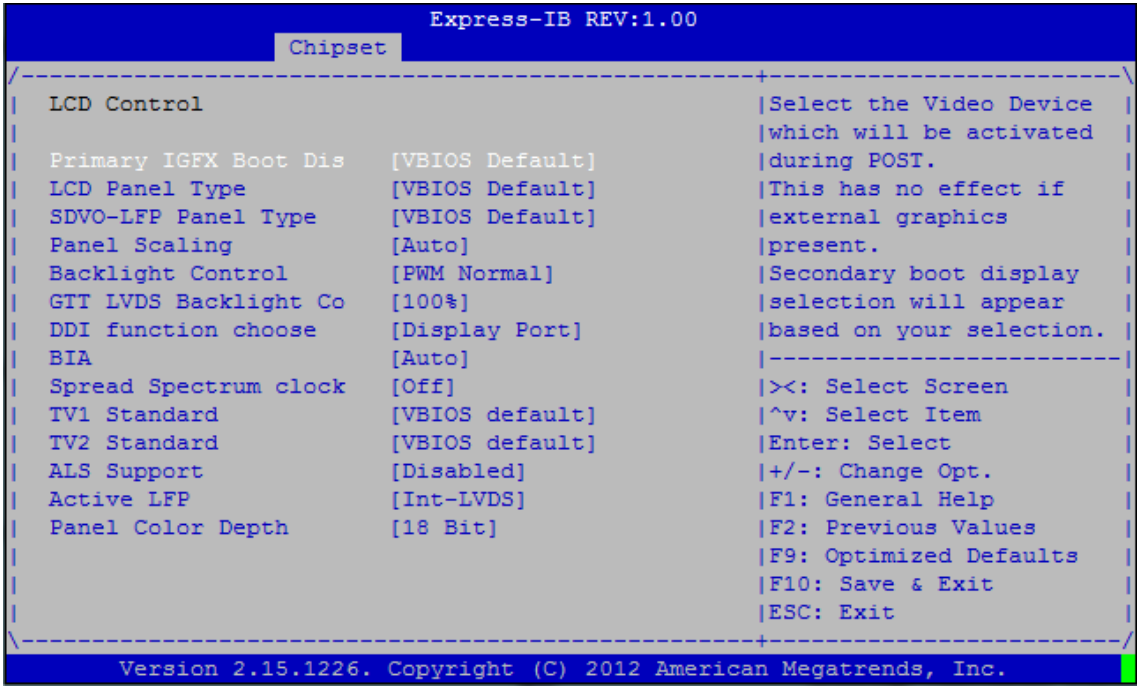

#### **Primary IGFX Boot Display**

Select the Video Device which will be activated during POST. This has no effect if external graphics is present. Secondary boot display selection will appear based on your selection. VGA modes will be supported only on primary display

#### **LCD Panel Type**

Select LCD panel used by Internal Graphics Device by selecting the appropriate setup item.

#### **SDVO-LFP Panel Type**

Select SDVO panel used by Internal Graphics Device by selecting the appropriate setup item.

**Panel Scaling** 

Select the LCD panel scaling option used by the Internal Graphics Device.

#### **Backlight Control**

Back Light Control Setting

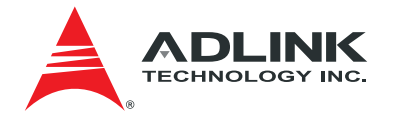

#### **GTT LVDS Backlight Control**

GTT LVDS Backlight Control. Note: This setting will be reset by the Graphics Driver.

**DDI function choose** 

DDI function set to Display Port or HDMI.

#### **BIA**

Auto: GMCH use VBT default. Level n: Enabled with selected aggressiveness level.

#### **Spread Spectrum clock**

Hardware: Spread is controlled by chip. Software: Spread is controlled by BIOS.

#### **TV1 Standard**

Select the ability to configure a TV Format

#### **TV2 Standard**

Select the ability to configure a TV Minor Format

#### **ALS Support**

Valid only for ACPI. Legacy = ALS Support through the IGD INT10 function. ACPI = ALS support through an ACPI ALS driver.

#### **Active LFP**

Select the Active LFP Configuration. No LVDS: VBIOS does not enable LVDS. Int-LVDS: VBIOS enables LVDS driver by Integrated encoder. SDVO LVDS: VBIOS enables LVDS driver by SDVO encoder. eDP Port-A: LFP Driven by Int-DisplayPort encoder from Port-A. eDP Port-D: LFP Driven by Int-DisplayPort encoder from Port-D (through PCH).

#### **Panel Color Depth**

Select the LFP Panel Color Depth

#### **NB PCIe Configuration**

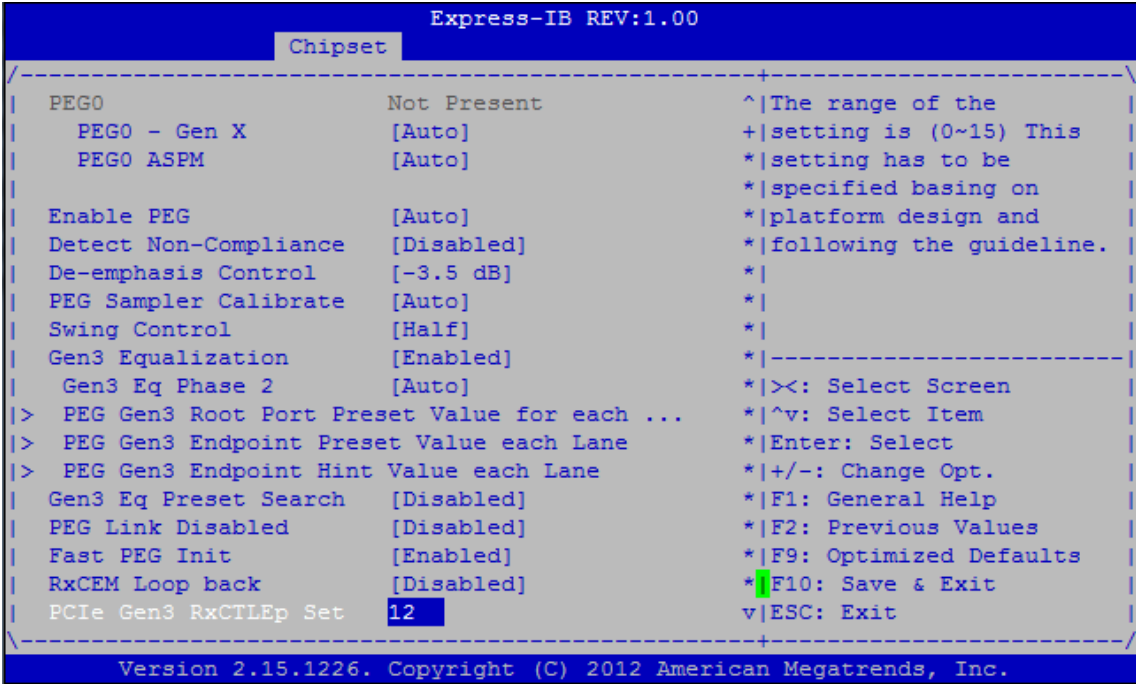

**PEG0 – Gen X** 

Configure PEG0 B0:D1:F0 Gen1-Gen3

#### **PEG0 ASPM**

Control ASPM support for the PEG: Device1 Function 0.This has no effect if PEG is not the currently active device.

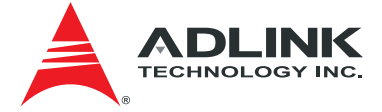

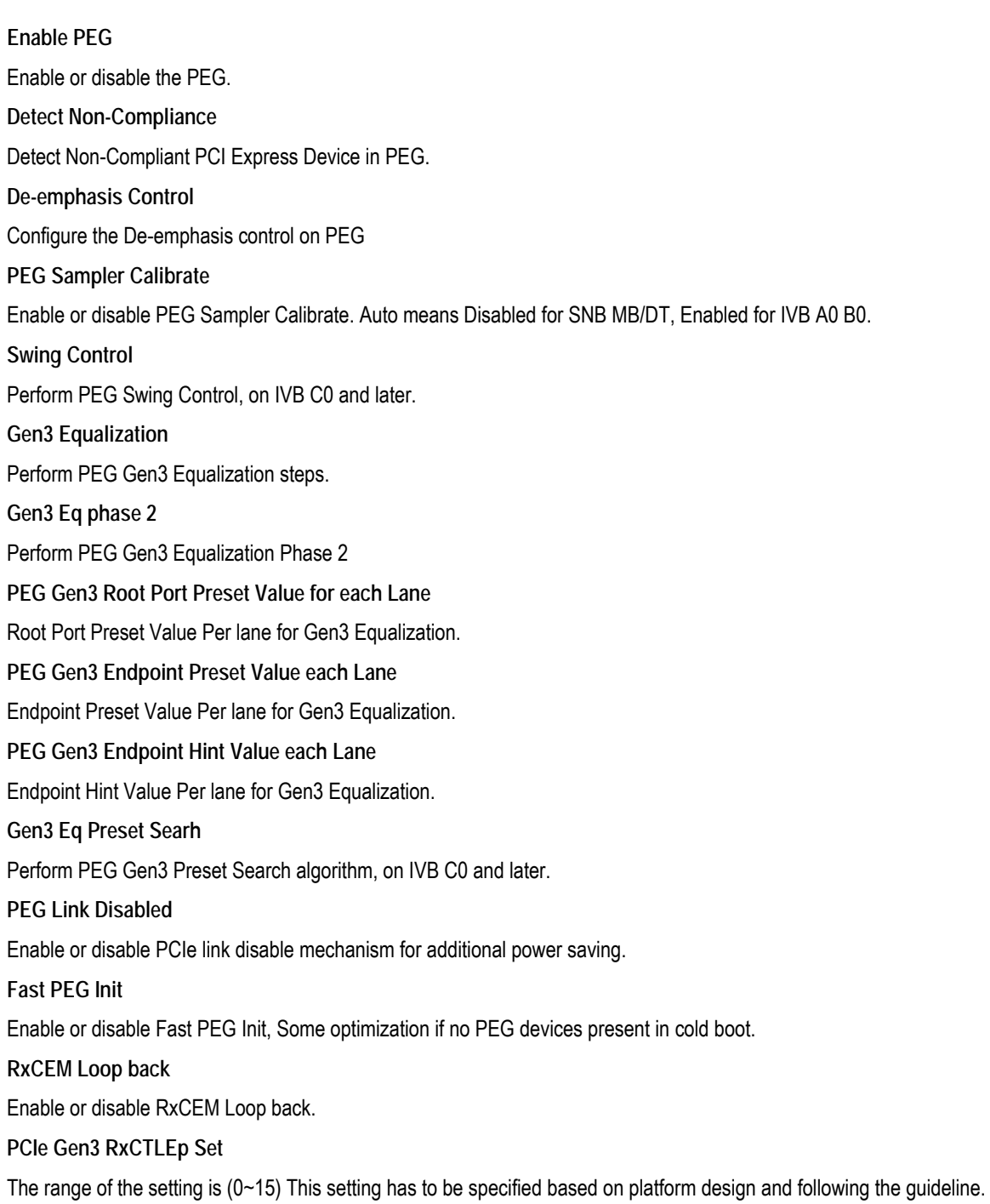

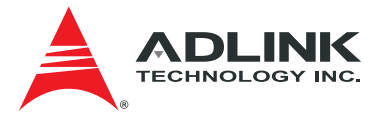

#### **Memory Configuration**

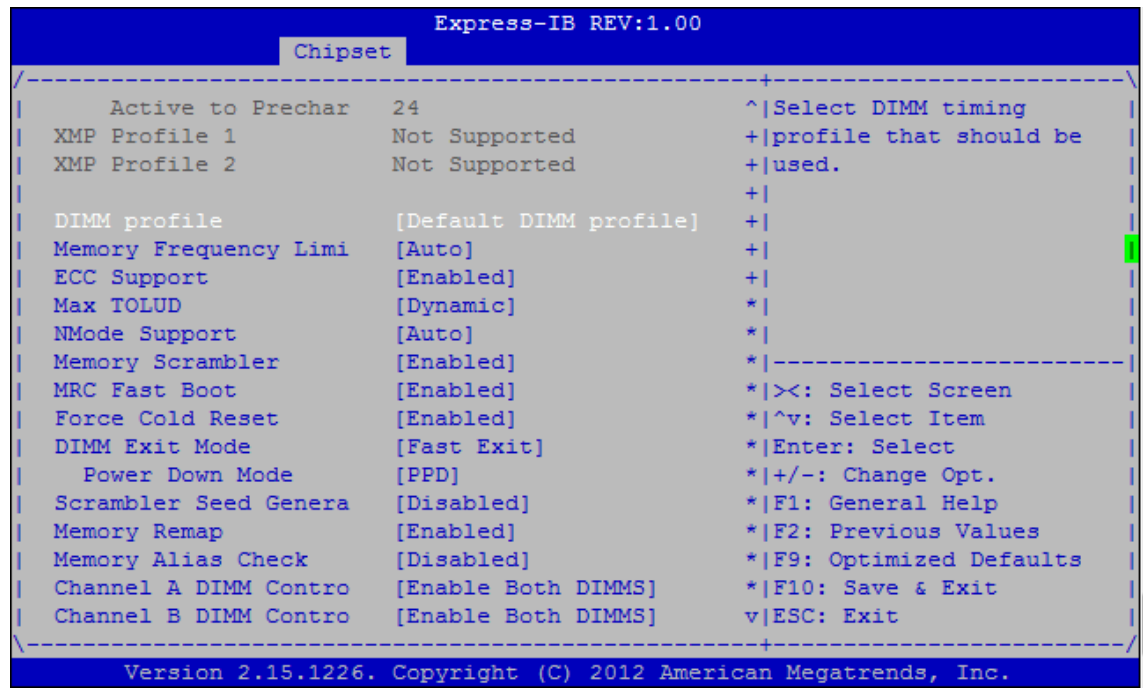

#### **DIMM profile**

Select DIMM timing profile that should be used.

#### **Memory Frequency Limiter**

Maximum Memory Frequency Selections in MHz.

#### **ECC Support**

Enable or disable DDR ECC Support.

#### **Max TOLUD**

Maximum Value of TOLUD. Dynamic assignment would adjust TOLUD automatically based on largest MMIO length of installed graphic controller.

#### **NMode Support**

NMode support option.

#### **Memory Scrambler**

Enable or disable Memory Scrambler support.

#### **MRC Fast Boot**

Enable or disable MRC fast boot.

#### **Force Cold Reset**

Force cold reset or choose MRC cold reset mode, when cold boot is required during MRC execution. Note: If ME 5.0MB is present, force cold reset is required!

#### **DIMM Exit Mode**

DIMM Exit Mode control

#### **Power Down Mode**

Power Down Mode control.

#### **Scrambler Seed Generation off**

Control Memory Scrambler Seed Generation. Enable - do not generate scrambler seed. Disable - Generate scrambler seed always.

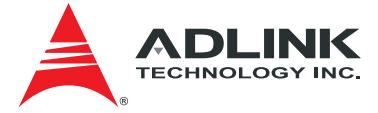

**Memory Remap**  Enable or disable memory remap above 4G. **Memory Alias Check**  Enable or disable memory Alias Check. **Channel A DIMM Control**  Enable or disable DIMMs on Channel A. **Channel B DIMM Control**  Enable or disable DIMMs on Channel B.

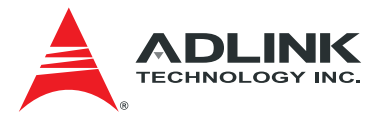

## 7.5. Boot Setup

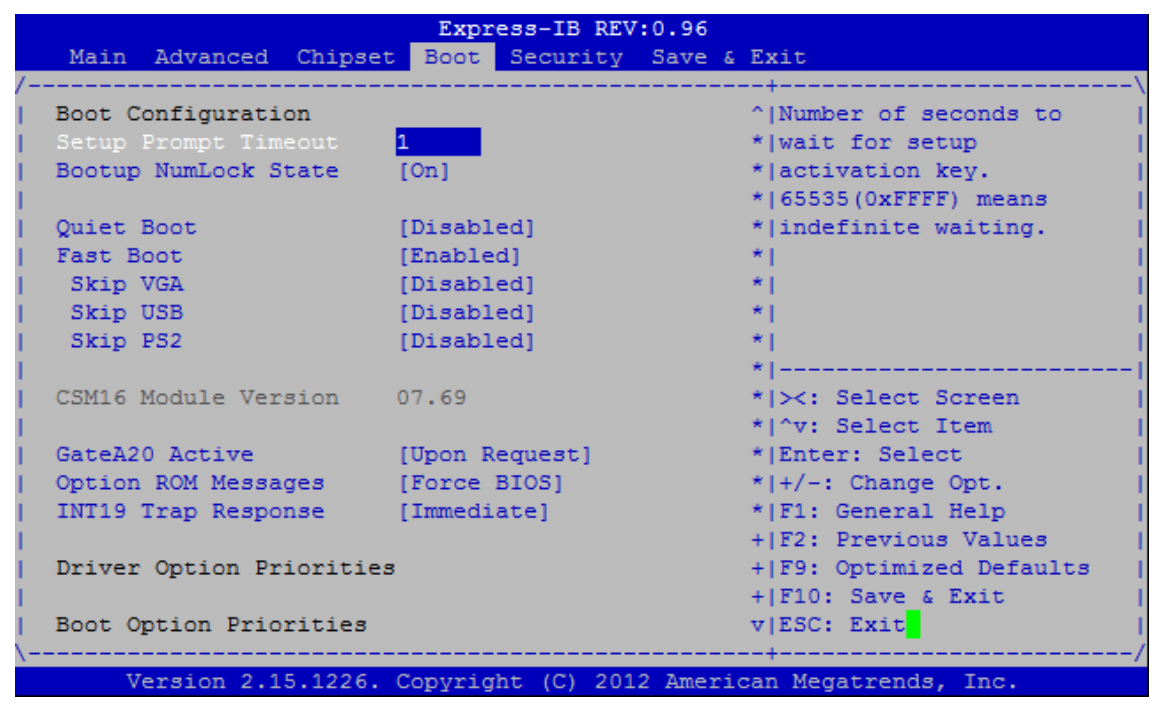

#### **Setup Prompt Timeout**

Number of seconds to wait for setup activation key. 65535 (0xFFFF) means indefinite waiting.

#### **Bootup Numlock State**

Select the keyboard NumLock state

**Quiet Boot**

Enable or disables Quiet Boot option

**Fast Boot**

Enables or disables boot with initialization of a minimal set of devices required to launch active boot option. Has no effect for BBS boot options.

#### **GateA20 Active**

Upon Request - GA20 can be disabled using BIOS services. Always - do not allow disabling of GA20; this option is useful when any RT code is executed above 1MB.

#### **Option ROM Messages**

Set display mode for Option ROM

#### **INT19 Trap Response**

BIOS reaction on INT19 trapping by Option ROM: Immediate - execute the trap right away; Postponed - execute the trap during legacy boot.

#### **CSM parameters**

OpROM execution, boot options filter, etc.

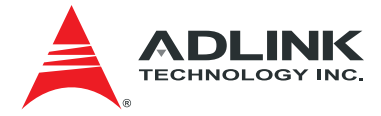

## 7.6. Security Setup

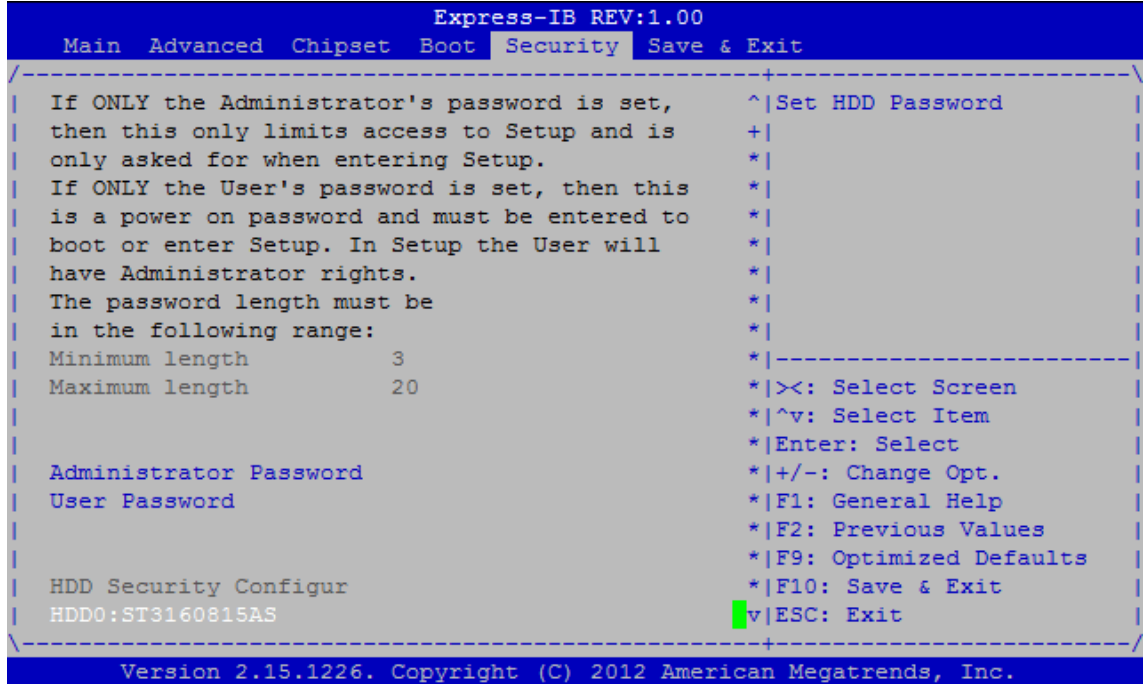

**Administrator Password** 

Set Administrator Password **User Password**  Set User Password

**HDD0:**

Set HDD Password

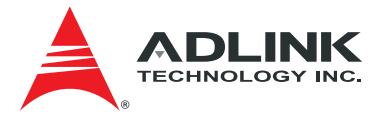

## 7.7. Save & Exit Menu

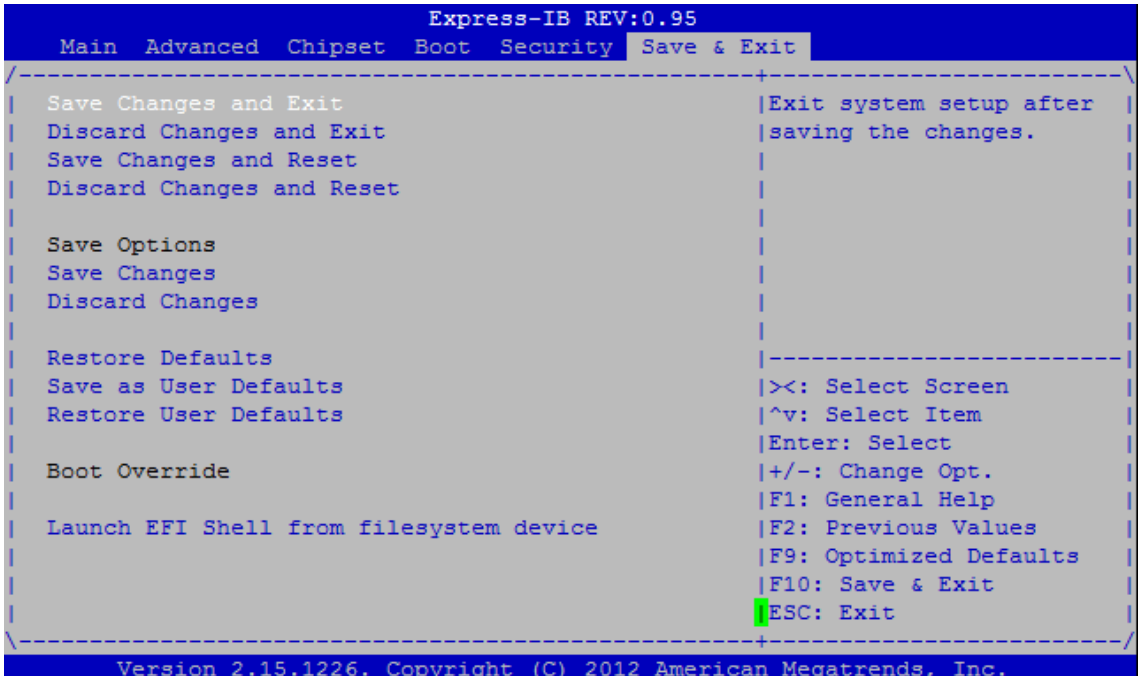

#### **Save Changes and Exit**

Exit system setup after saving the changes.

**Discard Changes and Exit**

Exit system setup without saving any changes.

**Save changes and Reset**

Reset the system after saving the changes.

**Discard changes and Reset**

Reset system setup without saving any changes.

**Save changes**

Save Changes done so far to any of the setup options.

**Discard Changes**

Discard Changes done so far to any of the setup options.

**Restore Defaults**

Restore/Load Default values for all the setup options.

**Save as User Defaults**

Save the changes done so far as User Defaults.

**Restore User Defaults**

Restore the User Defaults to all the setup options.

**Launch EFI Shell from filesystem device**

Attempts to Launch EFI Shell application (Shellx64.efi) from one of the available filesystem devices

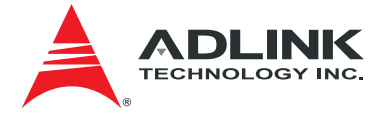

# 8. BIOS Checkpoints, Beep Codes

This section of this document lists checkpoints and beep codes generated by AMI Aptio BIOS. The checkpoints defined in this document are inherent to the AMIBIOS generic core, and do not include any chipset or board specific checkpoint definitions.

#### **Checkpoints and Beep Codes Definition**

A checkpoint is either a byte or word value output to I/O port 80h. The BIOS outputs checkpoints throughout bootblock and Power-On Self Test (POST) to indicate the task the system is currently executing. Checkpoints are very useful for debugging problems that occur during the preboot process.

Beep codes are used by the BIOS to indicate a serious or fatal error. They are used when an error occurs before the system video has been initialized, and generated by the system board speaker.

#### **Aptio Boot Flow**

While performing the functions of the traditional BIOS, Aptio 5.x core follows the firmware model described by the Intel Platform Innovation Framework for EFI ("the Framework"). The Framework refers the following "boot phases", which may apply to various status code & checkpoint descriptions:

- Security (SEC) initial low-level initialization
- Pre-EFI Initialization (PEI) memory initialization<sup>1</sup>
- Driver Execution Environment (DXE) main hardware initialization2
- Boot Device Selection (BDS) system setup, pre-OS user interface & selecting a bootable device (CD/DVD, HDD, USB, Network, Shell, …)

#### **Viewing BIOS Checkpoints**

Viewing all checkpoints generated by the BIOS requires a checkpoint card, also referred to as a OST Card or POST Diagnostic Card. These are PCI add-in cards that show the value of I/O port 80h on a LED display.

Some computers display checkpoints in the bottom right corner of the screen during POST. This display method is limited, since it only displays checkpoints that occur after the video card has been activated.

Keep in mind that not all computers using AMI Aptio BIOS enable this feature. In most cases, a checkpoint card is the best tool for viewing AMI Aptio BIOS checkpoints.

1Analogous to "bootblock" functionality of legacy BIOS 2Analogous to "POST" functionality in legacy BIOS

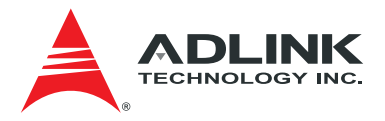

## **8.1.** Status Code Ranges

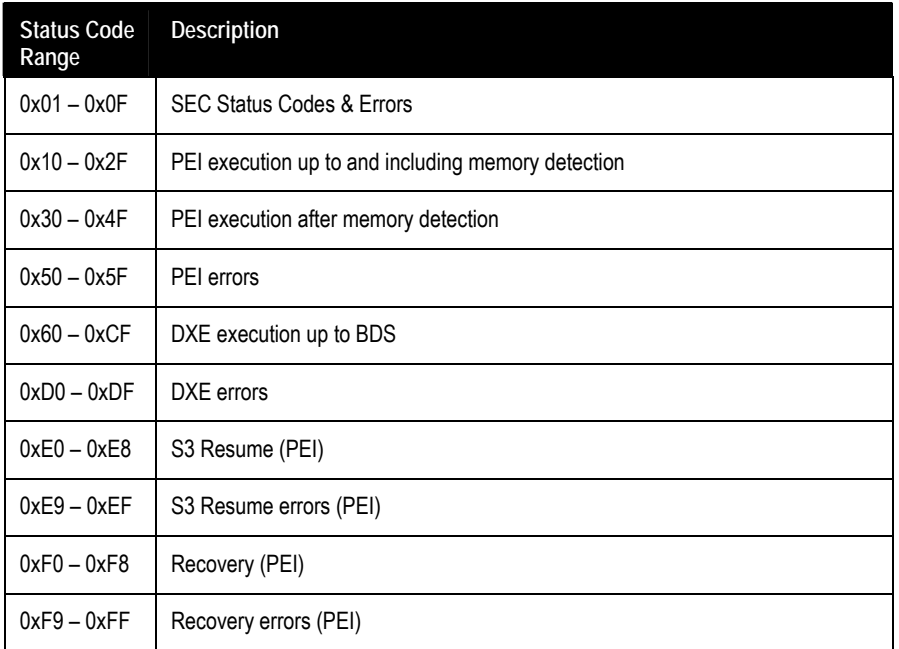

## **8.2.** Standard Status Codes

## 8.2.1. SEC Status Codes

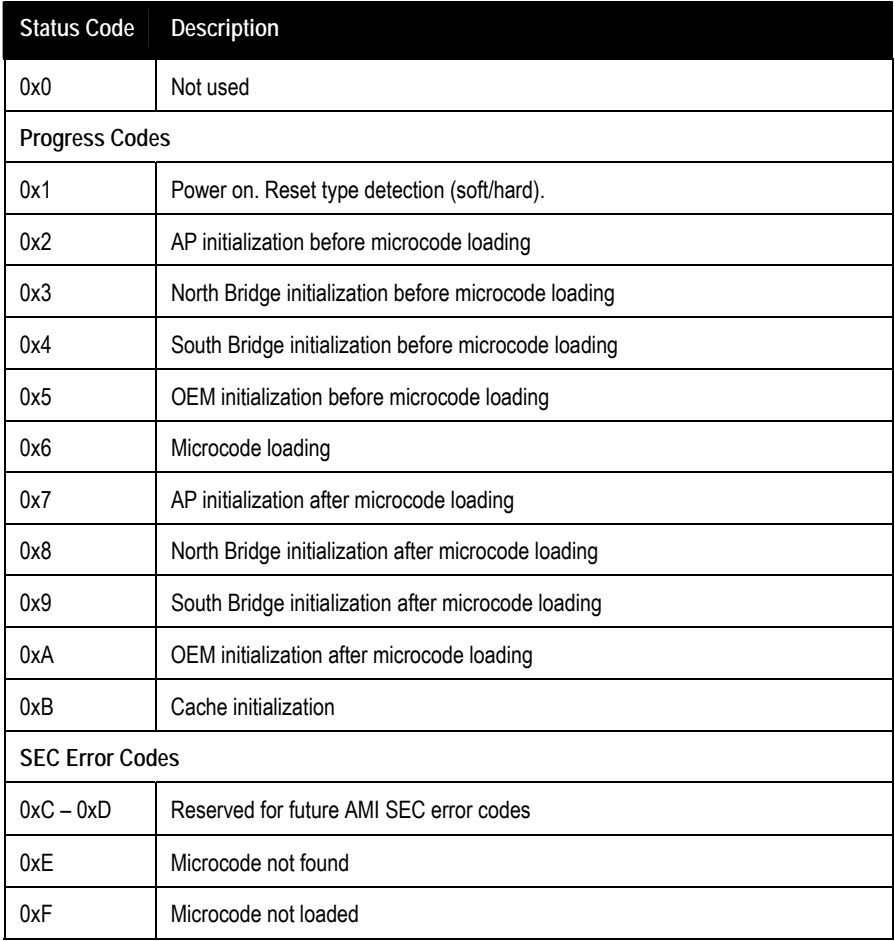

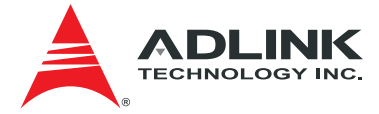

## 8.2.2. SEC Beep Codes

None

### 8.2.3. PEI Status Codes

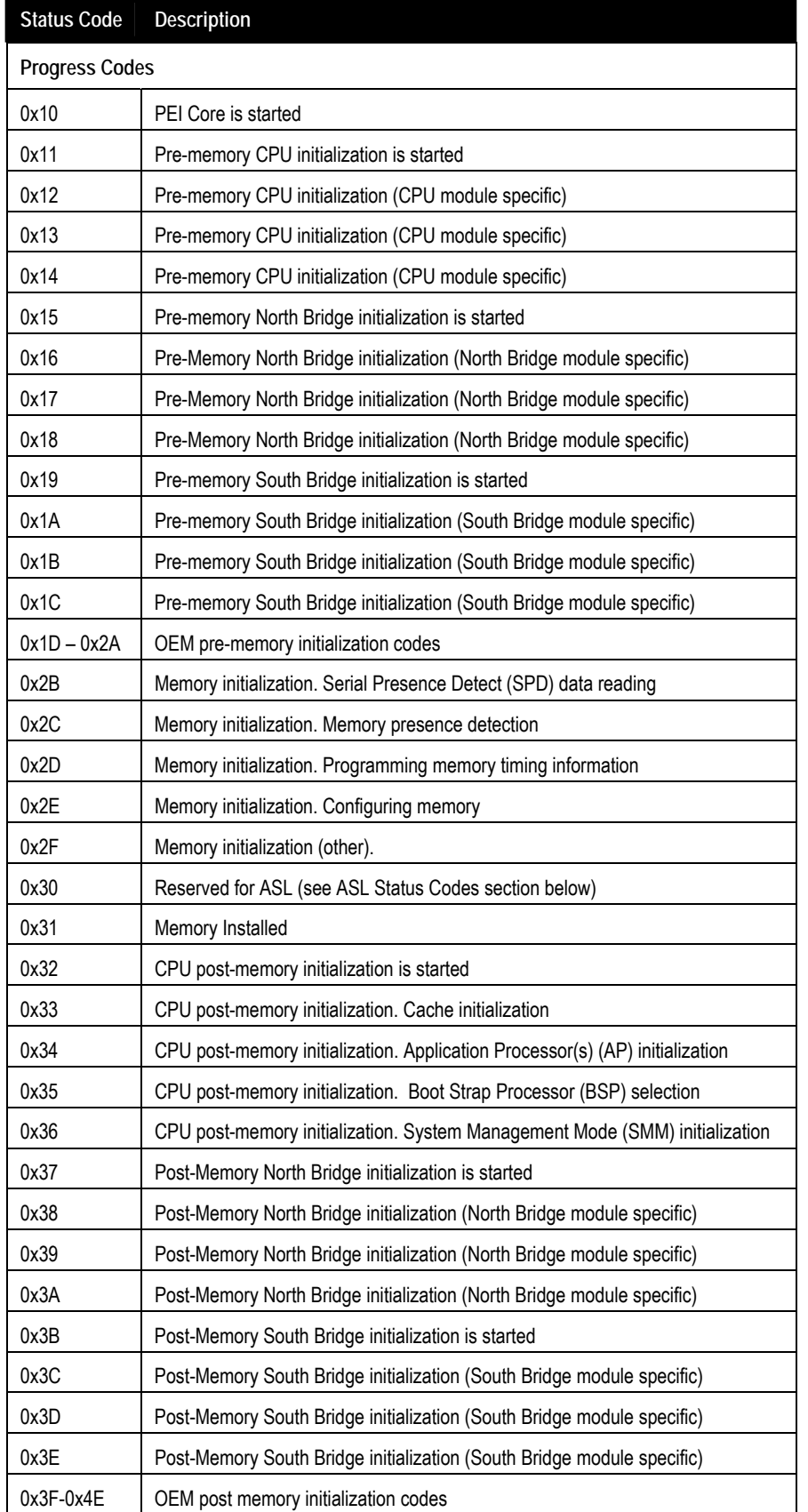
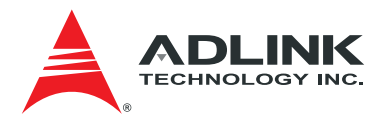

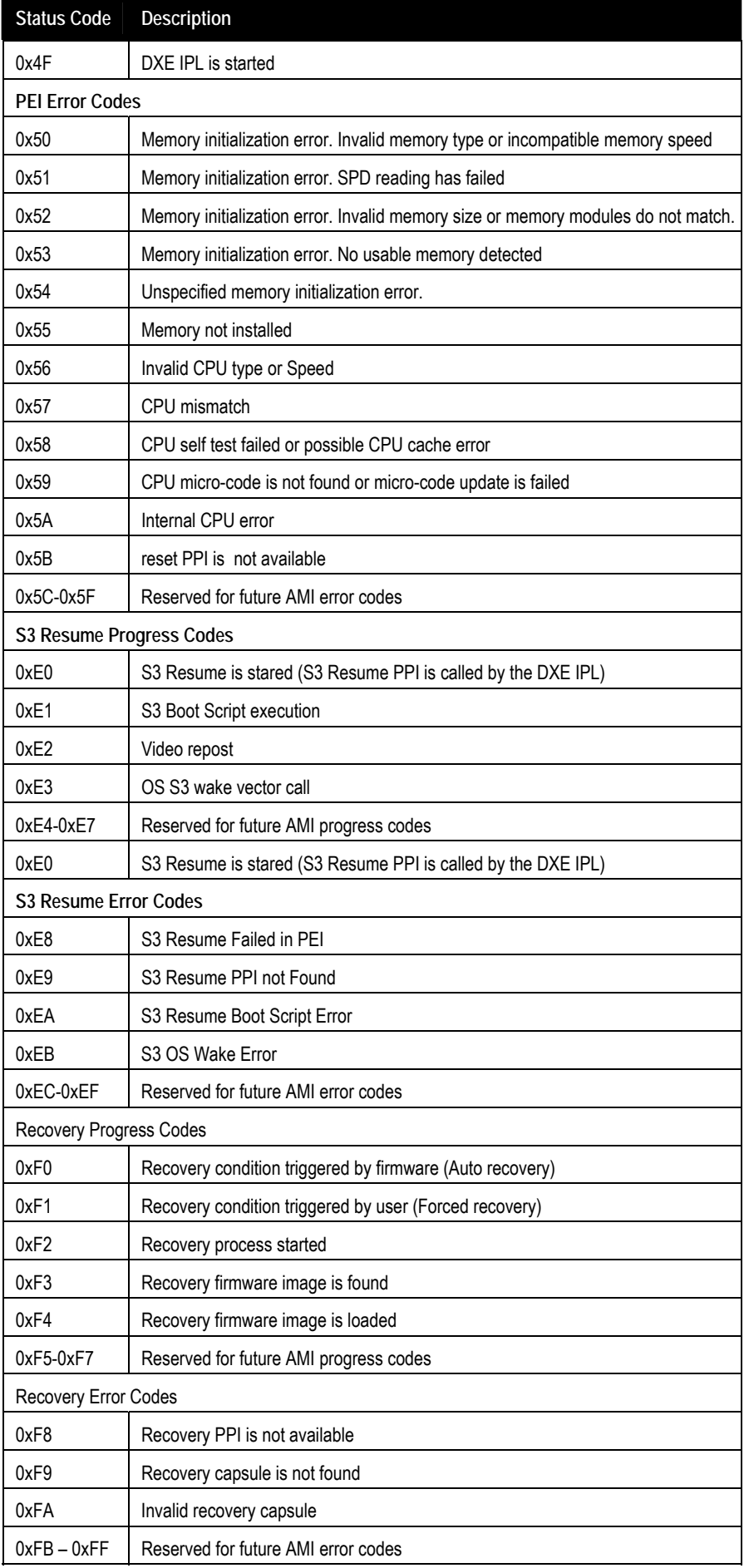

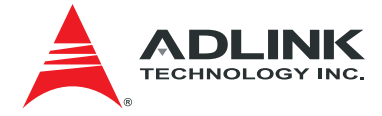

# 8.2.4. PEI Beep Codes

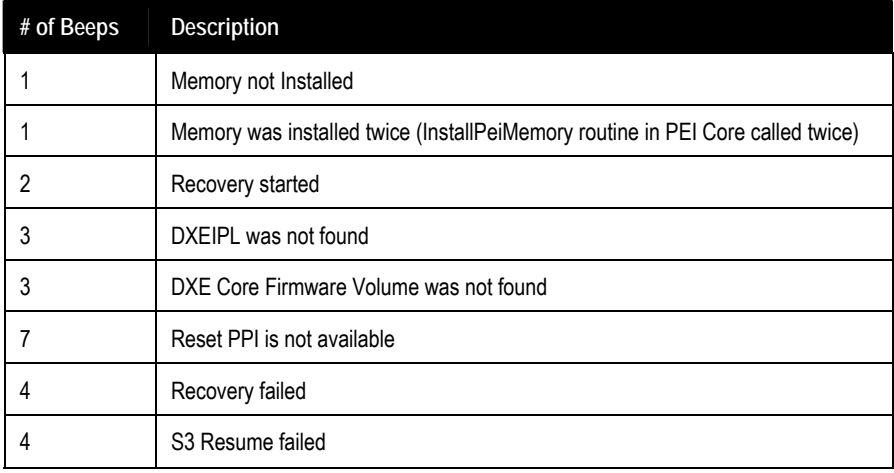

### 8.2.5. DXE Status Codes

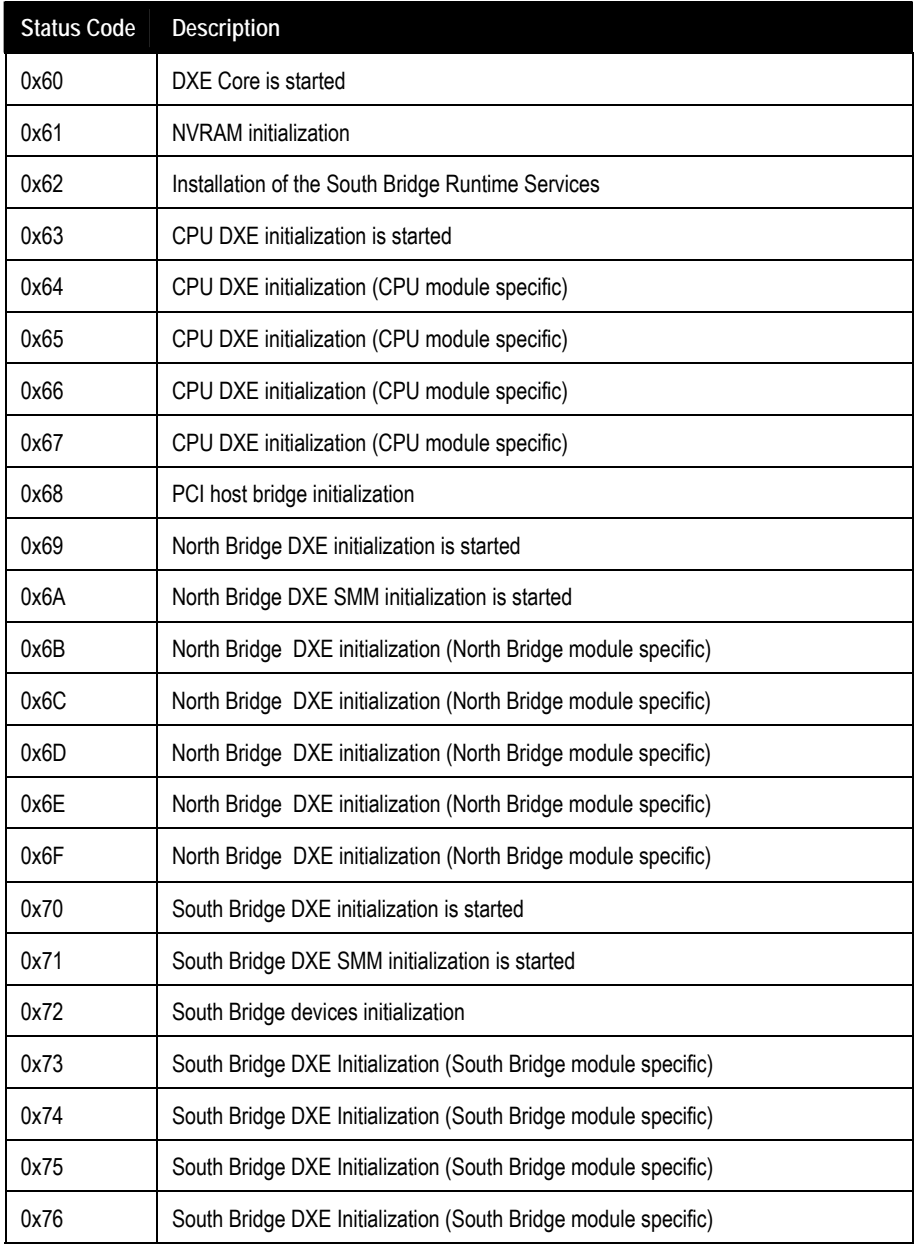

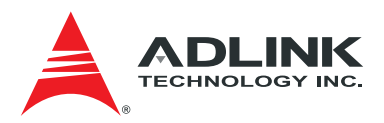

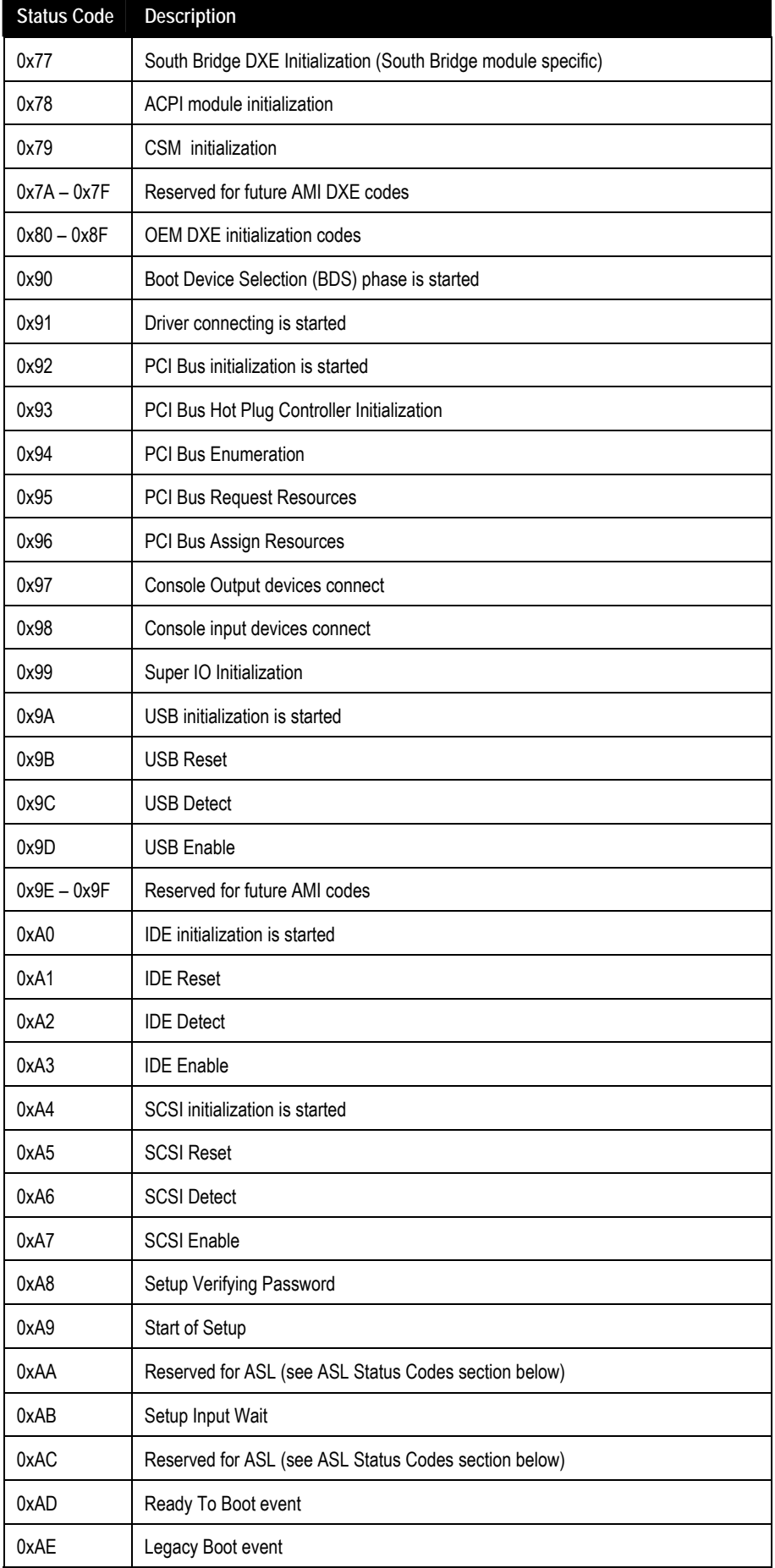

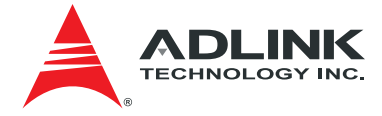

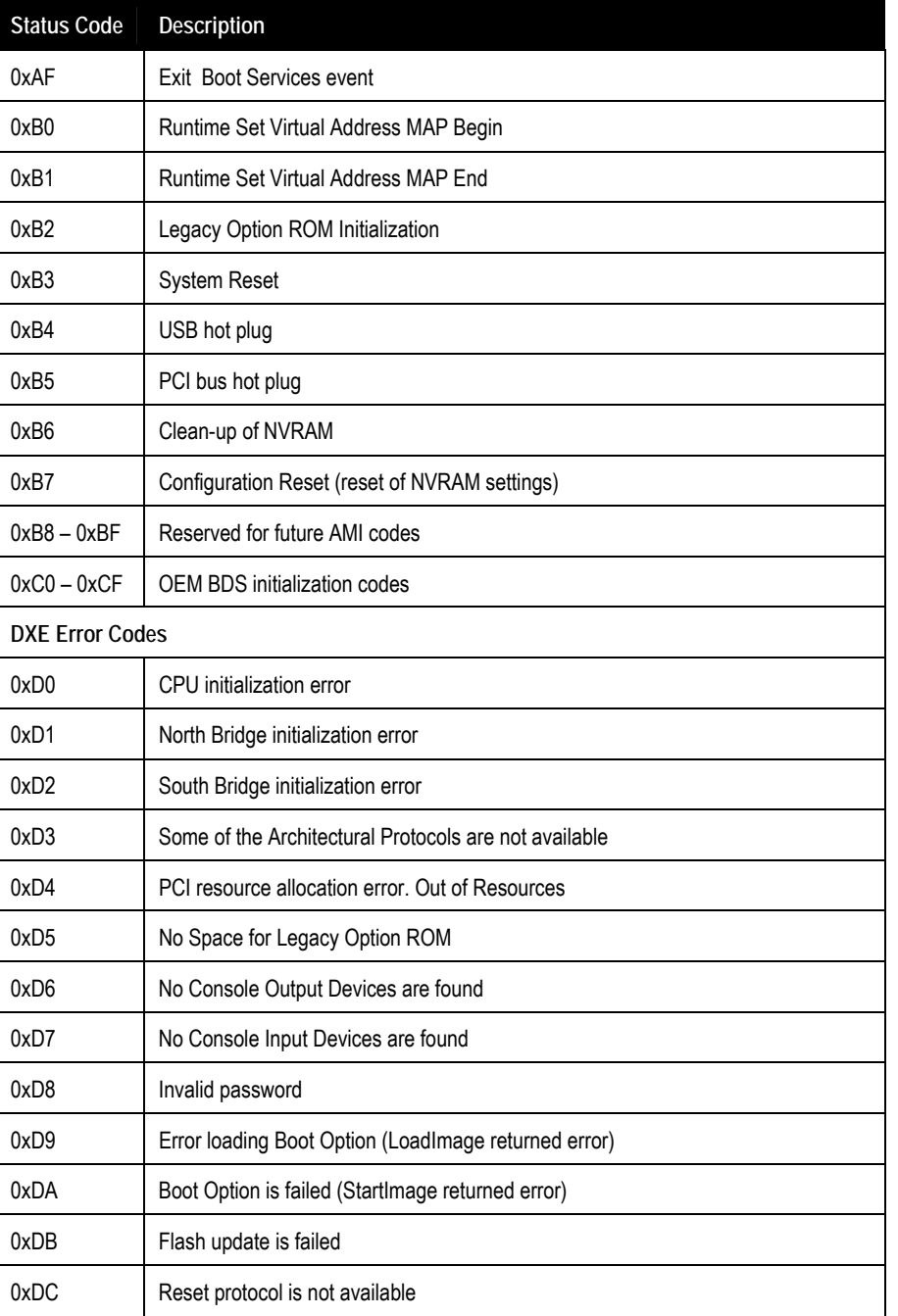

# 8.2.6. DXE Beep Codes

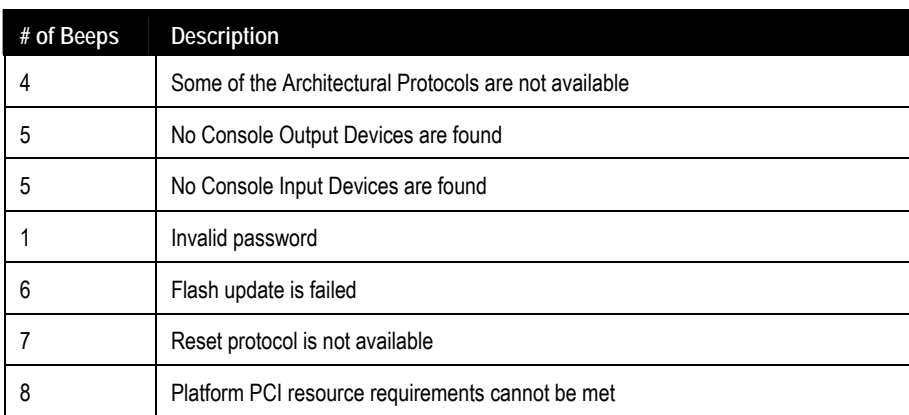

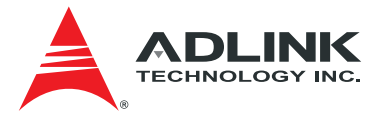

# 8.2.7. ACPI/ASL Checkpoint

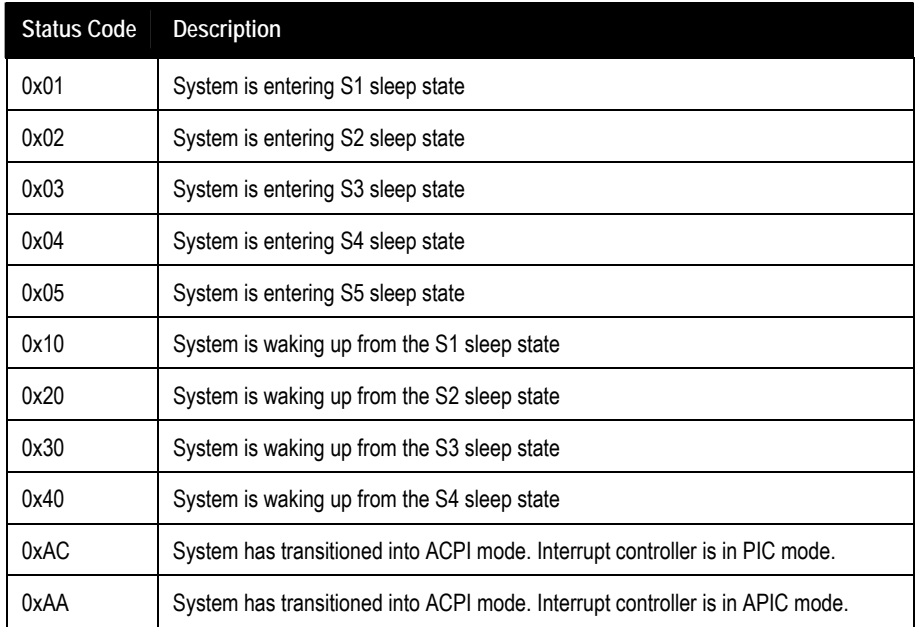

# 8.3. OEM-Reserved Checkpoint Ranges

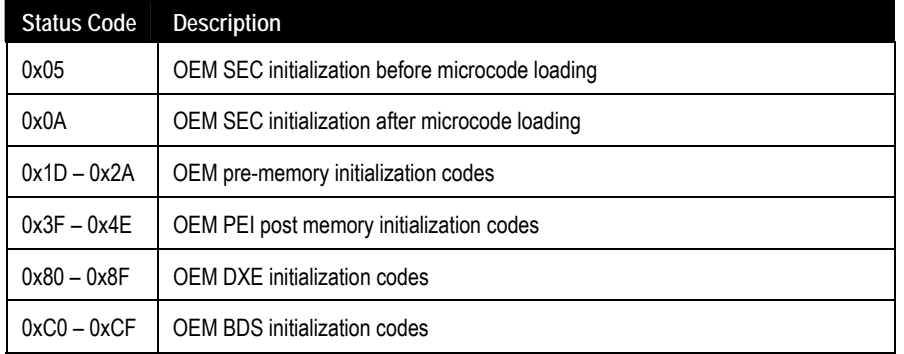

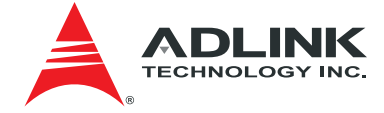

# Safety Instructions

Read and follow all instructions marked on the product and in the documentation before you operate your system. Retain all safety and operating instructions for future use.

- Please read these safety instructions carefully.
- Please keep this User's Manual for later reference.
- Read the specifications section of this manual for detailed information on the operating environment of this equipment.
- When installing/mounting or uninstalling/removing equipment, turn off the power and unplug any power cords/cables.
- To avoid electrical shock and/or damage to equipment:
	- **EXECT:** Keep equipment away from water or liquid sources.
	- **Keep equipment away from high heat or high humidity.**
	- Keep equipment properly ventilated (do not block or cover ventilation openings).
	- Make sure to use recommended voltage and power source settings.
	- Always install and operate equipment near an easily accessible electrical socket-outlet.
	- Secure the power cord (do not place any object on/over the power cord).
	- Only install/attach and operate equipment on stable surfaces and/or recommended mountings.
	- If the equipment will not be used for long periods of time, turn off and unplug the equipment from its power source.
- Never attempt to fix the equipment. Equipment should only be serviced by qualified personnel.

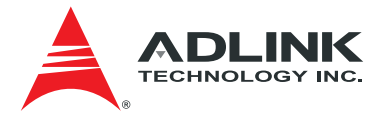

# Getting Service

**ADLINK Technology, Inc.** 

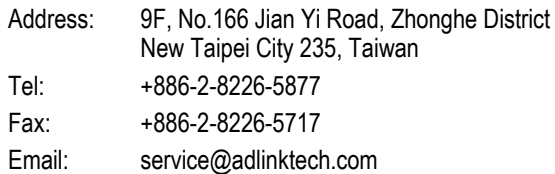

#### **Ampro ADLINK Technology, Inc.**

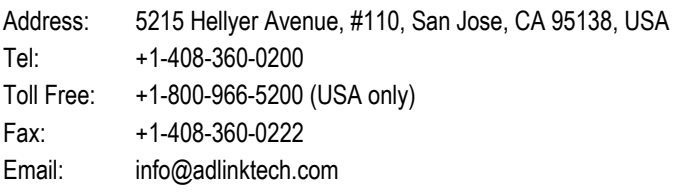

### **ADLINK Technology (China) Co., Ltd.**

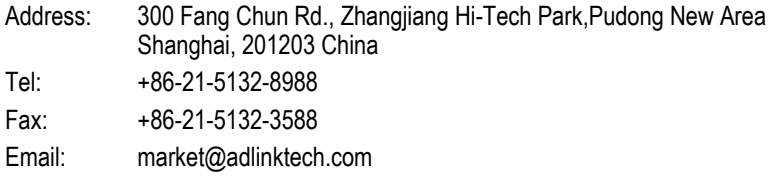

#### **ADLINK Technology Beijing**

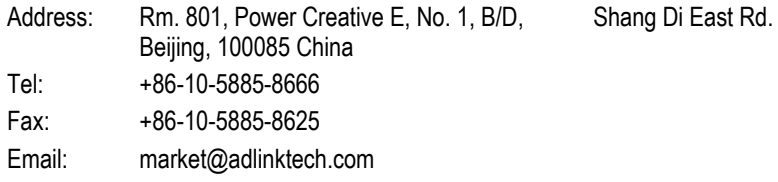

#### **ADLINK Technology Shenzhen**

Address: 2F, C Block, Bldg. A1, Cyber-Tech Zone, Gao Xin Ave. Sec. 7, High-Tech Industrial Park S. Shenzhen, 518054 China Tel: +86-755-2643-4858 Fax: +86-755-2664-6353 Email: market@adlinktech.com

#### **LiPPERT ADLINK Technology GmbH**

Address: Hans-Thoma-Strasse 11, D-68163, Mannheim, Germany Tel: +49-621-43214-0 Fax: +49-621 43214-30 Email: emea@adlinktech.com

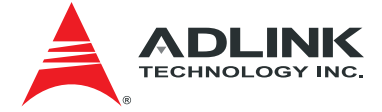

#### **ADLINK Technology, Inc. (French Liaison Office)**

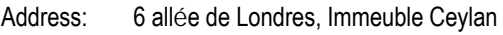

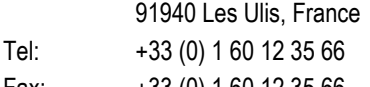

Fax: +33 (0) 1 60 12 35 66

Email: france@adlinktech.com

#### **ADLINK Technology Japan Corporation**

- Address: KANDA374 Bldg. 4F, 3-7-4 Kanda Kajicho, Chiyoda-ku Tokyo 101-0045, Japan
- Tel: +81-3-4455-3722
- Fax: +81-3-5209-6013
- Email: japan@adlinktech.com

#### **ADLINK Technology, Inc. (Korean Liaison Office)**

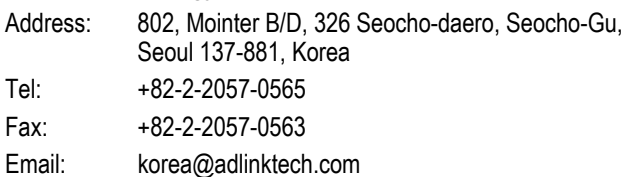

#### **ADLINK Technology Singapore Pte. Ltd.**

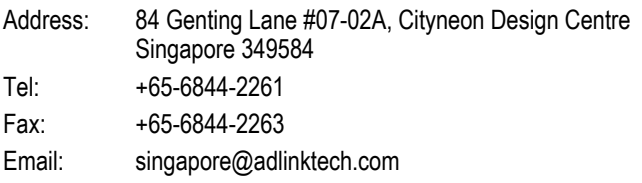

#### **ADLINK Technology Singapore Pte. Ltd. (Indian Liaison Office)**

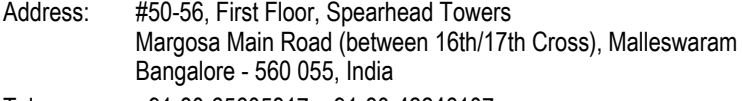

- Tel: +91-80-65605817, +91-80-42246107
- Fax: +91-80-23464606
- Email: india@adlinktech.com

#### **ADLINK Technology, Inc. (Israeli Liaison Office)**

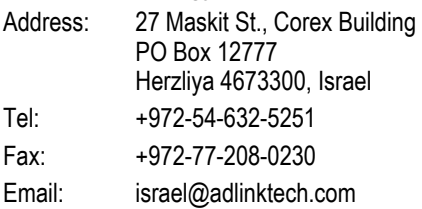

#### **ADLINK Technology, Inc. (UK Liaison Office)**

Tel: +44 774 010 59 65

Email: UK@adlinktech.com